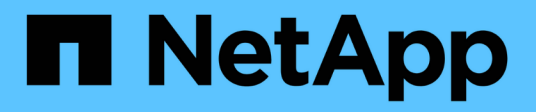

## **Mantenere**

Install and maintain

NetApp April 19, 2024

This PDF was generated from https://docs.netapp.com/it-it/ontap-systems/a150/maintain-overview.html on April 19, 2024. Always check docs.netapp.com for the latest.

# **Sommario**

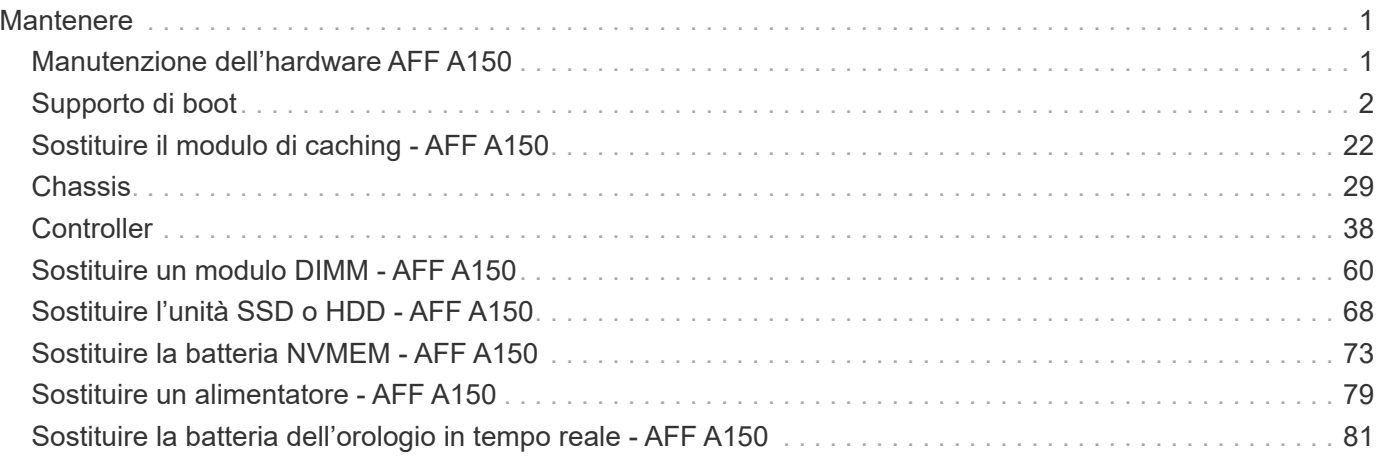

# <span id="page-2-0"></span>**Mantenere**

## <span id="page-2-1"></span>**Manutenzione dell'hardware AFF A150**

Per il sistema storage AFF A150, è possibile eseguire le procedure di manutenzione sui seguenti componenti.

### **Supporto di boot**

Il supporto di avvio memorizza un set primario e secondario di file immagine di avvio che il sistema utilizza al momento dell'avvio.

### **Modulo di caching**

È necessario sostituire il modulo di caching del controller quando il sistema registra un singolo messaggio ASUP (AutoSupport) che indica che il modulo è offline.

### **Chassis**

Lo chassis è l'enclosure fisica in cui sono alloggiati tutti i componenti del controller, ad esempio l'unità controller/CPU, l'alimentatore e i/O.

### **Controller**

Un controller è costituito da una scheda, firmware e software. Controlla i dischi e implementa le funzioni ONTAP.

### **DIMM**

È necessario sostituire un modulo DIMM (Dual in-line Memory Module) quando è presente una mancata corrispondenza di memoria o se si verifica un guasto al modulo DIMM.

### **Disco**

Un disco è un dispositivo che fornisce i supporti di storage fisici per i dati.

### **Batteria NVEM**

Una batteria è inclusa in un controller e conserva i dati memorizzati nella cache in caso di interruzione dell'alimentazione CA.

### **Alimentatore**

Un alimentatore fornisce una fonte di alimentazione ridondante in uno shelf di controller.

### **Batteria con orologio in tempo reale**

Una batteria con orologio in tempo reale conserva le informazioni di data e ora del sistema se l'alimentazione è spenta.

## <span id="page-3-0"></span>**Supporto di boot**

### **Panoramica della sostituzione dei supporti di avvio - AFF A150**

Il supporto di avvio memorizza un set primario e secondario di file di sistema (immagine di avvio) che il sistema utilizza al momento dell'avvio. A seconda della configurazione di rete, è possibile eseguire una sostituzione senza interruzioni o senza interruzioni.

È necessario disporre di un'unità flash USB, formattata in FAT32, con la quantità di storage appropriata per contenere image xxx.tgz file.

 $\dot{\mathsf{E}}$  inoltre necessario copiare il image  $xxx.tgz$  Sul disco flash USB per utilizzarlo successivamente in questa procedura.

- I metodi senza interruzioni e senza interruzioni per la sostituzione di un supporto di avvio richiedono entrambi il ripristino di var file system:
	- Per la sostituzione senza interruzioni, la coppia ha deve essere connessa a una rete per ripristinare var file system.
	- Per la sostituzione delle interruzioni, non è necessaria una connessione di rete per ripristinare var file system, ma il processo richiede due riavvii.
- È necessario sostituire il componente guasto con un componente FRU sostitutivo ricevuto dal provider.
- È importante applicare i comandi di questi passaggi al nodo corretto:
	- Il nodo *alterato* è il nodo su cui si esegue la manutenzione.
	- Il *nodo sano* è il partner ha del nodo compromesso.

### **Controllare le chiavi di crittografia integrate - AFF A150**

Prima di spegnere il controller compromesso e controllare lo stato delle chiavi di crittografia integrate, è necessario controllare lo stato del controller compromesso, disattivare il giveback automatico e verificare quale versione di ONTAP è in esecuzione sul sistema.

Se si dispone di un cluster con più di due nodi, questo deve trovarsi in quorum. Se il cluster non si trova in quorum o un controller integro mostra false per idoneità e salute, è necessario correggere il problema prima di spegnere il controller compromesso; vedere ["Sincronizzare un nodo con il cluster"](https://docs.netapp.com/us-en/ontap/system-admin/synchronize-node-cluster-task.html?q=Quorum).

#### **Fasi**

1. Controllare lo stato del controller compromesso:

- Se il controller non utilizzato viene visualizzato al prompt di login, accedere come admin.
- Se il controller compromesso è al prompt DEL CARICATORE e fa parte della configurazione ha, accedere come admin sul controller integro.
- Se il controller compromesso si trova in una configurazione standalone e al prompt DEL CARICATORE, contattare ["mysupport.netapp.com".](http://mysupport.netapp.com/)
- 2. Se AutoSupport è attivato, eliminare la creazione automatica del caso richiamando un messaggio AutoSupport: system node autosupport invoke -node \* -type all -message MAINT=number\_of\_hours\_downh

Il seguente messaggio AutoSupport elimina la creazione automatica del caso per due ore: cluster1:\*> system node autosupport invoke -node \* -type all -message MAINT=2h

- 3. Verificare la versione di ONTAP in esecuzione sul controller compromesso se attivato o sul controller partner se il controller non funzionante è attivo, utilizzando version -v comando:
	- Se nell'output del comando viene visualizzato <lno-DARE> o <1Ono-DARE>, il sistema non supporta NVE, spegnere il controller.
	- Se <lno-DARE> non viene visualizzato nell'output del comando e il sistema esegue ONTAP 9.5, passare a. [Opzione 1: Selezionare NVE o NSE nei sistemi che eseguono ONTAP 9.5 e versioni](#page-4-0) [precedenti](#page-4-0).
	- Se <lno-DARE> non viene visualizzato nell'output del comando e sul sistema è in esecuzione ONTAP 9.6 o versione successiva, passare a. [Opzione 2: Selezionare NVE o NSE nei sistemi che eseguono](#page-7-0) [ONTAP 9.6 e versioni successive.](#page-7-0)
- 4. Se il controller compromesso fa parte di una configurazione ha, disattivare il giveback automatico dal controller integro: storage failover modify -node local -auto-giveback false oppure storage failover modify -node local -auto-giveback-after-panic false

#### <span id="page-4-0"></span>**Opzione 1: Selezionare NVE o NSE nei sistemi che eseguono ONTAP 9.5 e versioni precedenti**

Prima di spegnere il controller compromesso, è necessario verificare se il sistema ha abilitato NetApp Volume Encryption (NVE) o NetApp Storage Encryption (NSE). In tal caso, è necessario verificare la configurazione.

#### **Fasi**

- 1. Collegare il cavo della console al controller compromesso.
- 2. Controllare se NVE è configurato per qualsiasi volume nel cluster: volume show -is-encrypted true

Se nell'output sono elencati volumi, NVE viene configurato ed è necessario verificare la configurazione di NVE. Se nell'elenco non sono presenti volumi, verificare che NSE sia configurato.

- 3. Verificare se NSE è configurato: storage encryption disk show
	- Se l'output del comando elenca i dettagli del disco con le informazioni di modalità e ID chiave, NSE è configurato ed è necessario verificare la configurazione NSE.
	- Se NVE e NSE non sono configurati, è possibile spegnere il controller compromesso.

#### **Verificare la configurazione NVE**

#### **Fasi**

- 1. Visualizzare gli ID delle chiavi di autenticazione memorizzati nei server di gestione delle chiavi: security key-manager query
	- Se il Restored viene visualizzata la colonna yes vengono visualizzati tutti i principali manager available, è sicuro spegnere il controller compromesso.
	- Se il Restored la colonna visualizza un valore diverso da yes, o se viene visualizzato un gestore di chiavi unavailable, è necessario completare alcuni passaggi aggiuntivi.
	- Se viene visualizzato il messaggio questo comando non è supportato quando è attivata la gestione delle chiavi integrate, è necessario completare altri passaggi.
- 2. Se il Restored la colonna visualizzata non è diversa da yes, o se viene visualizzato un gestore di chiavi

a. Recuperare e ripristinare tutte le chiavi di autenticazione e gli ID chiave associati: security keymanager restore -address \*

Se il comando non riesce, contattare il supporto NetApp.

#### ["mysupport.netapp.com"](http://mysupport.netapp.com/)

- a. Verificare che il Restored viene visualizzata la colonna yes per tutte le chiavi di autenticazione e visualizzate da tutti i gestori delle chiavi available: security key-manager query
- b. Spegnere il controller compromesso.
- 3. Se viene visualizzato il messaggio questo comando non è supportato quando è attivata la gestione delle chiavi integrate, visualizzare i tasti memorizzati nel gestore delle chiavi integrato: security keymanager key show -detail
	- a. Se il Restored viene visualizzata la colonna yes eseguire manualmente il backup delle informazioni di gestione delle chiavi integrate:
		- Accedere alla modalità avanzata dei privilegi e digitare y quando viene richiesto di continuare: set -priv advanced
		- Immettere il comando per visualizzare le informazioni di backup OKM: security key-manager backup show
		- Copiare il contenuto delle informazioni di backup in un file separato o nel file di log. Sarà necessario in situazioni di emergenza in cui potrebbe essere necessario ripristinare manualmente OKM.
		- Tornare alla modalità admin: set -priv admin
		- Spegnere il controller compromesso.
	- b. Se il Restored la colonna visualizza un valore diverso da yes:
		- Eseguire la procedura guidata di configurazione del gestore delle chiavi: security keymanager setup -node target/impaired node name

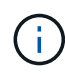

Inserire la passphrase di gestione della chiave integrata del cliente al prompt. Se non è possibile fornire la passphrase, contattare ["mysupport.netapp.com"](http://mysupport.netapp.com/)

- Verificare che il Restored viene visualizzata la colonna yes per tutte le chiavi di autenticazione: security key-manager key show -detail
- **Example 1** Accedere alla modalità avanzata dei privilegi e digitare y quando viene richiesto di continuare: set -priv advanced
- Immettere il comando per visualizzare le informazioni di backup OKM: security key-manager backup show
- Copiare il contenuto delle informazioni di backup in un file separato o nel file di log. Sarà necessario in situazioni di emergenza in cui potrebbe essere necessario ripristinare manualmente OKM.
- Tornare alla modalità admin: set -priv admin
- È possibile arrestare il controller in modo sicuro.

#### **Verificare la configurazione NSE**

#### **Fasi**

- 1. Visualizzare gli ID delle chiavi di autenticazione memorizzati nei server di gestione delle chiavi: security key-manager query
	- Se il Restored viene visualizzata la colonna yes vengono visualizzati tutti i principali manager available, è sicuro spegnere il controller compromesso.
	- Se il Restored la colonna visualizza un valore diverso da yes, o se viene visualizzato un gestore di chiavi unavailable, è necessario completare alcuni passaggi aggiuntivi.
	- Se viene visualizzato il messaggio questo comando non è supportato quando è attivata la gestione delle chiavi integrate, è necessario completare altri passaggi
- 2. Se il Restored la colonna visualizzata non è diversa da yes, o se viene visualizzato un gestore di chiavi unavailable:
	- a. Recuperare e ripristinare tutte le chiavi di autenticazione e gli ID chiave associati: security keymanager restore -address \*

Se il comando non riesce, contattare il supporto NetApp.

#### ["mysupport.netapp.com"](http://mysupport.netapp.com/)

- a. Verificare che il Restored viene visualizzata la colonna yes per tutte le chiavi di autenticazione e visualizzate da tutti i gestori delle chiavi available: security key-manager query
- b. Spegnere il controller compromesso.
- 3. Se viene visualizzato il messaggio questo comando non è supportato quando è attivata la gestione delle chiavi integrate, visualizzare i tasti memorizzati nel gestore delle chiavi integrato: security keymanager key show -detail
	- a. Se il Restored viene visualizzata la colonna yes, eseguire manualmente il backup delle informazioni di gestione delle chiavi integrate:
		- **Exercice alla modalità avanzata dei privilegi e digitare** y quando viene richiesto di continuare: set -priv advanced
		- Immettere il comando per visualizzare le informazioni di backup OKM: security key-manager backup show
		- Copiare il contenuto delle informazioni di backup in un file separato o nel file di log. Sarà necessario in situazioni di emergenza in cui potrebbe essere necessario ripristinare manualmente OKM.
		- Tornare alla modalità admin: set -priv admin
		- Spegnere il controller compromesso.
	- b. Se il Restored la colonna visualizza un valore diverso da yes:
		- Eseguire la procedura guidata di configurazione del gestore delle chiavi: security keymanager setup -node target/impaired node name

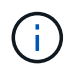

Inserire la passphrase OKM del cliente quando richiesto. Se non è possibile fornire la passphrase, contattare ["mysupport.netapp.com"](http://mysupport.netapp.com/)

- Verificare che il Restored viene visualizzata la colonna yes per tutte le chiavi di autenticazione: security key-manager key show -detail
- $\blacksquare$  Accedere alla modalità avanzata dei privilegi e digitare y quando viene richiesto di continuare: set -priv advanced
- Immettere il comando per eseguire il backup delle informazioni OKM: security key-manager backup show

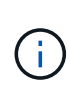

Assicurarsi che le informazioni OKM siano salvate nel file di log. Queste informazioni saranno necessarie in situazioni di emergenza in cui potrebbe essere necessario ripristinare manualmente OKM.

- Copiare il contenuto delle informazioni di backup in un file separato o nel registro. Sarà necessario in situazioni di emergenza in cui potrebbe essere necessario ripristinare manualmente OKM.
- Tornare alla modalità admin: set -priv admin
- **E** possibile spegnere il controller in modo sicuro.

#### <span id="page-7-0"></span>**Opzione 2: Selezionare NVE o NSE nei sistemi che eseguono ONTAP 9.6 e versioni successive**

Prima di spegnere il controller compromesso, è necessario verificare se il sistema ha abilitato NetApp Volume Encryption (NVE) o NetApp Storage Encryption (NSE). In tal caso, è necessario verificare la configurazione.

1. Verificare se NVE è in uso per qualsiasi volume nel cluster: volume show -is-encrypted true

Se nell'output sono elencati volumi, NVE viene configurato ed è necessario verificare la configurazione di NVE. Se nell'elenco non sono presenti volumi, verificare che NSE sia configurato e in uso.

- 2. Verificare se NSE è configurato e in uso: storage encryption disk show
	- Se l'output del comando elenca i dettagli del disco con le informazioni di modalità e ID chiave, NSE è configurato ed è necessario verificare la configurazione NSE e in uso.
	- Se non viene visualizzato alcun disco, NSE non è configurato.
	- Se NVE e NSE non sono configurati, nessun disco è protetto con chiavi NSE, è sicuro spegnere il controller compromesso.

#### **Verificare la configurazione NVE**

1. Visualizzare gli ID delle chiavi di autenticazione memorizzati nei server di gestione delle chiavi: security key-manager key query

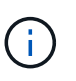

Dopo la release di ONTAP 9.6, potrebbero essere disponibili altri tipi di gestore delle chiavi. I tipi sono KMIP, AKV, e. GCP. La procedura per la conferma di questi tipi è la stessa di quella per la conferma external oppure onboard tipi di gestore delle chiavi.

- Se il Key Manager display dei tipi external e a. Restored viene visualizzata la colonna yes, è sicuro spegnere il controller compromesso.
- Se il Key Manager display dei tipi onboard e a. Restored viene visualizzata la colonna yes, è necessario completare alcuni passaggi aggiuntivi.
- Se il Key Manager display dei tipi external e a. Restored la colonna visualizza un valore diverso da yes, è necessario completare alcuni passaggi aggiuntivi.

◦ Se il Key Manager display dei tipi onboard e a. Restored la colonna visualizza un valore diverso da yes, è necessario completare alcuni passaggi aggiuntivi.

- 2. Se il Key Manager display dei tipi onboard e a. Restored viene visualizzata la colonna yes, Eseguire manualmente il backup delle informazioni OKM:
	- a. Accedere alla modalità avanzata dei privilegi e digitare y quando viene richiesto di continuare: set -priv advanced
	- b. Immettere il comando per visualizzare le informazioni di gestione delle chiavi: security keymanager onboard show-backup
	- c. Copiare il contenuto delle informazioni di backup in un file separato o nel file di log. Sarà necessario in situazioni di emergenza in cui potrebbe essere necessario ripristinare manualmente OKM.
	- d. Tornare alla modalità admin: set -priv admin
	- e. Spegnere il controller compromesso.
- $3. \,$ Se il Key $\,$  Manager display dei tipi externa $1$  e a. Restored la colonna visualizza un valore diverso da yes:
	- a. Ripristinare le chiavi di autenticazione per la gestione delle chiavi esterne in tutti i nodi del cluster: security key-manager external restore

Se il comando non riesce, contattare il supporto NetApp.

#### ["mysupport.netapp.com"](http://mysupport.netapp.com/)

- a. Verificare che il Restored colonna uguale a. yes per tutte le chiavi di autenticazione: security key-manager key query
- b. Spegnere il controller compromesso.
- 4. Se il Key Manager display dei tipi onboard e a. Restored la colonna visualizza un valore diverso da yes:
	- a. Immettere il comando di sincronizzazione del gestore delle chiavi di sicurezza integrato: security key-manager onboard sync

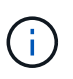

Immettere la passphrase di gestione della chiave alfanumerica integrata a 32 caratteri del cliente al prompt. Se non è possibile fornire la passphrase, contattare il supporto NetApp. ["mysupport.netapp.com"](http://mysupport.netapp.com/)

- b. Verificare Restored viene visualizzata la colonna yes per tutte le chiavi di autenticazione: security key-manager key query
- c. Verificare che il Key Manager viene visualizzato il tipo onboard, Quindi eseguire manualmente il backup delle informazioni OKM.
- d. Accedere alla modalità avanzata dei privilegi e digitare y quando viene richiesto di continuare: set -priv advanced
- e. Immettere il comando per visualizzare le informazioni di backup per la gestione delle chiavi: security key-manager onboard show-backup
- f. Copiare il contenuto delle informazioni di backup in un file separato o nel file di log. Sarà necessario in situazioni di emergenza in cui potrebbe essere necessario ripristinare manualmente OKM.
- g. Tornare alla modalità admin: set -priv admin

h. È possibile spegnere il controller in modo sicuro.

### **Verificare la configurazione NSE**

1. Visualizzare gli ID delle chiavi di autenticazione memorizzati nei server di gestione delle chiavi: security key-manager key query -key-type NSE-AK

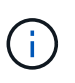

Dopo la release di ONTAP 9.6, potrebbero essere disponibili altri tipi di gestore delle chiavi. I tipi sono KMIP, AKV, e. GCP. La procedura per la conferma di questi tipi è la stessa di quella per la conferma external oppure onboard tipi di gestore delle chiavi.

- Se il Key Manager display dei tipi external e a. Restored viene visualizzata la colonna yes, è sicuro spegnere il controller compromesso.
- Se il Key Manager display dei tipi onboard e a. Restored viene visualizzata la colonna yes, è necessario completare alcuni passaggi aggiuntivi.
- Se il Key Manager display dei tipi external e a. Restored la colonna visualizza un valore diverso da yes, è necessario completare alcuni passaggi aggiuntivi.
- Se il Key Manager display dei tipi external e a. Restored la colonna visualizza un valore diverso da yes, è necessario completare alcuni passaggi aggiuntivi.
- 2. Se il Key Manager display dei tipi onboard e a. Restored viene visualizzata la colonna yes, Eseguire manualmente il backup delle informazioni OKM:
	- a. Accedere alla modalità avanzata dei privilegi e digitare  $y$  quando viene richiesto di continuare: set -priv advanced
	- b. Immettere il comando per visualizzare le informazioni di gestione delle chiavi: security keymanager onboard show-backup
	- c. Copiare il contenuto delle informazioni di backup in un file separato o nel file di log. Sarà necessario in situazioni di emergenza in cui potrebbe essere necessario ripristinare manualmente OKM.
	- d. Tornare alla modalità admin: set -priv admin
	- e. È possibile spegnere il controller in modo sicuro.
- 3. Se il Key Manager display dei tipi external e a. Restored la colonna visualizza un valore diverso da yes:
	- a. Ripristinare le chiavi di autenticazione per la gestione delle chiavi esterne in tutti i nodi del cluster: security key-manager external restore

Se il comando non riesce, contattare il supporto NetApp.

#### ["mysupport.netapp.com"](http://mysupport.netapp.com/)

- a. Verificare che il Restored colonna uguale a. yes per tutte le chiavi di autenticazione: security key-manager key query
- b. È possibile spegnere il controller in modo sicuro.
- 4. Se il Key Manager display dei tipi onboard e a. Restored la colonna visualizza un valore diverso da yes:
	- a. Immettere il comando di sincronizzazione del gestore delle chiavi di sicurezza integrato: security

Immettere la passphrase di gestione della chiave alfanumerica integrata a 32 caratteri del cliente al prompt. Se non è possibile fornire la passphrase, contattare il supporto NetApp.

#### ["mysupport.netapp.com"](http://mysupport.netapp.com/)

- a. Verificare Restored viene visualizzata la colonna yes per tutte le chiavi di autenticazione: security key-manager key query
- b. Verificare che il Key Manager viene visualizzato il tipo onboard, Quindi eseguire manualmente il backup delle informazioni OKM.
- c. Accedere alla modalità avanzata dei privilegi e digitare y quando viene richiesto di continuare: set -priv advanced
- d. Immettere il comando per visualizzare le informazioni di backup per la gestione delle chiavi: security key-manager onboard show-backup
- e. Copiare il contenuto delle informazioni di backup in un file separato o nel file di log. Sarà necessario in situazioni di emergenza in cui potrebbe essere necessario ripristinare manualmente OKM.
- f. Tornare alla modalità admin: set -priv admin
- g. È possibile spegnere il controller in modo sicuro.

### **Spegnere il controller non utilizzato - AFF A150**

Arrestare o sostituire il controller con problemi utilizzando la procedura appropriata per la configurazione.

#### **Opzione 1: La maggior parte delle configurazioni**

Dopo aver completato le attività NVE o NSE, è necessario completare l'arresto del controller compromesso.

#### **Fasi**

1. Portare la centralina danneggiata al prompt DEL CARICATORE:

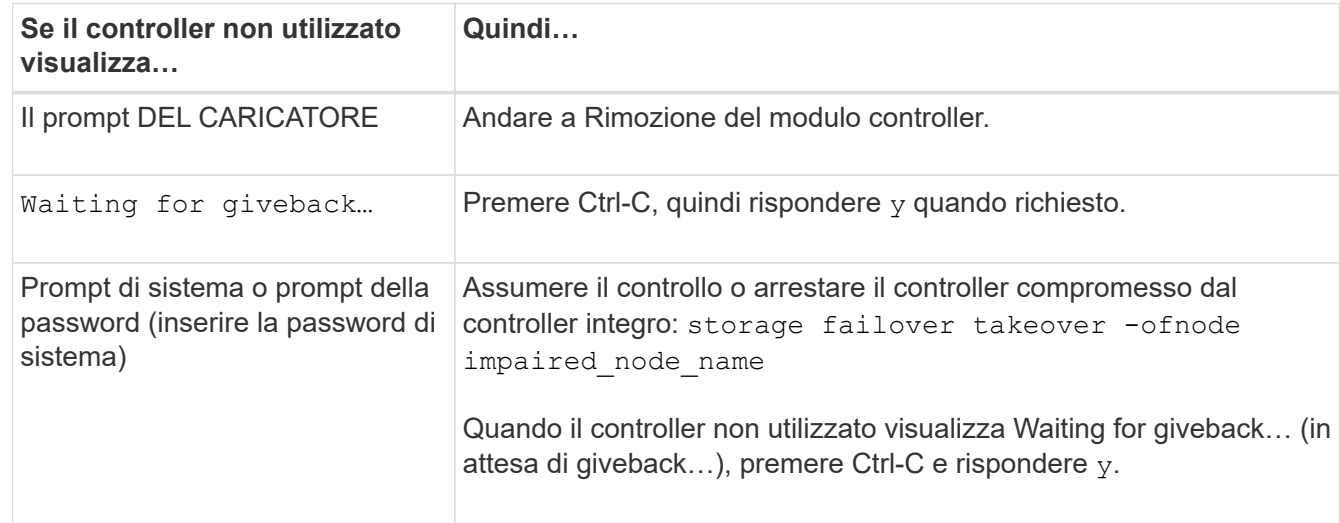

2. Dal prompt DEL CARICATORE, immettere: printenv per acquisire tutte le variabili ambientali di avvio. Salvare l'output nel file di log.

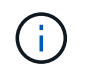

Questo comando potrebbe non funzionare se il dispositivo di boot è corrotto o non funzionante.

#### **Opzione 2: Controller in un MetroCluster**

Dopo aver completato le attività NVE o NSE, è necessario completare l'arresto del controller compromesso.

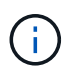

Non utilizzare questa procedura se il sistema si trova in una configurazione MetroCluster a due nodi.

Per spegnere il controller compromesso, è necessario determinare lo stato del controller e, se necessario, assumere il controllo del controller in modo che il controller integro continui a servire i dati provenienti dallo storage del controller compromesso.

- Se si dispone di un cluster con più di due nodi, questo deve trovarsi in quorum. Se il cluster non è in quorum o un controller integro mostra false per idoneità e salute, è necessario correggere il problema prima di spegnere il controller compromesso; vedere ["Sincronizzare un nodo con il cluster".](https://docs.netapp.com/us-en/ontap/system-admin/synchronize-node-cluster-task.html?q=Quorum)
- Se si dispone di una configurazione MetroCluster, è necessario confermare che lo stato di configurazione MetroCluster è configurato e che i nodi sono in uno stato abilitato e normale (metrocluster node show).

#### **Fasi**

1. Se AutoSupport è attivato, eliminare la creazione automatica del caso richiamando un messaggio AutoSupport: system node autosupport invoke -node \* -type all -message MAINT=number\_of\_hours\_downh

Il seguente messaggio AutoSupport elimina la creazione automatica del caso per due ore: cluster1:\*> system node autosupport invoke -node \* -type all -message MAINT=2h

- 2. Disattivare il giveback automatico dalla console del controller integro: storage failover modify –node local -auto-giveback false
- 3. Portare la centralina danneggiata al prompt DEL CARICATORE:

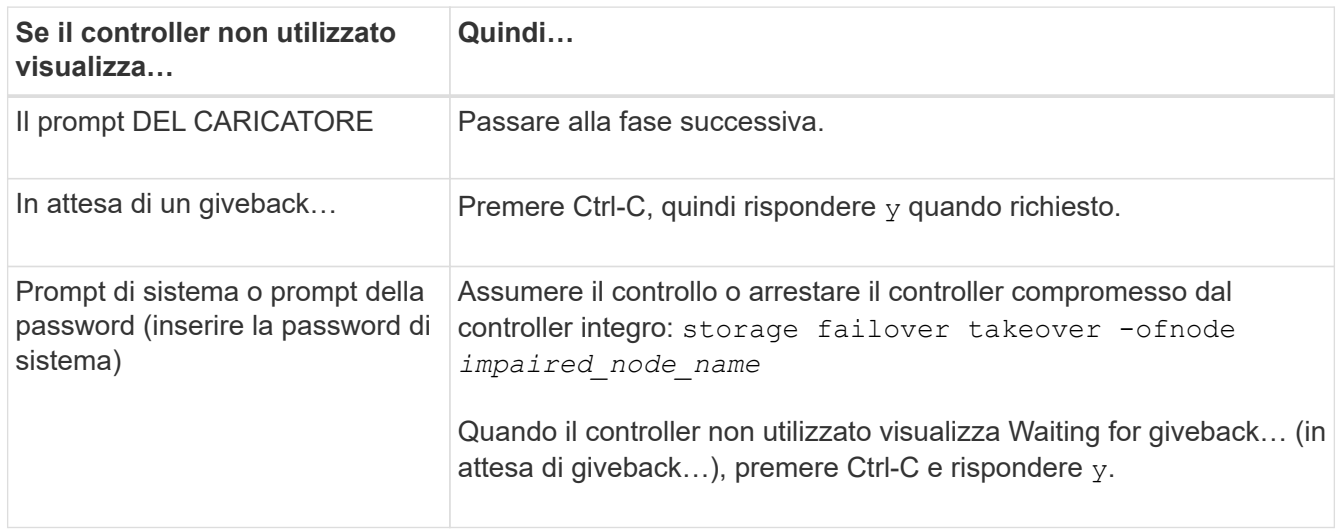

### **Sostituire il supporto di avvio - AFF A150**

Per sostituire il supporto di avvio, è necessario rimuovere il modulo controller compromesso, installare il supporto di avvio sostitutivo e trasferire l'immagine di avvio su un'unità flash USB.

#### **Fase 1: Rimuovere il modulo controller**

Per accedere ai componenti all'interno del controller, rimuovere prima il modulo controller dal sistema, quindi rimuovere il coperchio sul modulo controller.

- 1. Se non si è già collegati a terra, mettere a terra l'utente.
- 2. Allentare il gancio e la fascetta che fissano i cavi al dispositivo di gestione dei cavi, quindi scollegare i cavi di sistema e gli SFP (se necessario) dal modulo controller, tenendo traccia del punto in cui sono stati collegati i cavi.

Lasciare i cavi nel dispositivo di gestione dei cavi in modo che quando si reinstalla il dispositivo di gestione dei cavi, i cavi siano organizzati.

3. Rimuovere e mettere da parte i dispositivi di gestione dei cavi dai lati sinistro e destro del modulo controller.

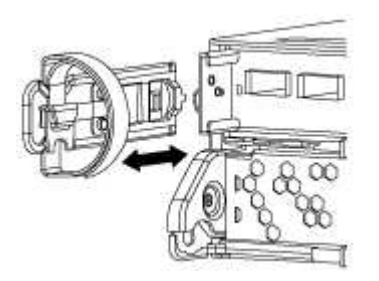

4. Premere il dispositivo di chiusura sulla maniglia della camma fino al rilascio, aprire completamente la maniglia della camma per rilasciare il modulo controller dalla scheda intermedia, quindi estrarre il modulo controller dallo chassis con due mani.

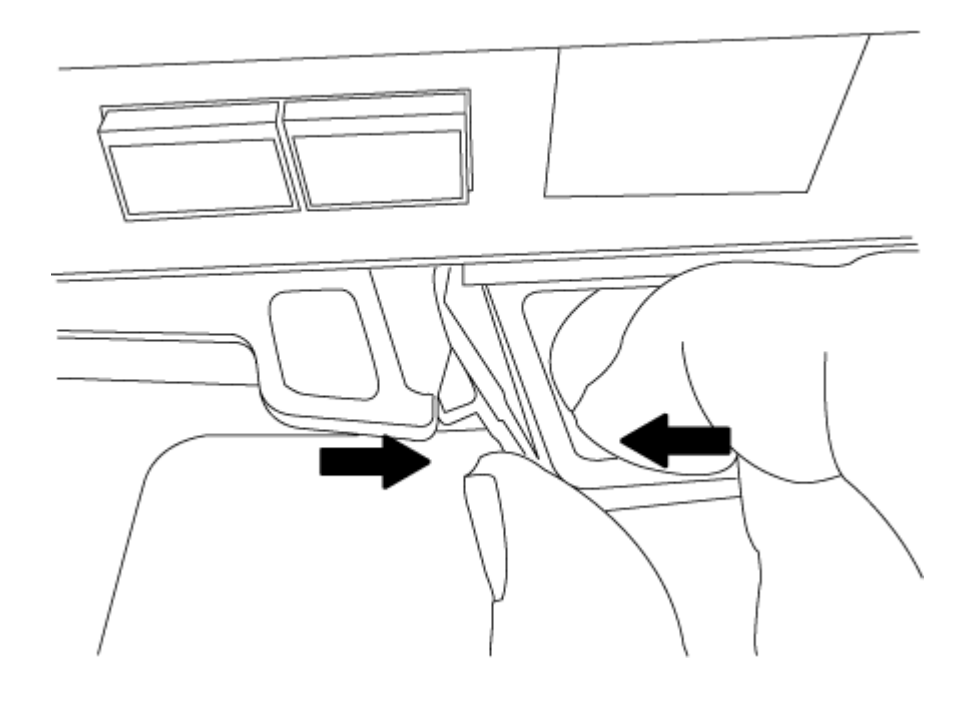

- 5. Capovolgere il modulo controller e posizionarlo su una superficie piana e stabile.
- 6. Aprire il coperchio facendo scorrere le linguette blu per sganciarlo, quindi ruotare il coperchio verso l'alto e aprirlo.

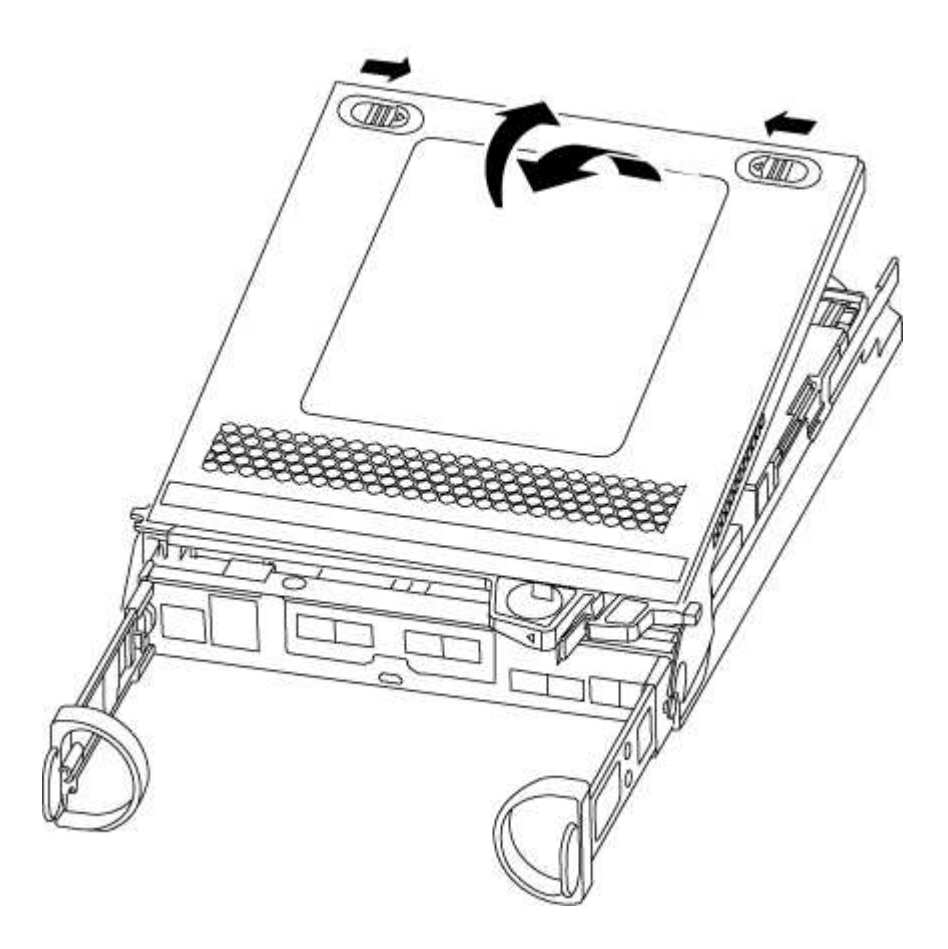

#### **Fase 2: Sostituire il supporto di avvio**

Individuare il supporto di avvio nel controller e seguire le istruzioni per sostituirlo.

#### **Fasi**

- 1. Se non si è già collegati a terra, mettere a terra l'utente.
- 2. Individuare il supporto di avvio utilizzando la seguente illustrazione o la mappa FRU sul modulo controller:

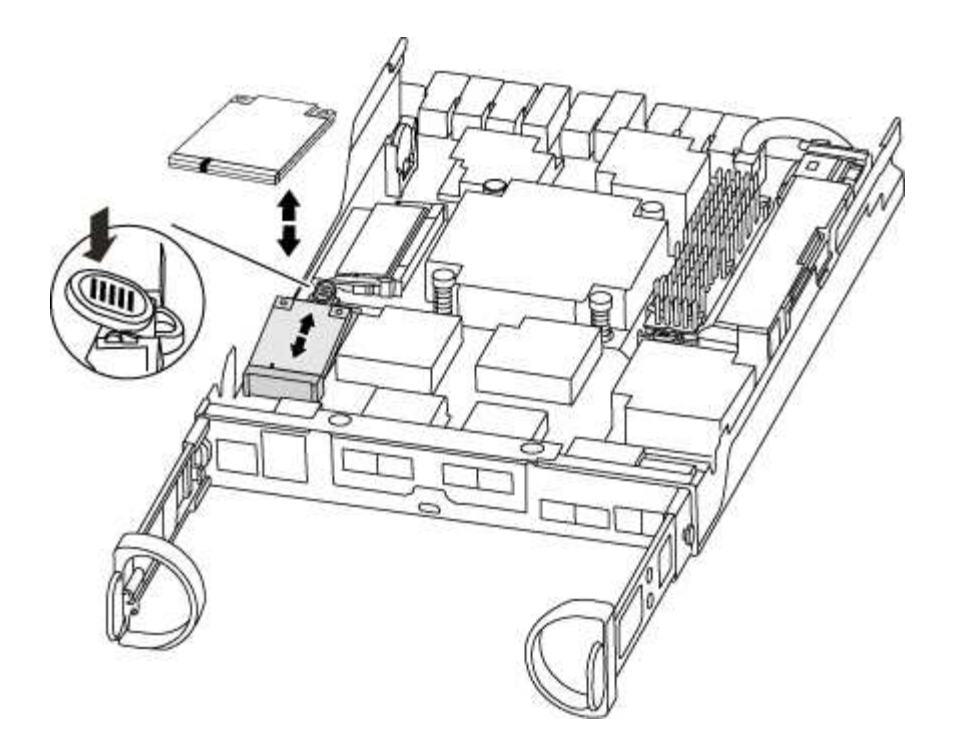

3. Premere il pulsante blu sull'alloggiamento del supporto di avvio per rilasciare il supporto di avvio dall'alloggiamento, quindi estrarlo delicatamente dalla presa del supporto di avvio.

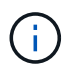

Non attorcigliare o tirare il supporto di avvio verso l'alto, in quanto potrebbe danneggiare la presa o il supporto di avvio.

- 4. Allineare i bordi del supporto di avvio sostitutivo con lo zoccolo del supporto di avvio, quindi spingerlo delicatamente nello zoccolo.
- 5. Verificare che il supporto di avvio sia inserito correttamente e completamente nella presa.

Se necessario, rimuovere il supporto di avvio e reinserirlo nella presa.

- 6. Premere il supporto di avvio verso il basso per inserire il pulsante di blocco sull'alloggiamento del supporto di avvio.
- 7. Chiudere il coperchio del modulo controller.

#### **Fase 3: Trasferire l'immagine di avvio sul supporto di avvio**

È possibile installare l'immagine di sistema sul supporto di avvio sostitutivo utilizzando un'unità flash USB su cui è installata l'immagine. Tuttavia, è necessario ripristinare il file system var durante questa procedura.

- È necessario disporre di un'unità flash USB, formattata con FAT32, con almeno 4 GB di capacità.
- Una copia della stessa versione dell'immagine di ONTAP utilizzata dal controller compromesso. È possibile scaricare l'immagine appropriata dalla sezione Download sul sito del supporto NetApp
	- Se NVE è attivato, scaricare l'immagine con NetApp Volume Encryption, come indicato nel pulsante download.
	- Se NVE non è attivato, scaricare l'immagine senza NetApp Volume Encryption, come indicato nel pulsante download.
- Se il sistema è una coppia ha, è necessario disporre di una connessione di rete.
- Se il sistema è autonomo, non è necessaria una connessione di rete, ma è necessario eseguire un

ulteriore riavvio durante il ripristino del file system var.

#### **Fasi**

- 1. Allineare l'estremità del modulo controller con l'apertura dello chassis, quindi spingere delicatamente il modulo controller a metà nel sistema.
- 2. Reinstallare il dispositivo di gestione dei cavi e rieseguire il sistema secondo necessità.

Quando si esegue la modifica, ricordarsi di reinstallare i convertitori di supporti (SFP) se sono stati rimossi.

3. Inserire l'unità flash USB nello slot USB del modulo controller.

Assicurarsi di installare l'unità flash USB nello slot contrassegnato per i dispositivi USB e non nella porta della console USB.

4. Inserire completamente il modulo controller nel sistema, assicurandosi che la maniglia della camma si allontani dall'unità flash USB, spingere con decisione la maniglia della camma per terminare l'inserimento del modulo controller, spingere la maniglia della camma in posizione chiusa, quindi serrare la vite a testa zigrinata.

Il controller inizia ad avviarsi non appena viene installato completamente nello chassis.

5. Interrompere il processo di avvio per interrompere il CARICAMENTO premendo Ctrl-C quando viene visualizzato Avvio DI AUTOBOOT premere Ctrl-C per interrompere….

Se non viene visualizzato questo messaggio, premere Ctrl-C, selezionare l'opzione per avviare la modalità di manutenzione, quindi arrestare il controller per avviare IL CARICATORE.

6. Per i sistemi con un controller nello chassis, ricollegare l'alimentazione e accendere gli alimentatori.

Il sistema inizia ad avviarsi e si arresta al prompt DEL CARICATORE.

- 7. Impostare il tipo di connessione di rete al prompt DEL CARICATORE:
	- Se si sta configurando DHCP: ifconfig e0a -auto

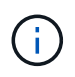

La porta di destinazione configurata è la porta di destinazione utilizzata per comunicare con il controller compromesso dal controller integro durante il ripristino del file system var con una connessione di rete. È anche possibile utilizzare la porta e0M in questo comando.

- Se si configurano connessioni manuali: ifconfig e0a -addr=filer\_addr -mask=netmask -gw=gateway-dns=dns\_addr-domain=dns\_domain
	- Filer addr è l'indirizzo IP del sistema di storage.
	- Netmask è la maschera di rete della rete di gestione connessa al partner ha.
	- gateway è il gateway per la rete.
	- · dns\_addr è l'indirizzo IP di un name server sulla rete.
	- **.** dns domain è il nome di dominio DNS (Domain Name System).

Se si utilizza questo parametro opzionale, non è necessario un nome di dominio completo nell'URL del server netboot. È necessario solo il nome host del server.

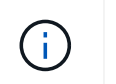

Potrebbero essere necessari altri parametri per l'interfaccia. È possibile immettere help ifconfig al prompt del firmware per ulteriori informazioni.

### **Avviare l'immagine di ripristino - AFF A150**

È necessario avviare l'immagine ONTAP dall'unità USB, ripristinare il file system e verificare le variabili ambientali.

#### **Fasi**

1. Dal prompt DEL CARICATORE, avviare l'immagine di ripristino dall'unità flash USB: boot\_recovery

L'immagine viene scaricata dall'unità flash USB.

- 2. Quando richiesto, inserire il nome dell'immagine o accettare l'immagine predefinita visualizzata tra parentesi sullo schermo.
- 3. Ripristinare il file system var:

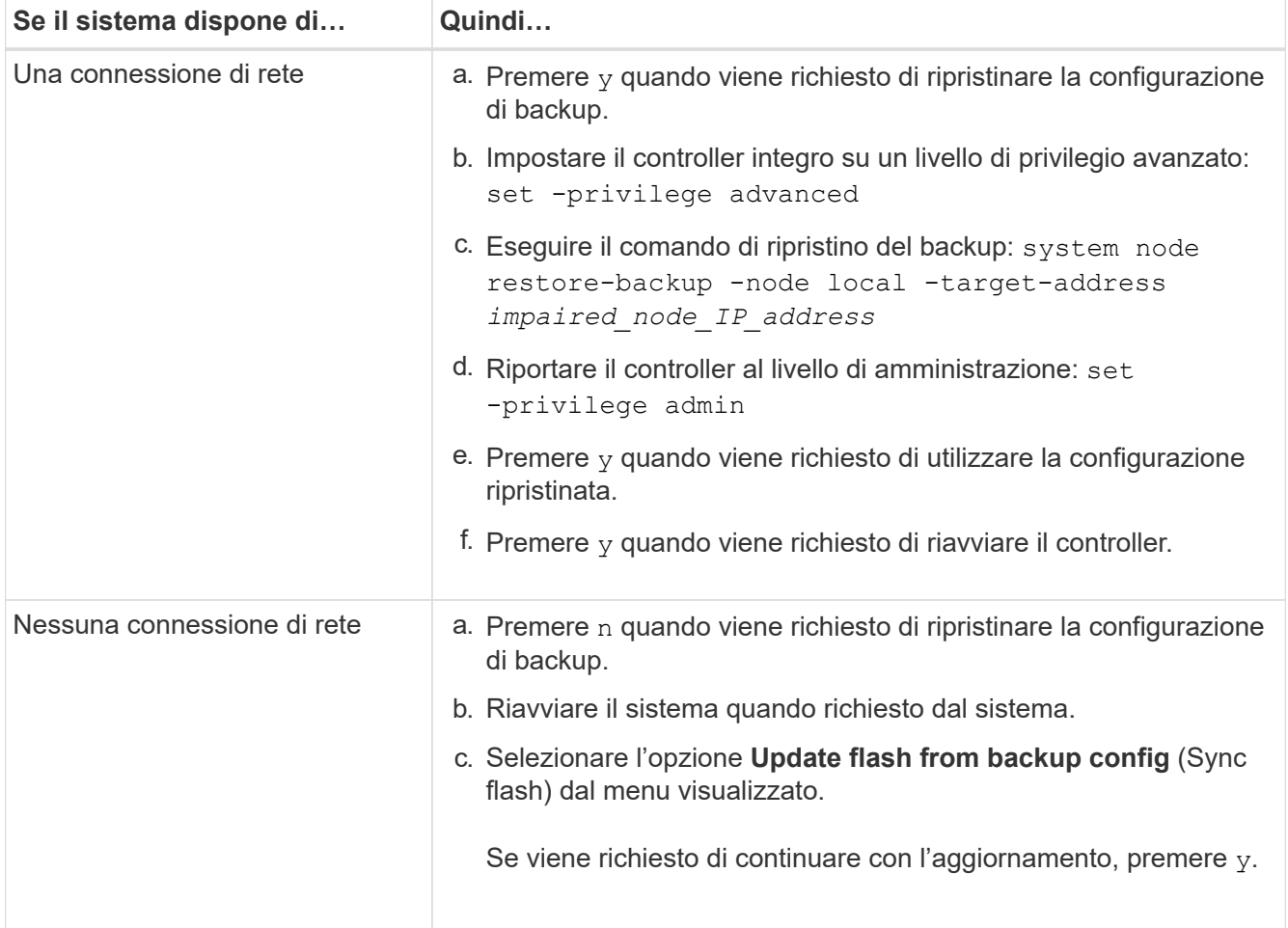

- 4. Assicurarsi che le variabili ambientali siano impostate come previsto:
	- a. Portare il controller al prompt DEL CARICATORE.
	- b. Controllare le impostazioni delle variabili di ambiente con printenv comando.
	- c. Se una variabile di ambiente non è impostata come previsto, modificarla con setenv *environment-*

*variable-name changed-value* comando.

- d. Salvare le modifiche utilizzando savenv comando.
- 5. Il successivo dipende dalla configurazione del sistema:
	- Se il sistema dispone di onboard keymanager, NSE o NVE configurati, visitare il sito [Ripristinare OKM,](#page-17-0) [NSE e NVE secondo necessità](#page-17-0)
	- Se il sistema non dispone di onboard keymanager, NSE o NVE configurati, completare la procedura descritta in questa sezione.
- 6. Dal prompt DEL CARICATORE, immettere boot ontap comando.

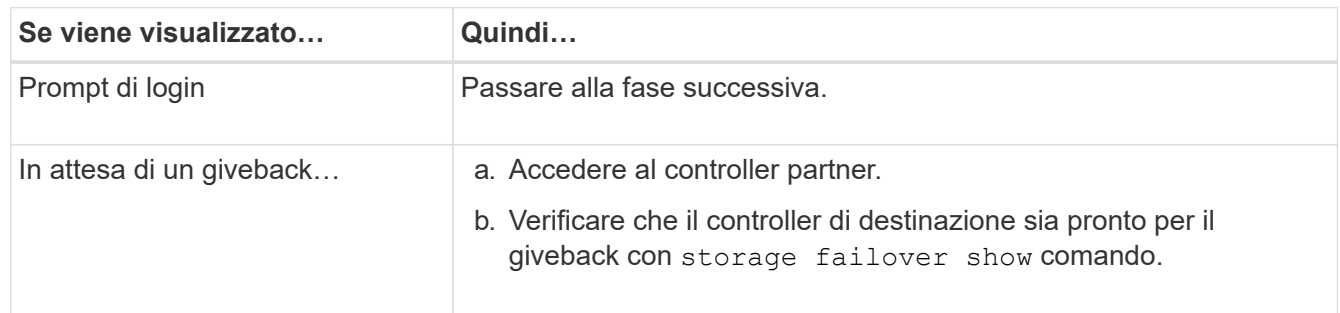

- 7. Collegare il cavo della console al controller partner.
- 8. Restituire il controller utilizzando storage failover giveback -fromnode local comando.
- 9. Al prompt del cluster, controllare le interfacce logiche con  $net$  int  $-is$ -home false comando.

Se le interfacce sono elencate come "false", ripristinarle alla porta home utilizzando net int revert comando.

- 10. Spostare il cavo della console sul controller riparato ed eseguire version -v Per controllare le versioni di ONTAP.
- 11. Ripristinare il giveback automatico se è stato disattivato utilizzando storage failover modify -node local -auto-giveback true comando.

### <span id="page-17-0"></span>**Ripristinare OKM, NSE e NVE secondo necessità - AFF A150**

Una volta controllate le variabili di ambiente, è necessario completare i passaggi specifici per i sistemi con Onboard Key Manager (OKM), NetApp Storage Encryption (NSE) o NetApp Volume Encryption (NVE) abilitati.

Determinare quale sezione utilizzare per ripristinare le configurazioni OKM, NSE o NVE:

Se NSE o NVE sono attivati insieme a Onboard Key Manager, è necessario ripristinare le impostazioni acquisite all'inizio di questa procedura.

- Se NSE o NVE sono attivati e Onboard Key Manager è attivato, passare a. [Opzione 1: Restore NVE or](#page-18-0) [NSE \(Ripristina NVE o NSE\) quando Onboard Key Manager è attivato.](#page-18-0)
- Se NSE o NVE sono abilitati per ONATP 9.5, passare a. [Opzione 2: Ripristino di NSE/NVE nei sistemi che](#page-20-0) [eseguono ONTAP 9.5 e versioni precedenti.](#page-20-0)
- Se NSE o NVE sono abilitati per ONTAP 9.6, passare a. [Opzione 3: Ripristino di NSE/NVE nei sistemi che](#page-21-0) [eseguono ONTAP 9.6 e versioni successive](#page-21-0).

#### <span id="page-18-0"></span>**Opzione 1: Restore NVE or NSE (Ripristina NVE o NSE) quando Onboard Key Manager è attivato**

#### **Fasi**

- 1. Collegare il cavo della console al controller di destinazione.
- 2. Utilizzare boot ontap Al prompt DEL CARICATORE per avviare il controller.
- 3. Controllare l'output della console:

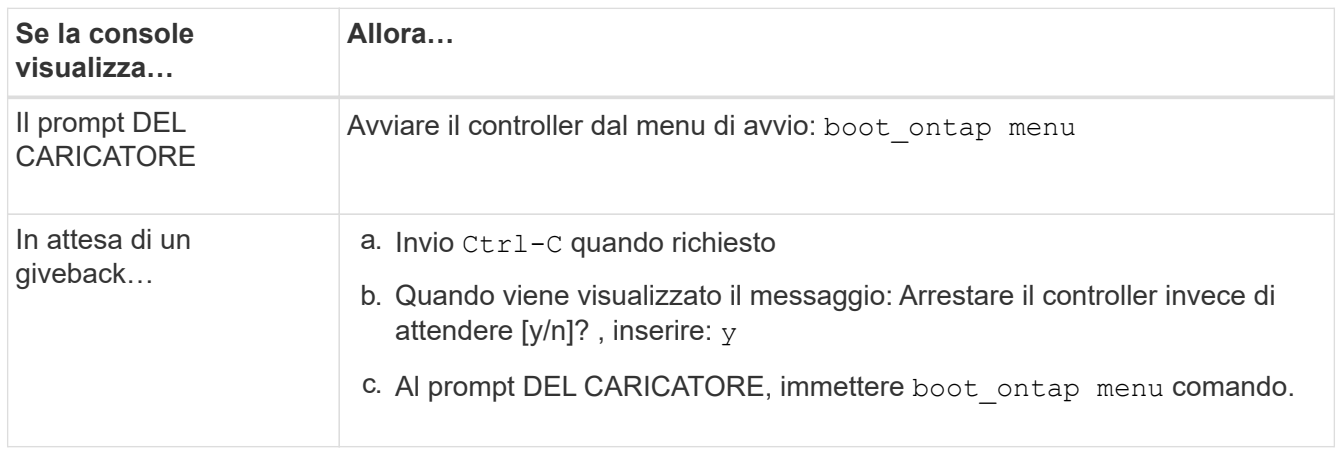

- 4. Nel menu di avvio, immettere il comando nascosto, recover onboard keymanager e rispondere y quando richiesto.
- 5. Inserire la passphrase per il gestore delle chiavi integrato ottenuto dal cliente all'inizio di questa procedura.
- 6. Quando viene richiesto di inserire i dati di backup, incollare i dati di backup acquisiti all'inizio di questa procedura, quando richiesto. Incollare l'output di security key-manager backup show OPPURE security key-manager onboard show-backup comando.

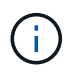

I dati vengono generati da entrambi security key-manager backup show oppure security key-manager onboard show-backup comando.

Esempio di dati di backup:

#### ----------------------------------------------------- INIZIA IL BACKUP------------------------------------------------------

AAAAAAAAAAAAAAAAAAAAAAAAAAAAAAAAAAAAAAAAAAAAAAAAAAAAAAAAAAAAAAAAAAA AAAAAAAAAAAAAAAAAAAAAAAAAAAAAAAAAAAAAAAAAAAAAAAAAAAAAAAAAAAAAAAAAAA AAAAAAAAAAAAAAAAAAAAAAAAAAAAAAAAAAAAAAAAAAAAAAAAAAAAAAAAAAAAAAAAAAA AAAAAAAAAAAAAAAAAAAAAAAAAAAAAAAAAAAAAAAAAAAAAAAAAAAAAA . . . AAAAAAAAAAAAAAAAAAAAAAAAAAAAAAAAAAAAAAAAAAAAAAAAAAAAAAAAAAAAAAAAAAA AAAAAAAAAAAAAAAAAAAAAAAAAAAAAAAAAAAAAA

------------------------------------------------------- FINE BACKUP-------------------------------

7. Nel menu di avvio, selezionare l'opzione Normal Boot (Avvio normale).

Il sistema si avvia in Waiting for giveback… prompt.

- 8. Spostare il cavo della console sul controller partner e accedere come admin.
- 9. Verificare che il controller di destinazione sia pronto per il giveback con storage failover show comando.
- 10. Restituire solo gli aggregati CFO con il giveback di failover dello storage -fromnode local -only-cfo -aggregates true comando.
	- Se il comando non riesce a causa di un disco guasto, disinnestare fisicamente il disco guasto, ma lasciare il disco nello slot fino a quando non viene ricevuto un disco sostitutivo.
	- Se il comando non riesce a causa di una sessione CIFS aperta, verificare con il cliente come chiudere le sessioni CIFS.

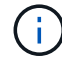

La chiusura di CIFS può causare la perdita di dati.

- Se il comando non riesce perché il partner è "non pronto", attendere 5 minuti per la sincronizzazione di NVMEM.
- Se il comando non riesce a causa di un processo NDMP, SnapMirror o SnapVault, disattivare il processo. Per ulteriori informazioni, consultare il centro di documentazione appropriato.
- 11. Una volta completato il giveback, controllare lo stato di failover e giveback con storage failover show e. `storage failover show-giveback` comandi.

Verranno mostrati solo gli aggregati CFO (aggregato root e aggregati di dati di stile CFO).

- 12. Spostare il cavo della console sul controller di destinazione.
- 13. Se si utilizza ONTAP 9.5 e versioni precedenti, eseguire l'installazione guidata del gestore delle chiavi:
	- a. Avviare la procedura guidata utilizzando security key-manager setup -nodenodename e, quando richiesto, inserire la passphrase per la gestione della chiave integrata.
	- b. Inserire il key-manager key show -detail per visualizzare una vista dettagliata di tutte le chiavi memorizzate nel gestore delle chiavi integrato e verificare che Restored colonna = yes per tutte le chiavi di autenticazione.

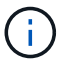

Se il Restored column (colonna) = qualsiasi altro elemento diverso da yes, Contattare il supporto clienti.

- c. Attendere 10 minuti per la sincronizzazione della chiave nel cluster.
- 14. Se si utilizza ONTAP 9.6 o versione successiva:
	- a. Eseguire security key-manager onboard sync e inserire la passphrase quando richiesto.
	- b. Inserire il security key-manager key query per visualizzare una vista dettagliata di tutte le chiavi memorizzate nel gestore delle chiavi integrato e verificare che Restored colonna = yes/true per tutte le chiavi di autenticazione.

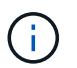

Se il Restored column (colonna) = qualsiasi altro elemento diverso da yes/true, Contattare il supporto clienti.

- c. Attendere 10 minuti per la sincronizzazione della chiave nel cluster.
- 15. Spostare il cavo della console sul controller partner.
- 16. Restituire il controller di destinazione utilizzando storage failover giveback -fromnode local comando.
- 17. Controllare lo stato del giveback, 3 minuti dopo il completamento del report, utilizzando storage failover show comando.

Se il giveback non viene completato dopo 20 minuti, contattare l'assistenza clienti.

18. Al prompt di clustershell, immettere net int show -is-home false comando per elencare le interfacce logiche che non si trovano sul proprio controller principale e sulla relativa porta.

Se le interfacce sono elencate come false, ripristinare tali interfacce alla porta home utilizzando net int revert -vserver Cluster -lif *nodename* comando.

- 19. Spostare il cavo della console sul controller di destinazione ed eseguire version -v Per controllare le versioni di ONTAP.
- 20. Ripristinare il giveback automatico se è stato disattivato utilizzando storage failover modify -node local -auto-giveback true comando.

#### <span id="page-20-0"></span>**Opzione 2: Ripristino di NSE/NVE nei sistemi che eseguono ONTAP 9.5 e versioni precedenti**

#### **Fasi**

- 1. Collegare il cavo della console al controller di destinazione.
- 2. Utilizzare boot ontap Al prompt DEL CARICATORE per avviare il controller.
- 3. Controllare l'output della console:

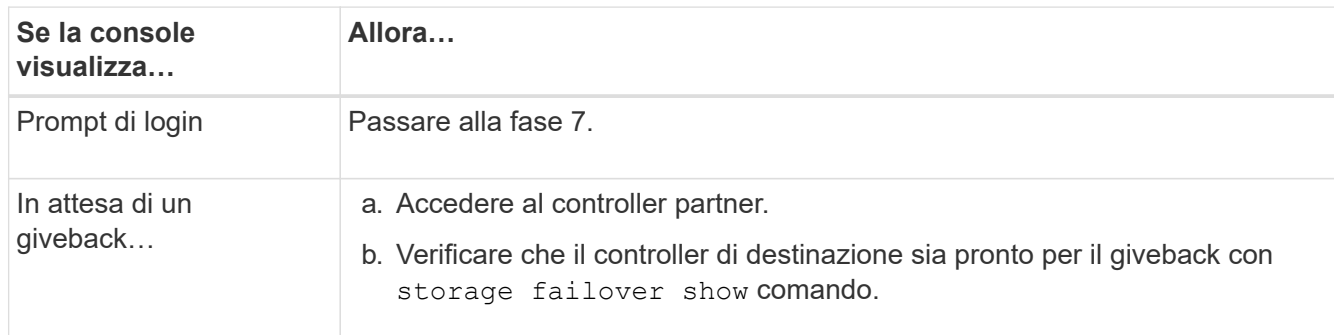

- 4. Spostare il cavo della console sul controller partner e restituire lo storage del controller di destinazione utilizzando storage failover giveback -fromnode local -only-cfo-aggregates true local comando.
	- Se il comando non riesce a causa di un disco guasto, disinnestare fisicamente il disco guasto, ma lasciare il disco nello slot fino a quando non viene ricevuto un disco sostitutivo.
	- Se il comando non riesce a causa di sessioni CIFS aperte, verificare con il cliente come chiudere le sessioni CIFS.

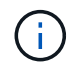

La chiusura di CIFS può causare la perdita di dati.

- Se il comando non riesce perché il partner non è pronto, attendere 5 minuti per la sincronizzazione di NVMEM.
- Se il comando non riesce a causa di un processo NDMP, SnapMirror o SnapVault, disattivare il processo. Per ulteriori informazioni, consultare il centro di documentazione appropriato.
- 5. Attendere 3 minuti e controllare lo stato di failover con storage failover show comando.
- 6. Al prompt di clustershell, immettere net int show -is-home false comando per elencare le interfacce logiche che non si trovano sul proprio controller principale e sulla relativa porta.

Se le interfacce sono elencate come false, ripristinare tali interfacce alla porta home utilizzando net int revert -vserver Cluster -lif *nodename* comando.

- 7. Spostare il cavo della console sul controller di destinazione ed esequire la versione  $-v$  command Per controllare le versioni di ONTAP.
- 8. Ripristinare il giveback automatico se è stato disattivato utilizzando storage failover modify -node local -auto-giveback true comando.
- 9. Utilizzare storage encryption disk show al prompt di clustershell, per rivedere l'output.

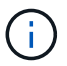

Questo comando non funziona se è configurato NVE (NetApp Volume Encryption)

- 10. Utilizzare la query del gestore delle chiavi di protezione per visualizzare gli ID delle chiavi di autenticazione memorizzati nei server di gestione delle chiavi.
	- Se il Restored colonna = yes E tutti i responsabili chiave riportano lo stato disponibile, andare alla sezione *completamento del processo di sostituzione*.
	- Se il Restored column (colonna) = qualsiasi altro elemento diverso da yes, e/o uno o più gestori di chiavi non sono disponibili, utilizzare security key-manager restore -address Comando per recuperare e ripristinare tutte le chiavi di autenticazione (AKS) e gli ID delle chiavi associati a tutti i nodi da tutti i server di gestione delle chiavi disponibili.

Controllare nuovamente l'output della query del gestore delle chiavi di protezione per assicurarsi che il Restored colonna = yes e tutti i manager chiave riportano in uno stato disponibile

- 11. Se Onboard Key Management è attivato:
	- a. Utilizzare security key-manager key show -detail per visualizzare una vista dettagliata di tutte le chiavi memorizzate nel gestore delle chiavi integrato.
	- b. Utilizzare security key-manager key show -detail controllare e verificare che Restored colonna = yes per tutte le chiavi di autenticazione.

Se il Restored column (colonna) = qualsiasi altro elemento diverso da yes, utilizzare security key-manager setup -node *Repaired*(Target)*node* Comando per ripristinare le impostazioni di Onboard Key Management. Rieseguire il security key-manager key show -detail comando da verificare Restored colonna = yes per tutte le chiavi di autenticazione.

- 12. Collegare il cavo della console al controller partner.
- 13. Restituire il controller utilizzando storage failover giveback -fromnode local comando.
- 14. Ripristinare il giveback automatico se è stato disattivato utilizzando storage failover modify -node local -auto-giveback true comando.

#### <span id="page-21-0"></span>**Opzione 3: Ripristino di NSE/NVE nei sistemi che eseguono ONTAP 9.6 e versioni successive**

#### **Fasi**

- 1. Collegare il cavo della console al controller di destinazione.
- 2. Utilizzare boot ontap Al prompt DEL CARICATORE per avviare il controller.
- 3. Controllare l'output della console:

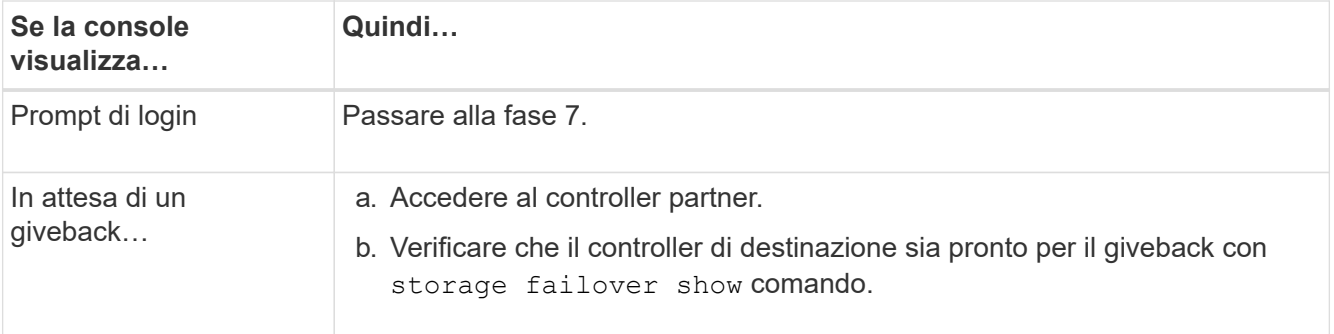

- 4. Spostare il cavo della console sul controller partner e restituire lo storage del controller di destinazione utilizzando storage failover giveback -fromnode local -only-cfo-aggregates true local comando.
	- Se il comando non riesce a causa di un disco guasto, disinnestare fisicamente il disco guasto, ma lasciare il disco nello slot fino a quando non viene ricevuto un disco sostitutivo.
	- Se il comando non riesce a causa di una sessione CIFS aperta, verificare con il cliente come chiudere le sessioni CIFS.

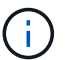

La chiusura di CIFS può causare la perdita di dati.

- Se il comando non riesce perché il partner è "non pronto", attendere 5 minuti per la sincronizzazione di NVMEM.
- Se il comando non riesce a causa di un processo NDMP, SnapMirror o SnapVault, disattivare il processo. Per ulteriori informazioni, consultare il centro di documentazione appropriato.
- 5. Attendere 3 minuti e controllare lo stato di failover con storage failover show comando.
- 6. Al prompt di clustershell, immettere net int show -is-home false comando per elencare le interfacce logiche che non si trovano sul proprio controller principale e sulla relativa porta.

Se le interfacce sono elencate come false, ripristinare tali interfacce alla porta home utilizzando net int revert -vserver Cluster -lif *nodename* comando.

- 7. Spostare il cavo della console sul controller di destinazione ed eseguire version -v Per controllare le versioni di ONTAP.
- 8. Ripristinare il giveback automatico se è stato disattivato utilizzando storage failover modify -node local -auto-giveback true comando.
- 9. Utilizzare storage encryption disk show al prompt di clustershell, per rivedere l'output.
- 10. Utilizzare security key-manager key query Per visualizzare gli ID delle chiavi di autenticazione memorizzate nei server di gestione delle chiavi.
	- Se il Restored colonna = yes/true, è possibile completare il processo di sostituzione.
	- Se il Key Manager type = external e a. Restored column (colonna) = qualsiasi altro elemento diverso da yes/true, utilizzare security key-manager external restore Comando per ripristinare gli ID delle chiavi di autenticazione.

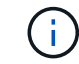

Se il comando non riesce, contattare l'assistenza clienti.

◦ Se il Key Manager type = onboard e a. Restored column (colonna) = qualsiasi altro elemento

diverso da yes/true, utilizzare security key-manager onboard sync Comando per risync il tipo di Key Manager.

Utilizzare la query della chiave di gestione delle chiavi di protezione per verificare che Restored  $colonna = yes/true per tutte le chiavi di autenticazione.$ 

- 11. Collegare il cavo della console al controller partner.
- 12. Restituire il controller utilizzando storage failover giveback -fromnode local comando.
- 13. Ripristinare il giveback automatico se è stato disattivato utilizzando storage failover modify -node local -auto-giveback true comando.
- 14. Ripristinare AutoSupport se è stato disattivato utilizzando system node autosupport invoke -node \* -type all -message MAINT=END

### **Restituire il componente guasto a NetApp - AFF A150**

Restituire la parte guasta a NetApp, come descritto nelle istruzioni RMA fornite con il kit. Vedere ["Parti restituita sostituzioni"](https://mysupport.netapp.com/site/info/rma) per ulteriori informazioni.

## <span id="page-23-0"></span>**Sostituire il modulo di caching - AFF A150**

È necessario sostituire il modulo di caching nel modulo controller quando il sistema registra un singolo messaggio ASUP (AutoSupport) che indica che il modulo è offline; in caso contrario, le prestazioni si sono degradate.

Sostituire il componente guasto con un componente FRU sostitutivo ricevuto dal provider.

### **Fase 1: Spegnere il controller compromesso**

Per spegnere il controller compromesso, è necessario determinare lo stato del controller e, se necessario, assumere il controllo del controller in modo che il controller integro continui a servire i dati provenienti dallo storage del controller compromesso.

#### **A proposito di questa attività**

Se si dispone di un cluster con più di due nodi, questo deve trovarsi in quorum. Se il cluster non è in quorum o un controller integro mostra false per idoneità e salute, è necessario correggere il problema prima di spegnere il controller compromesso; vedere ["Sincronizzare un nodo con il cluster".](https://docs.netapp.com/us-en/ontap/system-admin/synchronize-node-cluster-task.html?q=Quorum)

Si consiglia di cancellare il contenuto del modulo di caching prima di sostituirlo.

#### **Fasi**

- 1. Anche se i dati sul modulo di caching sono crittografati, è possibile cancellare i dati dal modulo di caching compromesso e verificare che il modulo di caching non abbia dati:
	- a. Cancellare i dati sul modulo di caching: system controller flash-cache secure-erase run
	- b. Verificare che i dati siano stati cancellati dal modulo di caching: system controller flash-cache secure-erase show -node node name

L'output dovrebbe visualizzare lo stato del modulo di caching come cancellato.

- 2. Se il controller non funzionante fa parte di una coppia ha, disattivare il giveback automatico dalla console del controller integro: storage failover modify -node local -auto-giveback false
- 3. Portare la centralina danneggiata al prompt DEL CARICATORE:

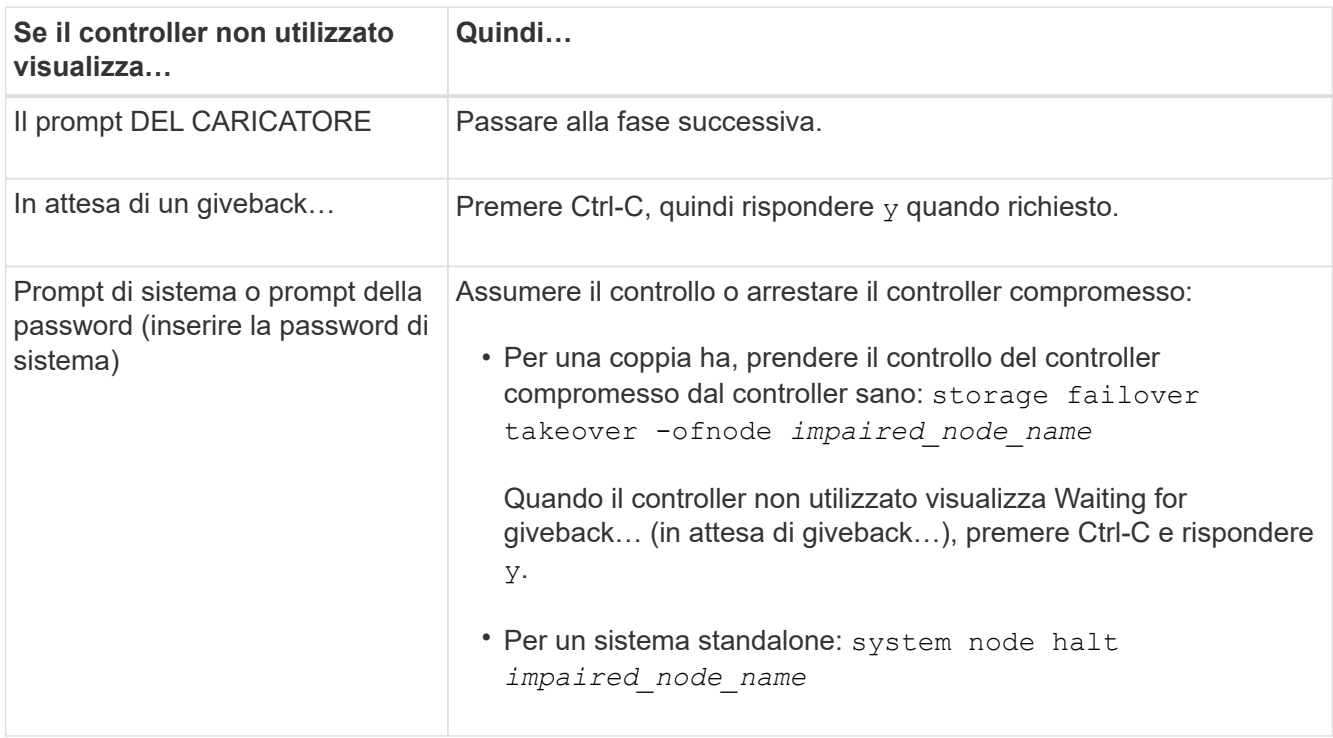

4. Se il sistema dispone di un solo modulo controller nello chassis, spegnere gli alimentatori, quindi scollegare i cavi di alimentazione del controller guasto dalla fonte di alimentazione.

### **Fase 2: Rimuovere il modulo controller**

Per accedere ai componenti all'interno del controller, rimuovere prima il modulo controller dal sistema, quindi rimuovere il coperchio sul modulo controller.

#### **Fasi**

- 1. Se non si è già collegati a terra, mettere a terra l'utente.
- 2. Allentare il gancio e la fascetta che fissano i cavi al dispositivo di gestione dei cavi, quindi scollegare i cavi di sistema e gli SFP (se necessario) dal modulo controller, tenendo traccia del punto in cui sono stati collegati i cavi.

Lasciare i cavi nel dispositivo di gestione dei cavi in modo che quando si reinstalla il dispositivo di gestione dei cavi, i cavi siano organizzati.

3. Rimuovere e mettere da parte i dispositivi di gestione dei cavi dai lati sinistro e destro del modulo controller.

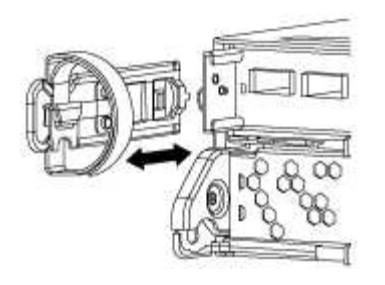

4. Premere il dispositivo di chiusura sulla maniglia della camma fino al rilascio, aprire completamente la maniglia della camma per rilasciare il modulo controller dalla scheda intermedia, quindi estrarre il modulo controller dallo chassis con due mani.

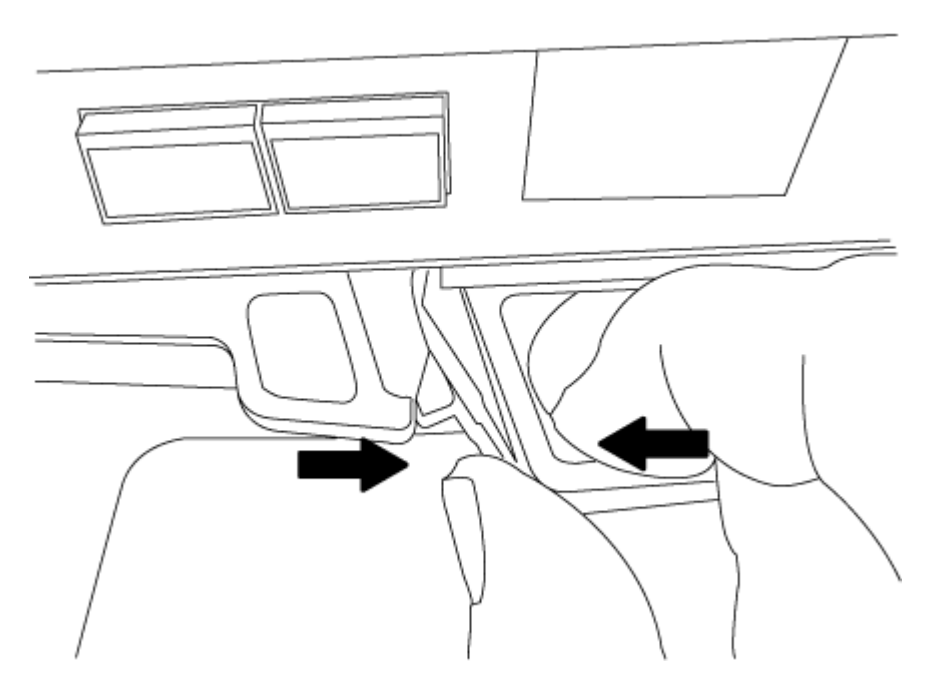

- 5. Capovolgere il modulo controller e posizionarlo su una superficie piana e stabile.
- 6. Aprire il coperchio facendo scorrere le linguette blu per sganciarlo, quindi ruotare il coperchio verso l'alto e aprirlo.

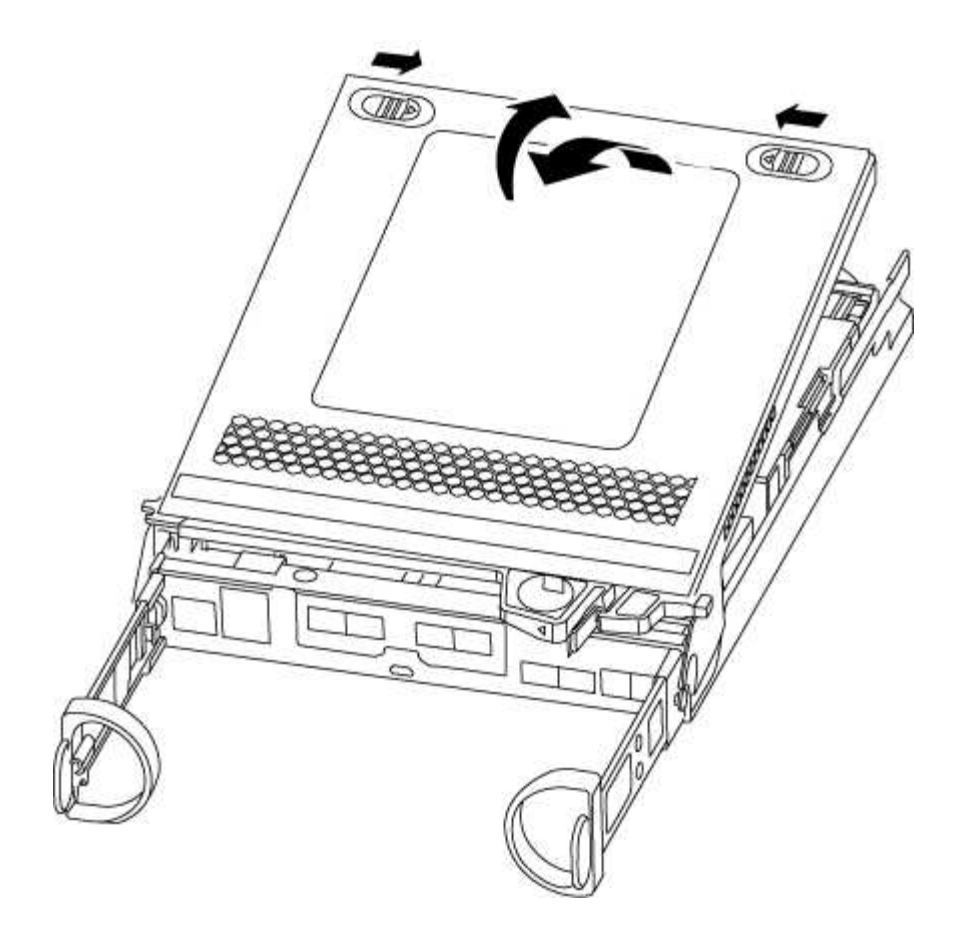

### **Fase 3: Sostituire un modulo di caching**

Per sostituire un modulo di caching denominato scheda M.2 PCIe sull'etichetta del controller, individuare lo slot all'interno del controller e seguire la sequenza di passaggi specifica.

Il sistema storage deve soddisfare determinati criteri a seconda della situazione:

- Deve disporre del sistema operativo appropriato per il modulo di caching che si sta installando.
- Deve supportare la capacità di caching.
- Tutti gli altri componenti del sistema di storage devono funzionare correttamente; in caso contrario, contattare il supporto tecnico.

#### **Fasi**

- 1. Se non si è già collegati a terra, mettere a terra l'utente.
- 2. Individuare il modulo di caching sul retro del modulo controller e rimuoverlo.
	- a. Premere la linguetta di rilascio.
	- b. Rimuovere il dissipatore di calore.

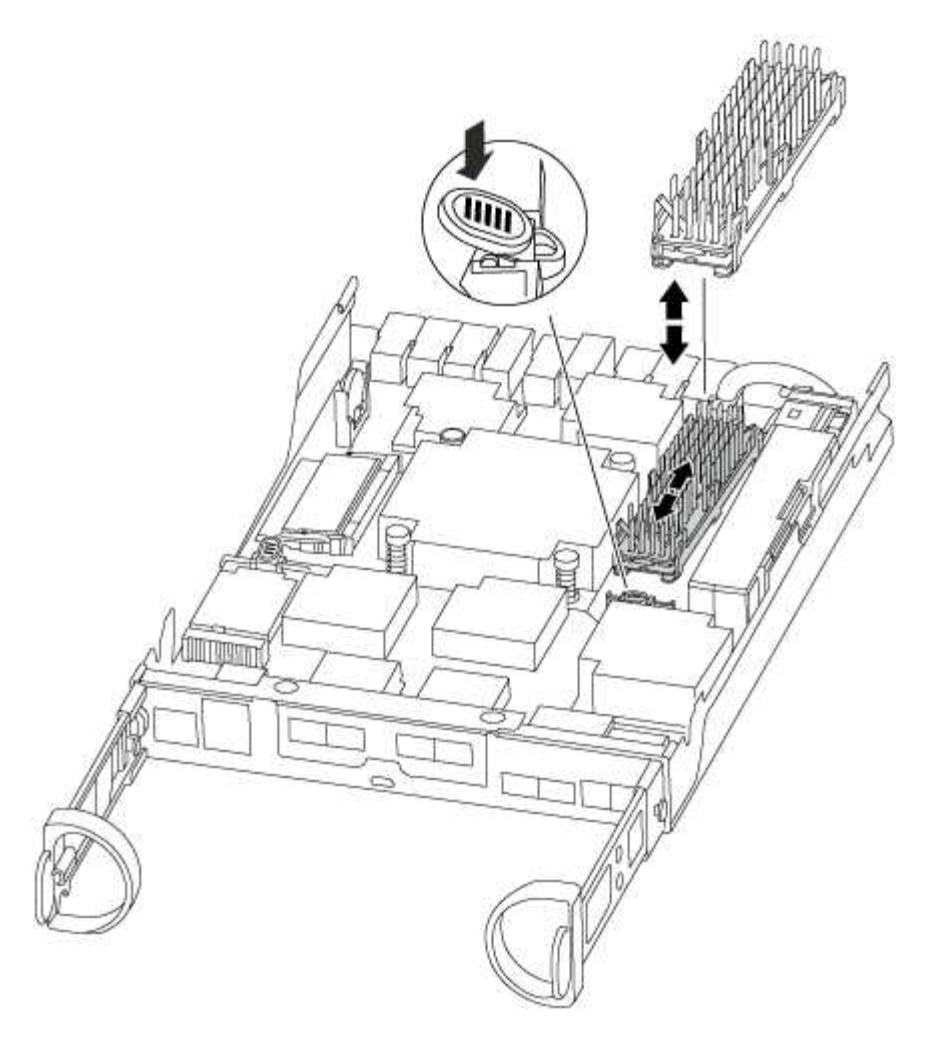

- 3. Estrarre delicatamente il modulo di caching dall'alloggiamento.
- 4. Allineare i bordi del modulo di caching con lo zoccolo nell'alloggiamento, quindi spingerlo delicatamente nello zoccolo.
- 5. Verificare che il modulo di caching sia posizionato correttamente e completamente nel socket.

Se necessario, rimuovere il modulo di caching e reinserirlo nel socket.

- 6. Riposizionare e spingere il dissipatore di calore verso il basso per inserire il pulsante di blocco sull'alloggiamento del modulo di caching.
- 7. Chiudere il coperchio del modulo controller, se necessario.

### **Fase 4: Reinstallare il modulo controller**

Dopo aver sostituito i componenti del modulo controller, reinstallarlo nel telaio.

#### **Fasi**

- 1. Se non si è già collegati a terra, mettere a terra l'utente.
- 2. Se non è già stato fatto, riposizionare il coperchio sul modulo controller.
- 3. Allineare l'estremità del modulo controller con l'apertura dello chassis, quindi spingere delicatamente il modulo controller a metà nel sistema.

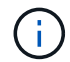

Non inserire completamente il modulo controller nel telaio fino a quando non viene richiesto.

4. Ricable il sistema, come necessario.

Se sono stati rimossi i convertitori multimediali (QSFP o SFP), ricordarsi di reinstallarli se si utilizzano cavi in fibra ottica.

5. Completare la reinstallazione del modulo controller:

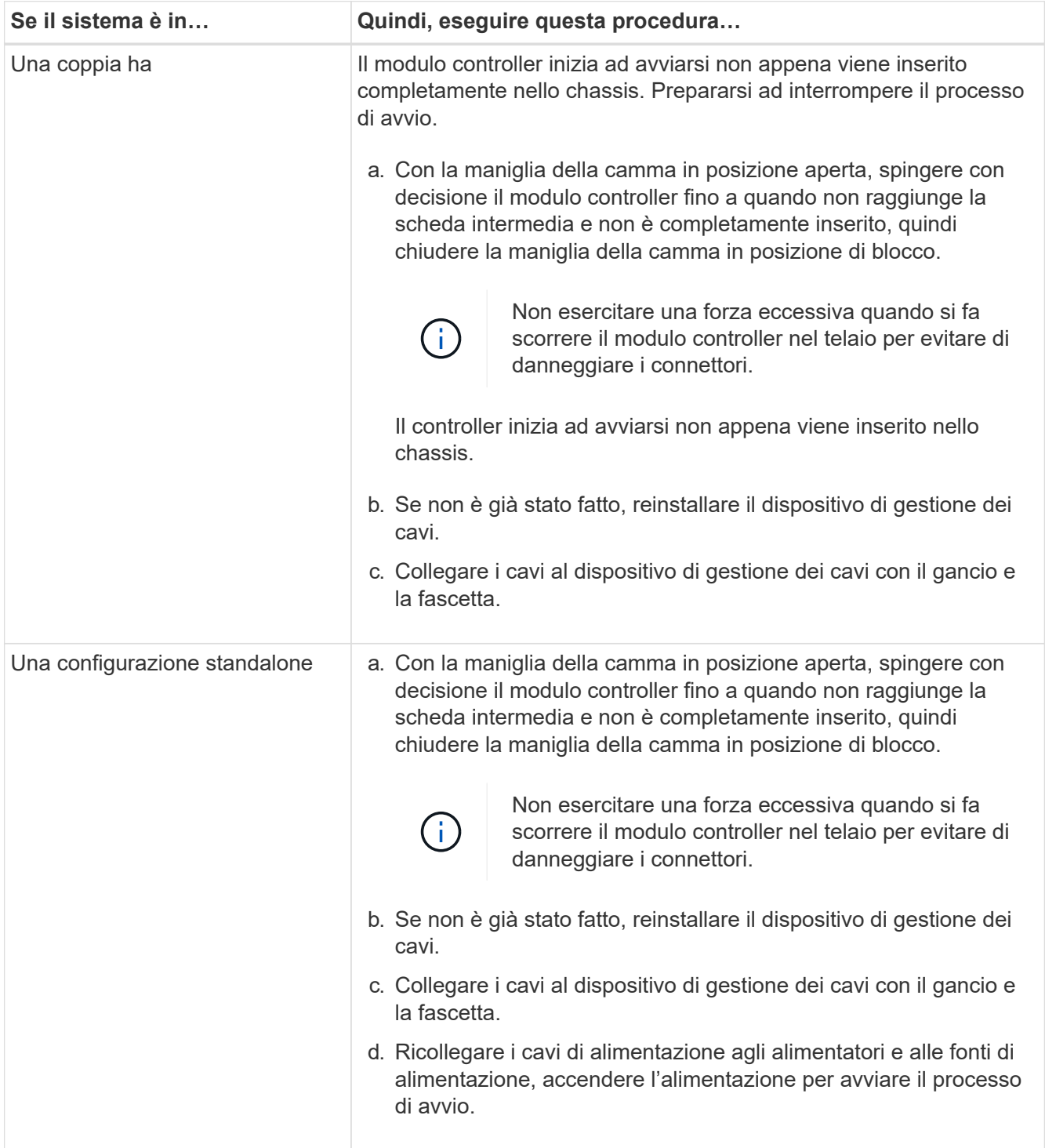

### **Fase 5: Switch back aggregates in una configurazione MetroCluster a due nodi**

Una volta completata la sostituzione dell'unità FRU in una configurazione MetroCluster a

due nodi, è possibile eseguire l'operazione di switchback dell'unità MetroCluster. In questo modo, la configurazione torna al suo normale stato operativo, con le macchine virtuali dello storage di origine sincronizzata (SVM) sul sito precedentemente compromesso ora attive e che forniscono i dati dai pool di dischi locali.

Questa attività si applica solo alle configurazioni MetroCluster a due nodi.

#### **Fasi**

1. Verificare che tutti i nodi si trovino in enabled stato: metrocluster node show

```
cluster B::> metrocluster node show
DR Configuration DR
Group Cluster Node State Mirroring Mode
----- ------- -------------- -------------- ---------
--------------------
1 cluster_A
          controller A 1 configured enabled heal roots
completed
       cluster_B
      controller B 1 configured enabled waiting for
switchback recovery
2 entries were displayed.
```
- 2. Verificare che la risincronizzazione sia completa su tutte le SVM: metrocluster vserver show
- 3. Verificare che tutte le migrazioni LIF automatiche eseguite dalle operazioni di riparazione siano state completate correttamente: metrocluster check lif show
- 4. Eseguire lo switchback utilizzando metrocluster switchback comando da qualsiasi nodo del cluster esistente.
- 5. Verificare che l'operazione di switchback sia stata completata: metrocluster show

L'operazione di switchback è ancora in esecuzione quando un cluster si trova in waiting-forswitchback stato:

```
cluster B:: > metrocluster show
Cluster Configuration State Mode
-------------------- ------------------- ---------
Local: cluster_B configured switchover
Remote: cluster_A configured waiting-for-switchback
```
L'operazione di switchback è completa quando i cluster si trovano in normal stato:

```
cluster B:: > metrocluster show
Cluster Configuration State Mode
-------------------- ------------------- ---------
Local: cluster B configured normal
Remote: cluster A configured normal
```
Se il completamento di uno switchback richiede molto tempo, è possibile verificare lo stato delle linee di base in corso utilizzando metrocluster config-replication resync-status show comando.

6. Ripristinare le configurazioni SnapMirror o SnapVault.

### **Fase 6: Restituire la parte guasta a NetApp**

Restituire la parte guasta a NetApp, come descritto nelle istruzioni RMA fornite con il kit. Vedere ["Parti restituita sostituzioni"](https://mysupport.netapp.com/site/info/rma) per ulteriori informazioni.

## <span id="page-30-0"></span>**Chassis**

### **Panoramica della sostituzione dello chassis - AFF A150**

Per sostituire lo chassis, è necessario spostare gli alimentatori, i dischi rigidi e i moduli controller dallo chassis con problemi al nuovo chassis e sostituire lo chassis con problemi dal rack dell'apparecchiatura o dall'armadietto del sistema con il nuovo chassis dello stesso modello dello chassis con problemi.

Tutti gli altri componenti del sistema devono funzionare correttamente; in caso contrario, contattare il supporto tecnico.

- È possibile utilizzare questa procedura con tutte le versioni di ONTAP supportate dal sistema.
- Questa procedura si basa sul presupposto che si stiano spostando tutti i dischi e i moduli controller nel nuovo chassis e che lo chassis sia un nuovo componente di NetApp.
- Questa procedura ha un'interruzione. Per un cluster a due controller, si avrà un'interruzione completa del servizio e un'interruzione parziale in un cluster a più nodi.

### **Spegnere i controller - AFF A150**

Arrestare o sostituire il controller con problemi utilizzando la procedura appropriata per la configurazione.

#### **Opzione 1: La maggior parte delle configurazioni**

Questa procedura è valida solo per configurazioni a 2 nodi non MetroCluster. Se si dispone di un sistema con più di due nodi, vedere ["Come eseguire uno spegnimento e l'accensione di una coppia ha in un cluster a 4](https://kb.netapp.com/Advice_and_Troubleshooting/Data_Storage_Software/ONTAP_OS/How_to_perform_a_graceful_shutdown_and_power_up_of_one_HA_pair_in_a_4__node_cluster) [nodi".](https://kb.netapp.com/Advice_and_Troubleshooting/Data_Storage_Software/ONTAP_OS/How_to_perform_a_graceful_shutdown_and_power_up_of_one_HA_pair_in_a_4__node_cluster)

#### **Prima di iniziare**

Hai bisogno di:

- Credenziali dell'amministratore locale per ONTAP.
- Passphrase NetApp onboard key management (OKM) a livello di cluster se si utilizza la crittografia dello storage.
- Accesso SP/BMC per ciascun controller.
- Impedire a tutti i client/host di accedere ai dati sul sistema NetApp.
- Sospendere i processi di backup esterni.
- Strumenti e attrezzature necessari per la sostituzione.

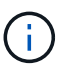

Se il sistema è un NetApp StorageGRID o ONTAP S3 utilizzato come Tier cloud FabricPool, fare riferimento a. ["Arrestare e accendere correttamente il sistema storage Guida alla risoluzione dei](https://kb.netapp.com/onprem/ontap/hardware/What_is_the_procedure_for_graceful_shutdown_and_power_up_of_a_storage_system_during_scheduled_power_outage#) [problemi"](https://kb.netapp.com/onprem/ontap/hardware/What_is_the_procedure_for_graceful_shutdown_and_power_up_of_a_storage_system_during_scheduled_power_outage#) dopo aver eseguito questa procedura.

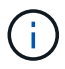

Se si utilizzano LUN array FlexArray, seguire la documentazione relativa agli array di storage del vendor per la procedura di arresto da eseguire per tali sistemi dopo aver eseguito questa procedura.

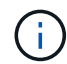

Se si utilizzano SSD, fare riferimento a. ["SU490: \(Impatto: Critico\) Best Practice SSD: Evita il](https://kb.netapp.com/Support_Bulletins/Customer_Bulletins/SU490) [rischio di guasti al disco e perdita di dati se spento per più di due mesi"](https://kb.netapp.com/Support_Bulletins/Customer_Bulletins/SU490)

Come Best practice prima dello spegnimento, è necessario:

- Eseguire ulteriori operazioni ["controlli dello stato del sistema".](https://kb.netapp.com/onprem/ontap/os/How_to_perform_a_cluster_health_check_with_a_script_in_ONTAP)
- Aggiornare ONTAP a una versione consigliata per il sistema.
- Risolvere qualsiasi ["Avvisi e rischi relativi al benessere Active IQ".](https://activeiq.netapp.com/) Annotare eventuali guasti presenti nel sistema, ad esempio i LED sui componenti del sistema.

#### **Fasi**

- 1. Accedere al cluster tramite SSH o da qualsiasi nodo del cluster utilizzando un cavo della console locale e un laptop/console.
- 2. Disattivare AutoSupport e indicare per quanto tempo si prevede che il sistema sia offline:

```
system node autosupport invoke -node * -type all -message "MAINT=8h Power
Maintenance"
```
3. Identificare l'indirizzo SP/BMC di tutti i nodi:

system service-processor show -node \* -fields address

- 4. Uscire dalla shell del cluster: exit.
- 5. Accedere a SP/BMC tramite SSH utilizzando l'indirizzo IP di uno qualsiasi dei nodi elencati nell'output del passaggio precedente.

Se si utilizza una console/laptop, accedere al controller utilizzando le stesse credenziali di amministratore del cluster.

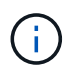

Aprire una sessione SSH per ogni connessione SP/BMC in modo da poter monitorare l'avanzamento.

6. Arrestare tutti i nodi nel cluster:

```
system node halt -node * -skip-lif-migration-before-shutdown true -ignore
-quorum-warnings true -inhibit-takeover true.
```
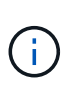

Per i cluster che utilizzano SnapMirror con funzionamento sincrono in modalità StrictSync: system node halt -node \* -skip-lif-migration-before-shutdown true -ignore-quorum-warnings true -inhibit-takeover true -ignore-strict -sync-warnings true

- 7. Inserire **y** per ciascun controller nel cluster quando viene visualizzato *Warning: Are you sure you want to halt node "cluster name-controller number"? {y|n}:*
- 8. Attendere che ogni controller si arresti e visualizzi il prompt DEL CARICATORE.
- 9. Spegnere ciascun alimentatore o scollegarlo se non è presente alcun interruttore di accensione/spegnimento.
- 10. Scollegare il cavo di alimentazione da ogni alimentatore.
- 11. Verificare che tutti i controller dello chassis non utilizzato siano spenti.

#### **Opzione 2: Il controller è in una configurazione MetroCluster**

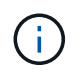

Non utilizzare questa procedura se il sistema si trova in una configurazione MetroCluster a due nodi.

Per spegnere il controller compromesso, è necessario determinare lo stato del controller e, se necessario, assumere il controllo del controller in modo che il controller integro continui a servire i dati provenienti dallo storage del controller compromesso.

- Se si dispone di un cluster con più di due nodi, questo deve trovarsi in quorum. Se il cluster non è in quorum o un controller integro mostra false per idoneità e salute, è necessario correggere il problema prima di spegnere il controller compromesso; vedere ["Sincronizzare un nodo con il cluster".](https://docs.netapp.com/us-en/ontap/system-admin/synchronize-node-cluster-task.html?q=Quorum)
- Se si dispone di una configurazione MetroCluster, è necessario confermare che lo stato di configurazione MetroCluster è configurato e che i nodi sono in uno stato abilitato e normale (metrocluster node show).

#### **Fasi**

1. Se AutoSupport è attivato, eliminare la creazione automatica del caso richiamando un messaggio AutoSupport: system node autosupport invoke -node \* -type all -message MAINT=number\_of\_hours\_downh

Il seguente messaggio AutoSupport elimina la creazione automatica del caso per due ore: cluster1:\*> system node autosupport invoke -node \* -type all -message MAINT=2h

- 2. Disattivare il giveback automatico dalla console del controller integro: storage failover modify –node local -auto-giveback false
- 3. Portare la centralina danneggiata al prompt DEL CARICATORE:

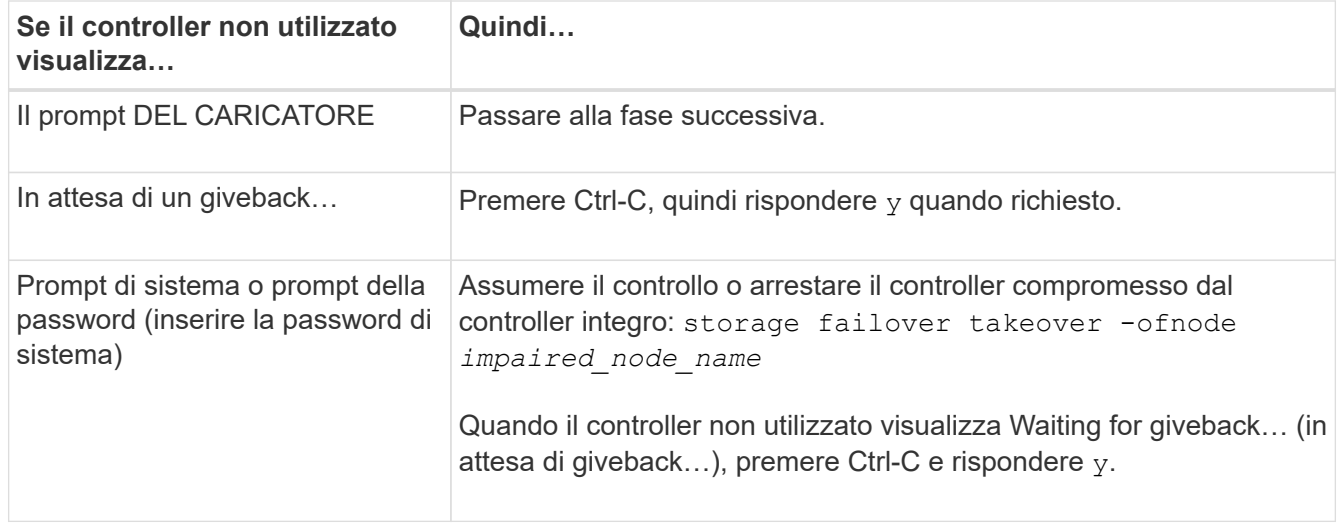

### **Spostare e sostituire l'hardware - AFF A150**

Spostare gli alimentatori, i dischi rigidi e i moduli controller dallo chassis guasto al nuovo chassis, quindi sostituire lo chassis guasto dal rack dell'apparecchiatura o dall'armadietto del sistema con il nuovo chassis dello stesso modello dello chassis compromesso.

#### **Fase 1: Spostare un alimentatore**

Lo spostamento di un alimentatore durante la sostituzione di uno chassis comporta lo spegnimento, lo scollegamento e la rimozione dell'alimentatore dal vecchio chassis e l'installazione e il collegamento dello stesso sullo chassis sostitutivo.

- 1. Se non si è già collegati a terra, mettere a terra l'utente.
- 2. Spegnere l'alimentatore e scollegare i cavi di alimentazione:
	- a. Spegnere l'interruttore di alimentazione dell'alimentatore.
	- b. Aprire il fermo del cavo di alimentazione, quindi scollegare il cavo di alimentazione dall'alimentatore.
	- c. Scollegare il cavo di alimentazione dalla fonte di alimentazione.
- 3. Premere il fermo sulla maniglia della camma dell'alimentatore, quindi aprire la maniglia della camma per rilasciare completamente l'alimentatore dal piano intermedio.
- 4. Utilizzare la maniglia della camma per estrarre l'alimentatore dal sistema.

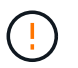

Quando si rimuove un alimentatore, utilizzare sempre due mani per sostenerne il peso.

- 5. Ripetere i passi precedenti per tutti gli alimentatori rimanenti.
- 6. Con entrambe le mani, sostenere e allineare i bordi dell'alimentatore con l'apertura nello chassis del sistema, quindi spingere delicatamente l'alimentatore nello chassis utilizzando la maniglia della camma.

Gli alimentatori sono dotati di chiavi e possono essere installati in un solo modo.

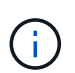

Non esercitare una forza eccessiva quando si inserisce l'alimentatore nel sistema. Il connettore potrebbe danneggiarsi.

- 7. Chiudere la maniglia della camma in modo che il fermo scatti in posizione di blocco e l'alimentatore sia inserito completamente.
- 8. Ricollegare il cavo di alimentazione e fissarlo all'alimentatore utilizzando il meccanismo di blocco del cavo di alimentazione.

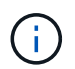

Collegare solo il cavo di alimentazione all'alimentatore. Non collegare il cavo di alimentazione a una fonte di alimentazione.

#### **Fase 2: Rimuovere il modulo controller**

Rimuovere il modulo controller o i moduli dal vecchio chassis.

1. Allentare il gancio e la fascetta che fissano i cavi al dispositivo di gestione dei cavi, quindi scollegare i cavi di sistema e gli SFP (se necessario) dal modulo controller, tenendo traccia del punto in cui sono stati collegati i cavi.

Lasciare i cavi nel dispositivo di gestione dei cavi in modo che quando si reinstalla il dispositivo di gestione dei cavi, i cavi siano organizzati.

2. Rimuovere e mettere da parte i dispositivi di gestione dei cavi dai lati sinistro e destro del modulo controller.

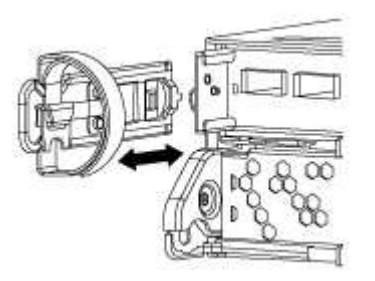

3. Premere il dispositivo di chiusura sulla maniglia della camma fino al rilascio, aprire completamente la maniglia della camma per rilasciare il modulo controller dalla scheda intermedia, quindi estrarre il modulo controller dallo chassis con due mani.

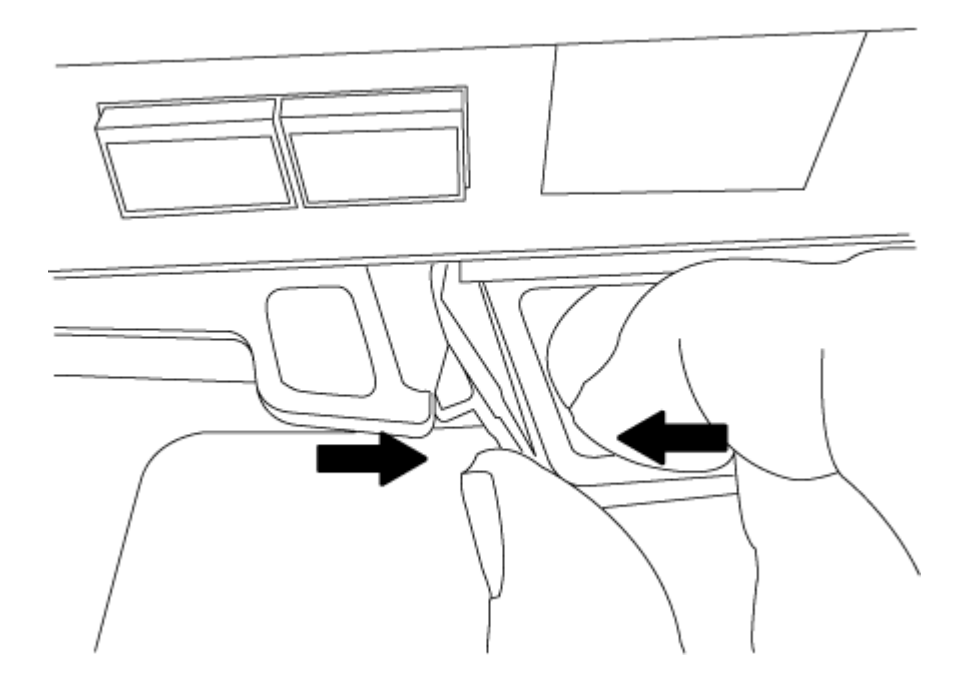

4. Mettere da parte il modulo controller in un luogo sicuro e ripetere questa procedura se si dispone di un altro modulo controller nello chassis.

#### **Fase 3: Spostare le unità nel nuovo chassis**

È necessario spostare le unità da ciascuna apertura del vecchio chassis allo stesso alloggiamento del nuovo chassis.

- 1. Rimuovere delicatamente il pannello frontale dal sistema.
- 2. Rimuovere i dischi:
	- a. Premere il pulsante di rilascio nella parte superiore della superficie del supporto sotto i LED.
	- b. Tirare la maniglia della camma in posizione completamente aperta per estrarre l'unità dalla scheda intermedia, quindi estrarre delicatamente l'unità dal telaio.

L'unità deve disinnestarsi dallo chassis, in modo che possa scorrere liberamente dallo chassis.

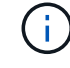

Quando si rimuove un disco, utilizzare sempre due mani per sostenerne il peso.

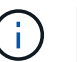

I dischi sono fragili. Maneggiarli il meno possibile per evitare di danneggiarli.

- 3. Allineare l'unità dal vecchio chassis con la stessa apertura nel nuovo chassis.
- 4. Spingere delicatamente l'unità nel telaio fino in fondo.

La maniglia della camma si innesta e inizia a ruotare verso l'alto.

5. Spingere con decisione l'unità fino in fondo nel telaio, quindi bloccare la maniglia della camma spingendola verso l'alto e contro il supporto dell'unità.

Chiudere lentamente la maniglia della camma in modo che sia allineata correttamente con la parte anteriore del supporto dell'unità. Fa clic quando è sicuro.

6. Ripetere la procedura per i dischi rimanenti nel sistema.

#### **Fase 4: Sostituire uno chassis all'interno del rack dell'apparecchiatura o dell'armadietto del sistema**

Prima di installare lo chassis sostitutivo, è necessario rimuovere lo chassis esistente dal rack dell'apparecchiatura o dall'armadietto del sistema.

- 1. Rimuovere le viti dai punti di montaggio del telaio.
- 2. Con l'aiuto di due o tre persone, far scorrere il vecchio chassis dalle guide del rack in un cabinet di sistema o dalle staffe *L* in un rack dell'apparecchiatura, quindi metterlo da parte.
- 3. Se non si è già collegati a terra, mettere a terra l'utente.
- 4. Utilizzando due o tre persone, installare lo chassis sostitutivo nel rack dell'apparecchiatura o nell'armadietto del sistema guidandolo sulle guide del rack in un cabinet del sistema o sulle staffe *L* in un rack dell'apparecchiatura.
- 5. Far scorrere lo chassis completamente nel rack dell'apparecchiatura o nell'armadietto del sistema.
- 6. Fissare la parte anteriore dello chassis al rack dell'apparecchiatura o all'armadietto del sistema, utilizzando le viti rimosse dal vecchio chassis.
7. Se non è già stato fatto, installare il pannello.

# **Fase 5: Installare il controller**

Dopo aver installato il modulo controller e gli altri componenti nel nuovo chassis, avviarlo.

Per le coppie ha con due moduli controller nello stesso chassis, la sequenza in cui si installa il modulo controller è particolarmente importante perché tenta di riavviarsi non appena lo si installa completamente nello chassis.

1. Allineare l'estremità del modulo controller con l'apertura dello chassis, quindi spingere delicatamente il modulo controller a metà nel sistema.

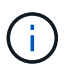

Non inserire completamente il modulo controller nel telaio fino a quando non viene richiesto.

- 2. Collegare nuovamente la console al modulo controller, quindi ricollegare la porta di gestione.
- 3. Ripetere i passi precedenti se è presente un secondo controller da installare nel nuovo chassis.
- 4. Completare l'installazione del modulo controller:

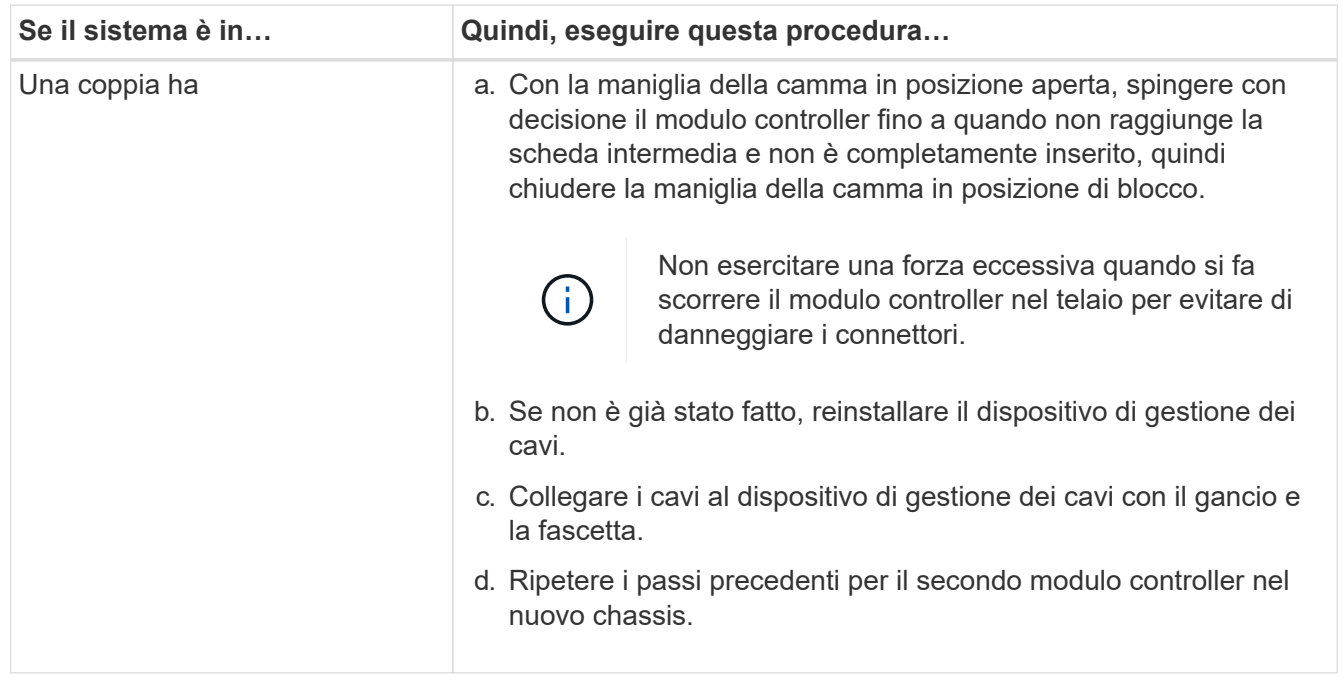

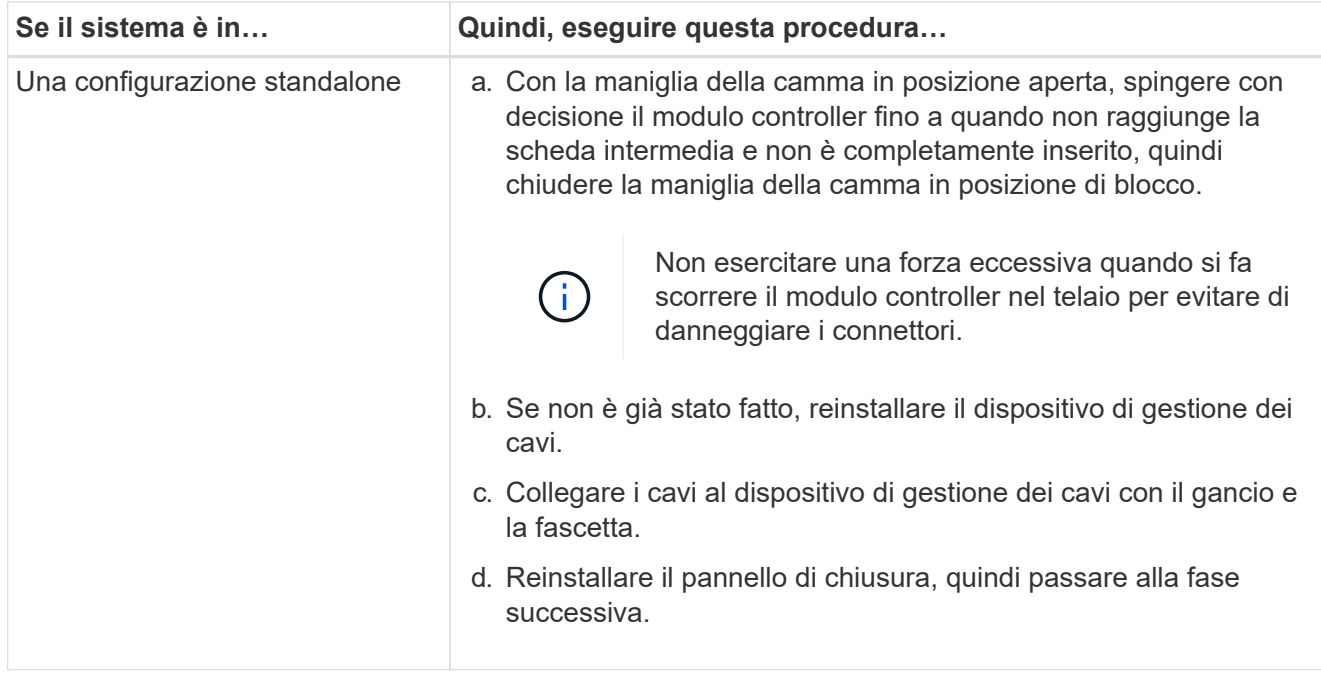

- 5. Collegare e accendere gli alimentatori a diverse fonti di alimentazione.
- 6. Avviare ciascun controller in modalità di manutenzione:
	- a. Quando ciascun controller avvia l'avvio, premere Ctrl-C per interrompere il processo di avvio quando viene visualizzato il messaggio Press Ctrl-C for Boot Menu.

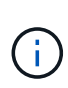

Se il prompt non viene visualizzato e i moduli controller avviano ONTAP, immettere halt, Quindi, al prompt DEL CARICATORE, immettere boot\_ontap, premere Ctrl-C quando richiesto, quindi ripetere questo passaggio.

b. Dal menu di avvio, selezionare l'opzione per la modalità di manutenzione.

# **Ripristinare e verificare la configurazione - AFF A150**

È necessario verificare lo stato ha del telaio, rieseguire gli aggregati e restituire il componente guasto a NetApp, come descritto nelle istruzioni RMA fornite con il kit.

# **Fase 1: Verificare e impostare lo stato ha del telaio**

È necessario verificare lo stato ha dello chassis e, se necessario, aggiornarlo in modo che corrisponda alla configurazione del sistema.

1. In modalità Maintenance (manutenzione), da uno dei moduli controller, visualizzare lo stato ha del modulo controller locale e dello chassis: ha-config show

Lo stato ha deve essere lo stesso per tutti i componenti.

- 2. Se lo stato del sistema visualizzato per lo chassis non corrisponde alla configurazione del sistema:
	- a. Impostare lo stato ha per lo chassis: ha-config modify chassis *HA-state*

Il valore dello stato ha può essere uno dei seguenti:

- ha
- mcc
- mcc-2n
- mccip
- non-ha
- b. Verificare che l'impostazione sia stata modificata: ha-config show
- 3. Se non lo si è già fatto, recuperare il resto del sistema.
- 4. Riavviare il sistema.

### **Fase 2: Switch back aggregates in una configurazione MetroCluster a due nodi**

Una volta completata la sostituzione dell'unità FRU in una configurazione MetroCluster a due nodi, è possibile eseguire l'operazione di switchback dell'unità MetroCluster. In questo modo, la configurazione torna al suo normale stato operativo, con le macchine virtuali dello storage di origine sincronizzata (SVM) sul sito precedentemente compromesso ora attive e che forniscono i dati dai pool di dischi locali.

Questa attività si applica solo alle configurazioni MetroCluster a due nodi.

### **Fasi**

1. Verificare che tutti i nodi si trovino in enabled stato: metrocluster node show

```
cluster B::> metrocluster node show
DR Configuration DR
Group Cluster Node State Mirroring Mode
----- ------- -------------- -------------- ---------
--------------------
1 cluster_A
            controller A 1 configured enabled heal roots
completed
       cluster_B
            controller B 1 configured enabled waiting for
switchback recovery
2 entries were displayed.
```
- 2. Verificare che la risincronizzazione sia completa su tutte le SVM: metrocluster vserver show
- 3. Verificare che tutte le migrazioni LIF automatiche eseguite dalle operazioni di riparazione siano state completate correttamente: metrocluster check lif show
- 4. Eseguire lo switchback utilizzando metrocluster switchback comando da qualsiasi nodo del cluster esistente.
- 5. Verificare che l'operazione di switchback sia stata completata: metrocluster show

L'operazione di switchback è ancora in esecuzione quando un cluster si trova in waiting-forswitchback stato:

```
cluster B:: > metrocluster show
Cluster Configuration State Mode
-------------------- ------------------- ---------
Local: cluster_B configured switchover
Remote: cluster A configured waiting-for-switchback
```
L'operazione di switchback è completa quando i cluster si trovano in normal stato:

```
cluster B:: > metrocluster show
Cluster Configuration State Mode
-------------------- ------------------- ---------
Local: cluster B configured normal
Remote: cluster A configured normal
```
Se il completamento di uno switchback richiede molto tempo, è possibile verificare lo stato delle linee di base in corso utilizzando metrocluster config-replication resync-status show comando.

6. Ripristinare le configurazioni SnapMirror o SnapVault.

# **Fase 3: Restituire la parte guasta a NetApp**

Restituire la parte guasta a NetApp, come descritto nelle istruzioni RMA fornite con il kit. Vedere ["Parti](https://mysupport.netapp.com/site/info/rma) [restituita sostituzioni"](https://mysupport.netapp.com/site/info/rma) per ulteriori informazioni.

# **Controller**

# **Panoramica della sostituzione del modulo controller - AFF A150**

È necessario esaminare i prerequisiti per la procedura di sostituzione e selezionare quello corretto per la versione del sistema operativo ONTAP in uso.

- Tutti gli shelf di dischi devono funzionare correttamente.
- Se il sistema si trova in una coppia ha, il controller integro deve essere in grado di assumere il controllo che viene sostituito (indicato in questa procedura come "controller alterato").
- Se il sistema si trova in una configurazione MetroCluster, consultare la sezione ["Scelta della procedura di](https://docs.netapp.com/us-en/ontap-metrocluster/disaster-recovery/concept_choosing_the_correct_recovery_procedure_parent_concept.html) [ripristino corretta"](https://docs.netapp.com/us-en/ontap-metrocluster/disaster-recovery/concept_choosing_the_correct_recovery_procedure_parent_concept.html) per determinare se utilizzare questa procedura.

Se si tratta della procedura da utilizzare, tenere presente che la procedura di sostituzione del controller per un controller in una configurazione MetroCluster a quattro o otto nodi è la stessa di una coppia ha. Non sono richieste procedure specifiche di MetroCluster, poiché il guasto è limitato a una coppia ha e i comandi di failover dello storage possono essere utilizzati per fornire operazioni senza interruzioni durante la sostituzione.

• Questa procedura include i passaggi per riassegnare automaticamente o manualmente i dischi al controller *replacement*, a seconda della configurazione del sistema.

Eseguire la riassegnazione del disco come indicato nella procedura.

- È necessario sostituire il componente guasto con un componente FRU sostitutivo ricevuto dal provider.
- È necessario sostituire un modulo controller con un modulo controller dello stesso tipo di modello. Non è possibile aggiornare il sistema semplicemente sostituendo il modulo controller.
- Non è possibile modificare dischi o shelf di dischi come parte di questa procedura.
- In questa procedura, il dispositivo di boot viene spostato dal controller guasto al controller *replacement* in modo che il controller *replacement* si avvii nella stessa versione di ONTAP del vecchio modulo controller.
- È importante applicare i comandi descritti di seguito ai sistemi corretti:
	- Il controller *alterato* è il controller che viene sostituito.
	- Il controller *replacement* è il nuovo controller che sostituisce il controller compromesso.
	- Il controller *healthy* è il controller sopravvissuto.
- È sempre necessario acquisire l'output della console del controller in un file di testo.

In questo modo è possibile registrare la procedura per risolvere eventuali problemi riscontrati durante il processo di sostituzione.

# **Spegnere il controller non utilizzato - AFF A150**

Per spegnere il controller compromesso, è necessario determinare lo stato del controller e, se necessario, assumere il controllo del controller in modo che il controller integro continui a servire i dati provenienti dallo storage del controller compromesso.

### **A proposito di questa attività**

• Se si dispone di un sistema SAN, è necessario controllare i messaggi di evento cluster kernelservice show) Per blade SCSI del controller deteriorati. Il cluster kernel-service show command visualizza il nome del nodo, lo stato del quorum di quel nodo, lo stato di disponibilità di quel nodo e lo stato operativo di quel nodo.

Ogni processo SCSI-blade deve essere in quorum con gli altri nodi del cluster. Eventuali problemi devono essere risolti prima di procedere con la sostituzione.

• Se si dispone di un cluster con più di due nodi, questo deve trovarsi in quorum. Se il cluster non è in quorum o un controller integro mostra false per idoneità e salute, è necessario correggere il problema prima di spegnere il controller compromesso; vedere ["Sincronizzare un nodo con il cluster".](https://docs.netapp.com/us-en/ontap/system-admin/synchronize-node-cluster-task.html?q=Quorum)

#### **Fasi**

1. Se AutoSupport è attivato, eliminare la creazione automatica del caso richiamando un messaggio AutoSupport: system node autosupport invoke -node \* -type all -message MAINT=number\_of\_hours\_downh

Il seguente messaggio AutoSupport elimina la creazione automatica del caso per due ore: cluster1:> system node autosupport invoke -node \* -type all -message MAINT=2h

2. Disattivare il giveback automatico dalla console del controller integro: storage failover modify –node local -auto-giveback false

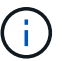

Quando viene visualizzato *Vuoi disattivare il giveback automatico?*, inserisci y.

3. Portare la centralina danneggiata al prompt DEL CARICATORE:

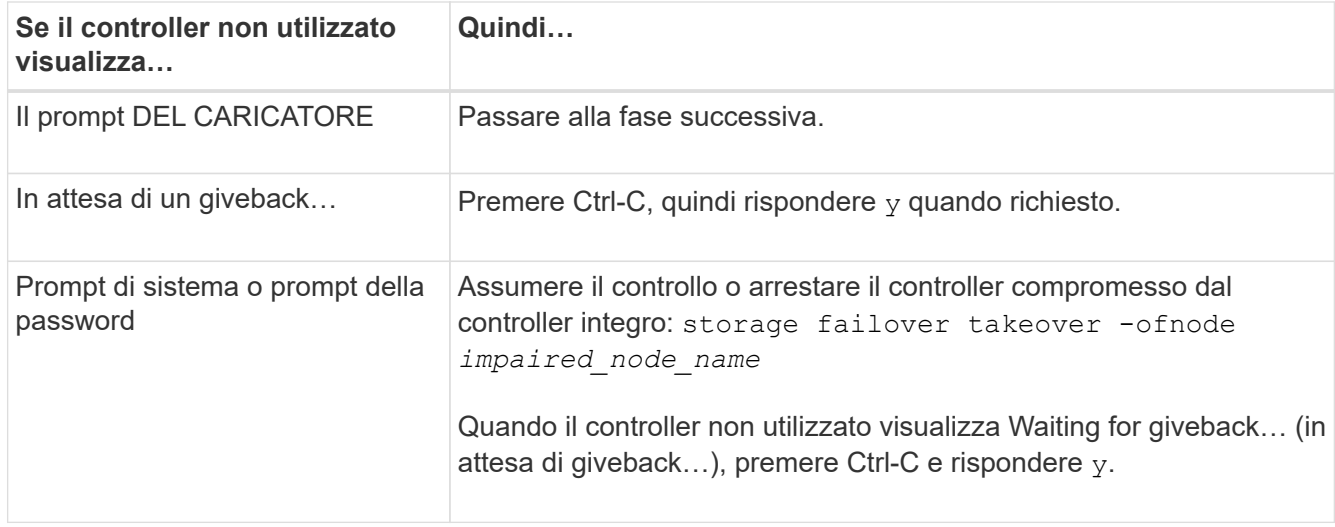

# **Sostituire l'hardware del modulo controller - AFF A150**

Per sostituire l'hardware del modulo controller, è necessario rimuovere il controller guasto, spostare i componenti FRU nel modulo controller sostitutivo, installare il modulo controller sostitutivo nel telaio e avviare il sistema in modalità manutenzione.

# **Fase 1: Rimuovere il modulo controller**

Per sostituire il modulo controller, è necessario prima rimuovere il vecchio modulo controller dal telaio.

- 1. Se non si è già collegati a terra, mettere a terra l'utente.
- 2. Allentare il gancio e la fascetta che fissano i cavi al dispositivo di gestione dei cavi, quindi scollegare i cavi di sistema e gli SFP (se necessario) dal modulo controller, tenendo traccia del punto in cui sono stati collegati i cavi.

Lasciare i cavi nel dispositivo di gestione dei cavi in modo che quando si reinstalla il dispositivo di gestione dei cavi, i cavi siano organizzati.

3. Rimuovere e mettere da parte i dispositivi di gestione dei cavi dai lati sinistro e destro del modulo controller.

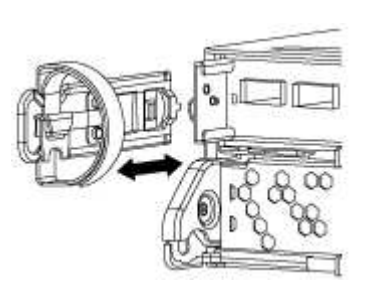

- 4. Se i moduli SFP sono stati lasciati nel sistema dopo aver rimosso i cavi, spostarli nel nuovo modulo controller.
- 5. Premere il dispositivo di chiusura sulla maniglia della camma fino al rilascio, aprire completamente la maniglia della camma per rilasciare il modulo controller dalla scheda intermedia, quindi estrarre il modulo controller dallo chassis con due mani.

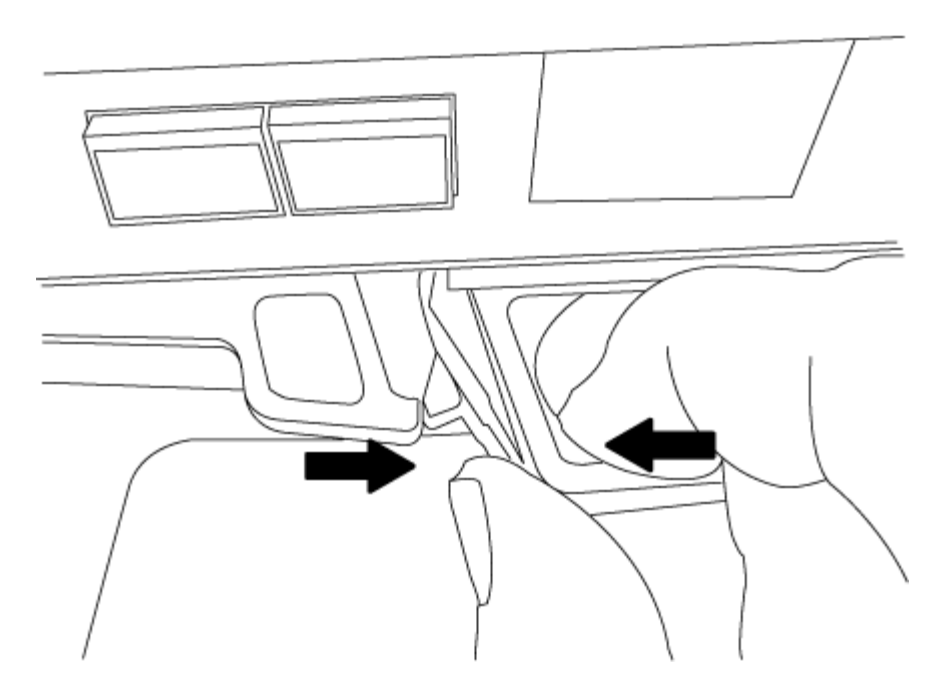

- 6. Capovolgere il modulo controller e posizionarlo su una superficie piana e stabile.
- 7. Aprire il coperchio facendo scorrere le linguette blu per sganciarlo, quindi ruotare il coperchio verso l'alto e aprirlo.

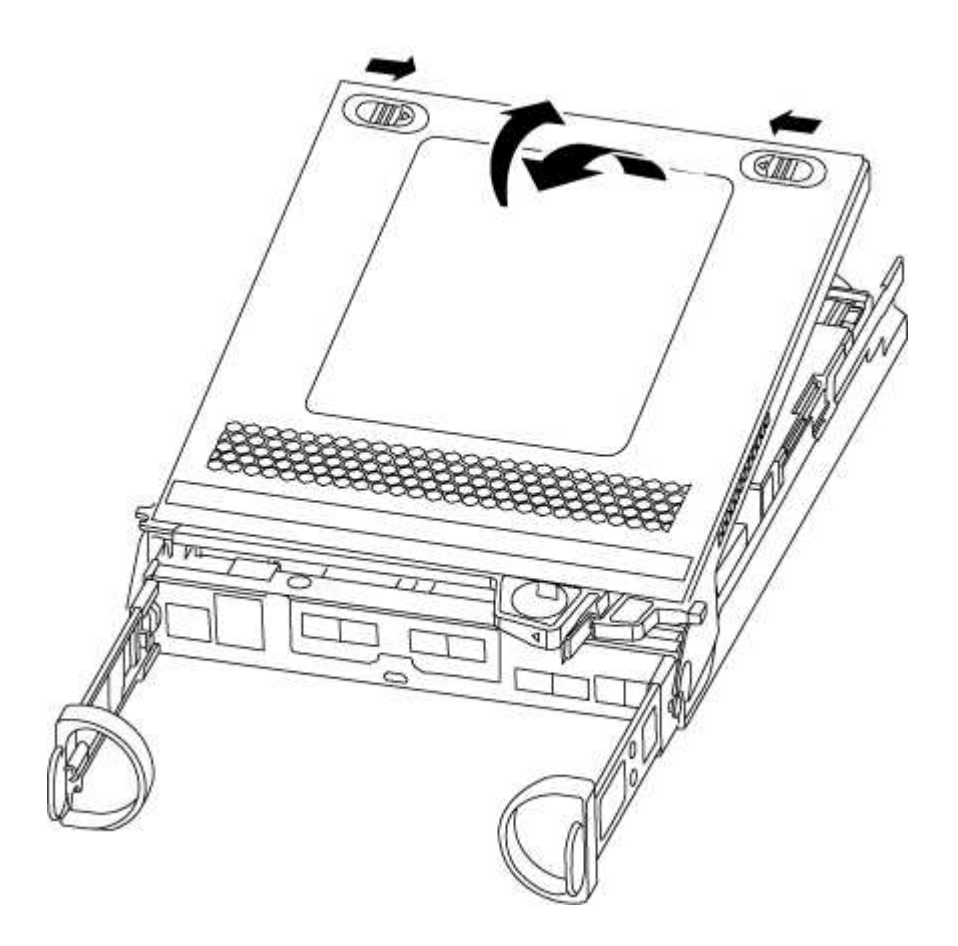

# **Fase 2: Spostare la batteria NVMEM**

Per spostare la batteria NVMEM dal vecchio modulo controller al nuovo modulo controller, è necessario

eseguire una sequenza specifica di passaggi.

- 1. Controllare il LED NVMEM:
	- Se il sistema si trova in una configurazione ha, passare alla fase successiva.
	- Se il sistema si trova in una configurazione standalone, spegnere completamente il modulo controller, quindi controllare il LED NVRAM identificato dall'icona NV.

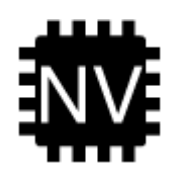

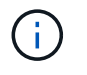

Il LED NVRAM lampeggia durante il trasferimento dei contenuti nella memoria flash quando si arresta il sistema. Una volta completata la destage, il LED si spegne.

- In caso di interruzione dell'alimentazione senza un arresto completo, il LED NVMEM lampeggia fino al completamento della destage, quindi il LED si spegne.
- Se il LED è acceso e l'alimentazione è accesa, i dati non scritti vengono memorizzati su NVMEM.

Questo si verifica in genere durante un arresto non controllato dopo l'avvio di ONTAP.

2. Individuare la batteria NVMEM nel modulo del controller.

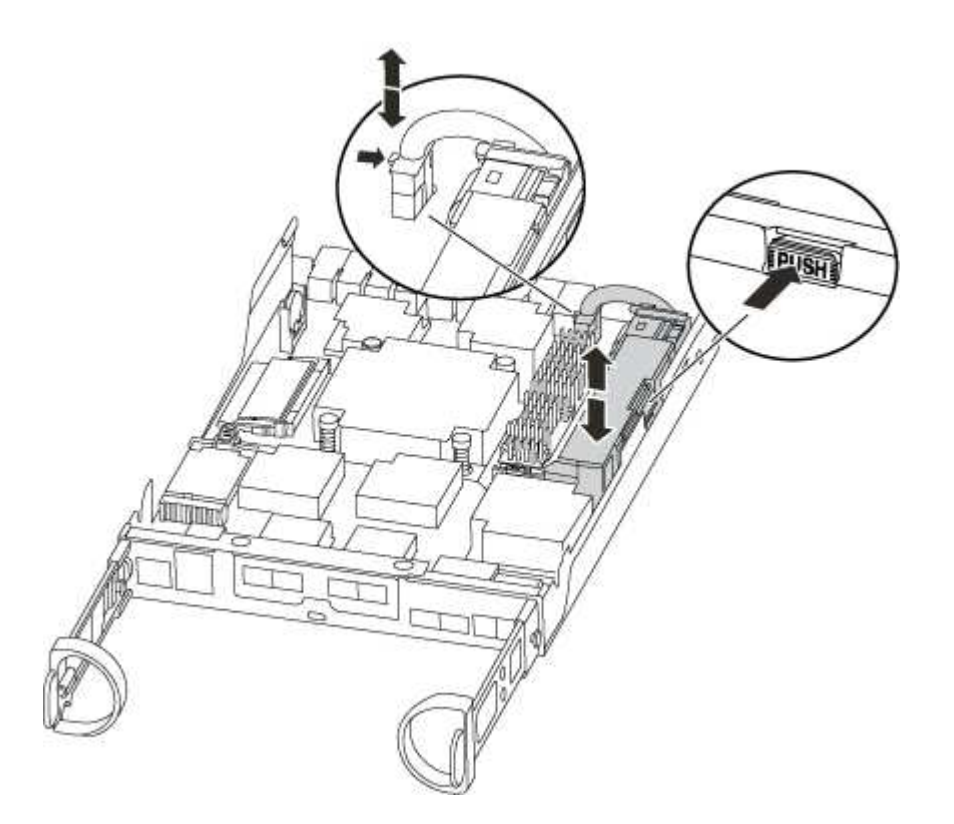

- 3. Individuare la spina della batteria e premere il fermaglio sulla parte anteriore della spina per sganciarla dalla presa, quindi scollegare il cavo della batteria dalla presa.
- 4. Afferrare la batteria e premere la linguetta di bloccaggio blu contrassegnata CON PUSH, quindi estrarre la batteria dal supporto e dal modulo del controller.
- 5. Spostare la batteria nel modulo controller sostitutivo.
- 6. Far passare il cavo della batteria intorno alla canalina per cavi sul lato del supporto.
- 7. Posizionare la batteria allineando le nervature della chiave del supporto della batteria alle tacche "V" sulla parete laterale in lamiera.
- 8. Far scorrere la batteria verso il basso lungo la parete laterale in lamiera fino a quando le linguette di supporto sulla parete laterale non si agganciano agli slot della batteria e il dispositivo di chiusura della batteria si aggancia e scatta nell'apertura sulla parete laterale.

# **Fase 3: Spostare il supporto di avvio**

Individuare il supporto di avvio e seguire le istruzioni per rimuoverlo dal vecchio modulo controller e inserirlo nel nuovo modulo controller.

1. Individuare il supporto di avvio utilizzando la seguente illustrazione o la mappa FRU sul modulo controller:

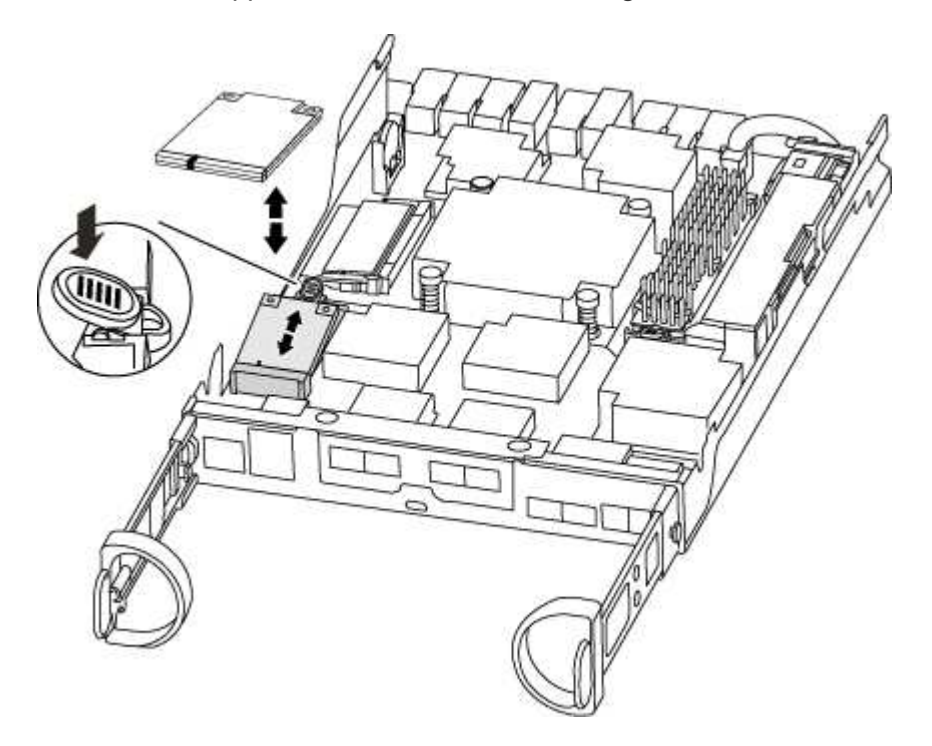

2. Premere il pulsante blu sull'alloggiamento del supporto di avvio per rilasciare il supporto di avvio dall'alloggiamento, quindi estrarlo delicatamente dalla presa del supporto di avvio.

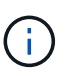

Non attorcigliare o tirare il supporto di avvio verso l'alto, in quanto potrebbe danneggiare la presa o il supporto di avvio.

- 3. Spostare il supporto di avvio nel nuovo modulo controller, allineare i bordi del supporto di avvio con l'alloggiamento dello zoccolo, quindi spingerlo delicatamente nello zoccolo.
- 4. Verificare che il supporto di avvio sia inserito correttamente e completamente nella presa.

Se necessario, rimuovere il supporto di avvio e reinserirlo nella presa.

5. Premere il supporto di avvio verso il basso per inserire il pulsante di blocco sull'alloggiamento del supporto di avvio.

# **Fase 4: Spostamento dei DIMM**

Per spostare i DIMM, seguire le istruzioni per individuarli e spostarli dal vecchio modulo controller al modulo controller sostitutivo.

Il nuovo modulo controller deve essere pronto in modo da poter spostare i DIMM direttamente dal modulo controller guasto agli slot corrispondenti del modulo controller sostitutivo.

- 1. Individuare i DIMM sul modulo controller.
- 2. Prendere nota dell'orientamento del DIMM nello zoccolo in modo da poter inserire il DIMM nel modulo controller sostitutivo con l'orientamento corretto.
- 3. Estrarre il modulo DIMM dal relativo slot spingendo lentamente verso l'esterno le due linguette di espulsione dei moduli DIMM su entrambi i lati del modulo, quindi estrarre il modulo DIMM dallo slot.

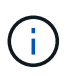

Tenere il modulo DIMM per i bordi in modo da evitare di esercitare pressione sui componenti della scheda a circuiti stampati del modulo DIMM.

Il numero e la posizione dei DIMM di sistema dipendono dal modello del sistema.

La seguente illustrazione mostra la posizione dei DIMM di sistema:

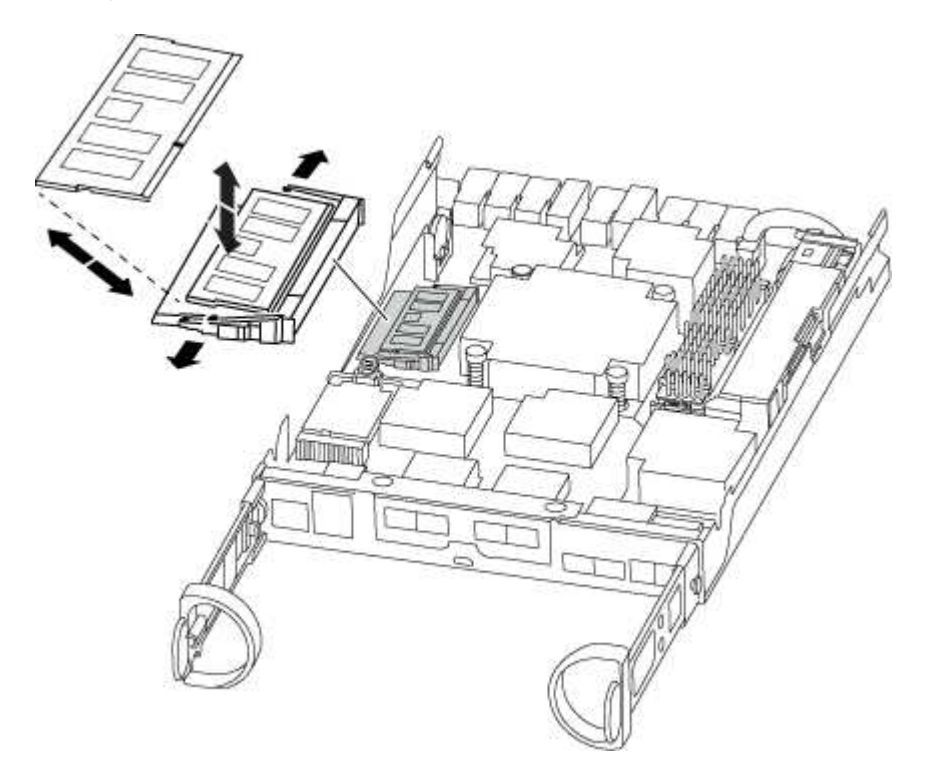

- 4. Ripetere questa procedura per rimuovere altri DIMM secondo necessità.
- 5. Verificare che la batteria NVMEM non sia collegata al nuovo modulo controller.
- 6. Individuare lo slot in cui si desidera installare il DIMM.
- 7. Assicurarsi che le linguette di espulsione del modulo DIMM sul connettore siano aperte, quindi inserire il modulo DIMM correttamente nello slot.

Il DIMM si inserisce saldamente nello slot, ma dovrebbe essere inserito facilmente. In caso contrario, riallineare il DIMM con lo slot e reinserirlo.

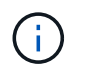

Esaminare visivamente il DIMM per verificare che sia allineato in modo uniforme e inserito completamente nello slot.

- 8. Ripetere questa procedura per i DIMM rimanenti.
- 9. Individuare la presa della spina della batteria NVMEM, quindi premere il fermaglio sulla parte anteriore della spina del cavo della batteria per inserirla nella presa.

Assicurarsi che la spina si blocchi sul modulo controller.

### **Fase 5: Spostare un modulo di caching, se presente**

Se il sistema AFF A220 o FAS2700 dispone di un modulo di caching, è necessario spostare il modulo di caching dal vecchio modulo controller al modulo controller sostitutivo. Il modulo di caching viene indicato come "M scheda PCIe.2" sull'etichetta del modulo controller.

Il nuovo modulo controller deve essere pronto in modo da poter spostare il modulo di caching direttamente dal vecchio modulo controller allo slot corrispondente del nuovo. Tutti gli altri componenti del sistema di storage devono funzionare correttamente; in caso contrario, contattare il supporto tecnico.

- 1. Individuare il modulo di caching sul retro del modulo controller e rimuoverlo.
	- a. Premere la linguetta di rilascio.
	- b. Rimuovere il dissipatore di calore.

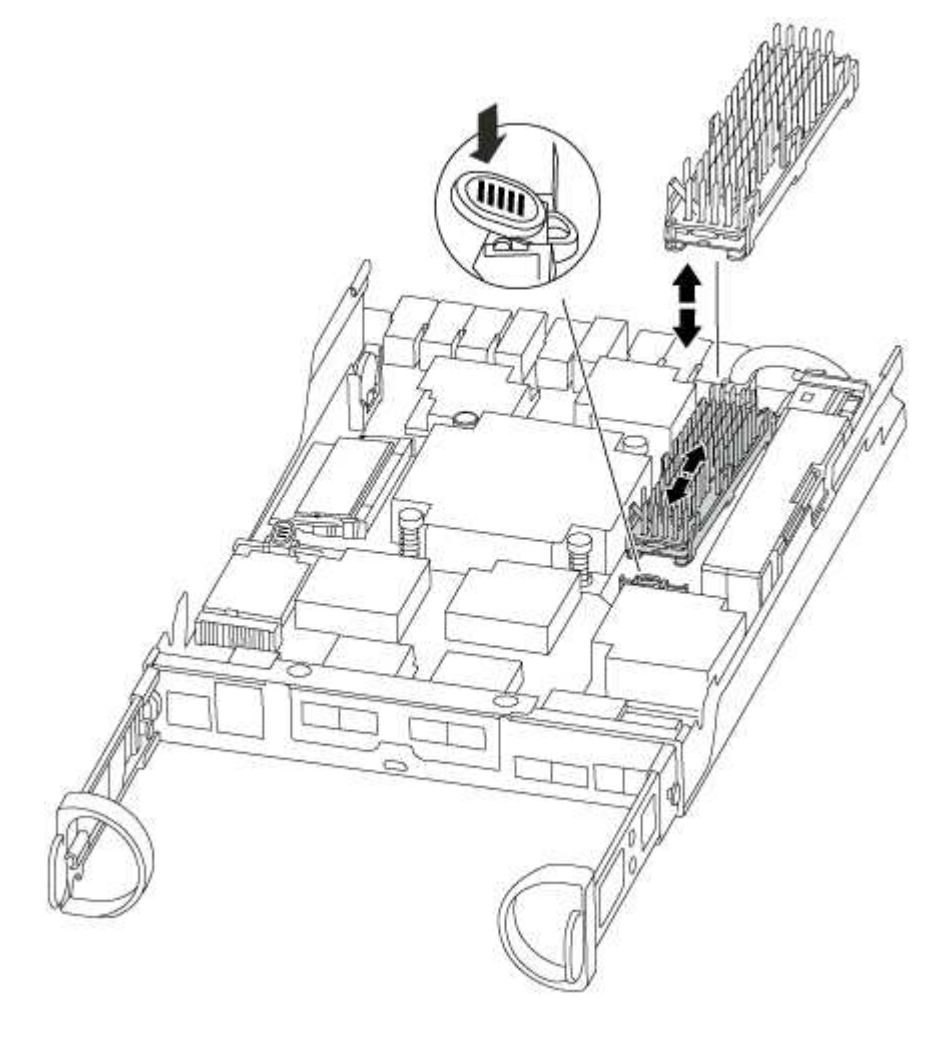

- 2. Estrarre delicatamente il modulo di caching dall'alloggiamento.
- 3. Spostare il modulo di caching nel nuovo modulo controller, quindi allineare i bordi del modulo di caching con l'alloggiamento dello zoccolo e spingerlo delicatamente nello zoccolo.
- 4. Verificare che il modulo di caching sia posizionato correttamente e completamente nel socket.

Se necessario, rimuovere il modulo di caching e reinserirlo nel socket.

- 5. Riposizionare e spingere il dissipatore di calore verso il basso per inserire il pulsante di blocco sull'alloggiamento del modulo di caching.
- 6. Chiudere il coperchio del modulo controller, se necessario.

### **Fase 6: Installare il controller**

Dopo aver installato i componenti del vecchio modulo controller nel nuovo modulo controller, è necessario installare il nuovo modulo controller nel telaio del sistema e avviare il sistema operativo.

Per le coppie ha con due moduli controller nello stesso chassis, la sequenza in cui si installa il modulo controller è particolarmente importante perché tenta di riavviarsi non appena lo si installa completamente nello chassis.

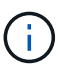

Il sistema potrebbe aggiornare il firmware di sistema all'avvio. Non interrompere questo processo. La procedura richiede di interrompere il processo di avvio, che in genere può essere eseguito in qualsiasi momento dopo la richiesta. Tuttavia, se il sistema aggiorna il firmware del sistema all'avvio, è necessario attendere il completamento dell'aggiornamento prima di interrompere il processo di avvio.

- 1. Se non si è già collegati a terra, mettere a terra l'utente.
- 2. Se non è già stato fatto, riposizionare il coperchio sul modulo controller.
- 3. Allineare l'estremità del modulo controller con l'apertura dello chassis, quindi spingere delicatamente il modulo controller a metà nel sistema.

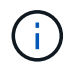

Non inserire completamente il modulo controller nel telaio fino a quando non viene richiesto.

4. Cablare solo le porte di gestione e console, in modo da poter accedere al sistema per eseguire le attività descritte nelle sezioni seguenti.

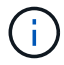

I cavi rimanenti verranno collegati al modulo controller più avanti in questa procedura.

5. Completare la reinstallazione del modulo controller:

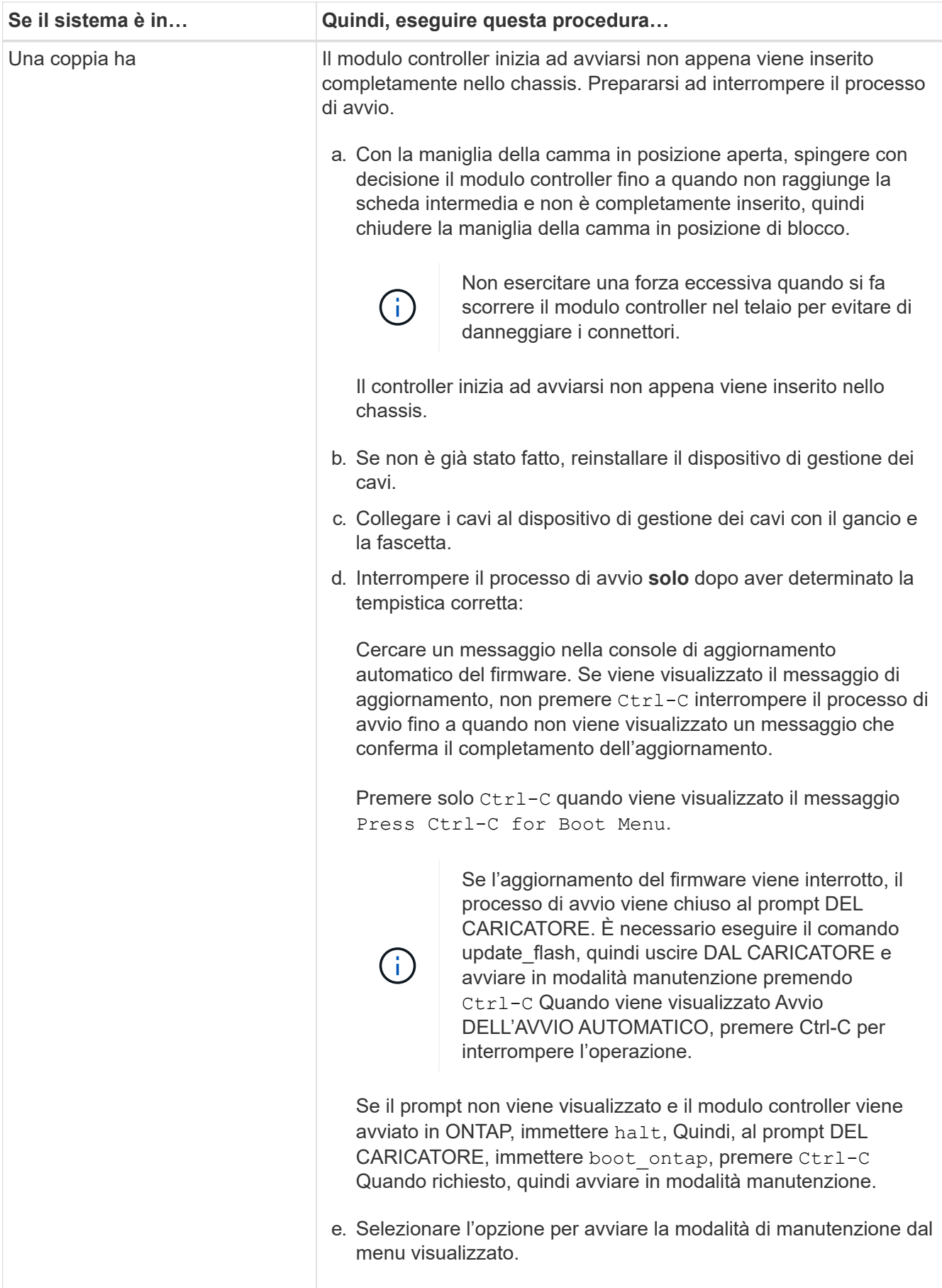

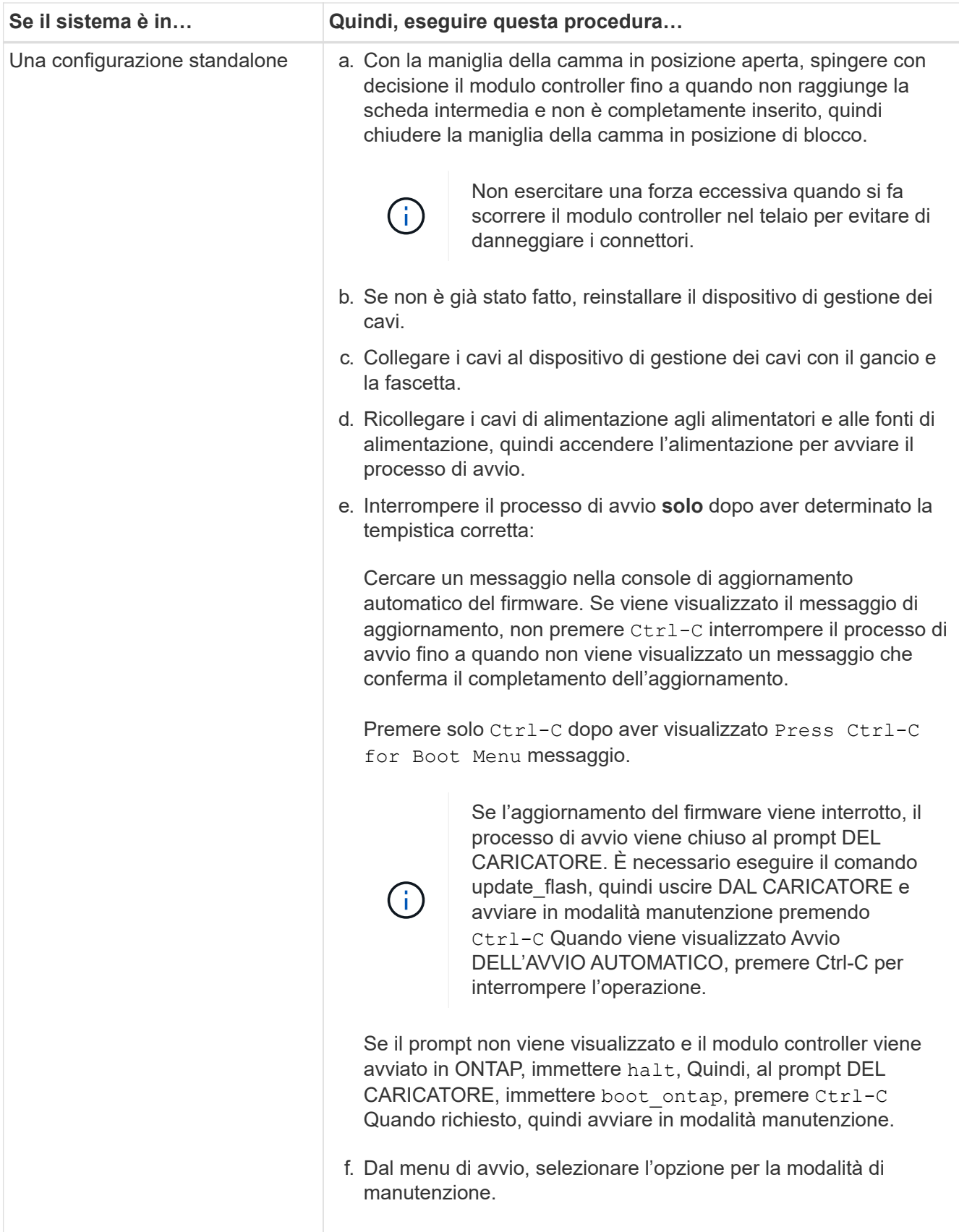

**Importante:** durante il processo di avvio, potrebbero essere visualizzate le seguenti istruzioni:

◦ Viene visualizzato un messaggio di avviso che indica una mancata corrispondenza dell'ID di sistema e chiede di ignorare l'ID di sistema.

◦ Un avviso che avvisa che quando si accede alla modalità di manutenzione in una configurazione ha, è necessario assicurarsi che il controller integro rimanga inattivo. Puoi rispondere in tutta sicurezza y a questi prompt.

# **Ripristinare e verificare la configurazione del sistema - AFF A150**

Dopo aver sostituito l'hardware e avviato la modalità di manutenzione, verificare la configurazione di sistema di basso livello del controller sostitutivo e riconfigurare le impostazioni di sistema secondo necessità.

# **Fase 1: Impostare e verificare l'ora di sistema dopo la sostituzione del controller**

È necessario controllare l'ora e la data sul modulo controller sostitutivo rispetto al modulo controller integro in una coppia ha o rispetto a un server di riferimento orario affidabile in una configurazione standalone. Se l'ora e la data non corrispondono, è necessario ripristinarli sul modulo controller sostitutivo per evitare possibili interruzioni dei client dovute a differenze di tempo.

# **A proposito di questa attività**

È importante applicare i comandi descritti nei passaggi sui sistemi corretti:

- Il nodo *replacement* è il nuovo nodo che ha sostituito il nodo compromesso come parte di questa procedura.
- Il nodo *healthy* è il partner ha del nodo *replacement*.

### **Fasi**

- 1. Se il nodo *replacement* non si trova al prompt DEL CARICATORE, arrestare il sistema al prompt DEL CARICATORE.
- 2. Sul nodo *healthy*, controllare l'ora di sistema: cluster date show

La data e l'ora si basano sul fuso orario configurato.

3. Al prompt DEL CARICATORE, controllare la data e l'ora nel nodo *replacement*: show date

La data e l'ora sono indicate in GMT.

- 4. Se necessario, impostare la data in GMT sul nodo sostitutivo: set date *mm/dd/yyyy*
- 5. Se necessario, impostare l'ora in GMT sul nodo sostitutivo: set time *hh:mm:ss*
- 6. Al prompt DEL CARICATORE, confermare la data e l'ora nel nodo *replacement*: show date

La data e l'ora sono indicate in GMT.

# **Fase 2: Verificare e impostare lo stato ha del modulo controller**

Verificare HA stato del modulo controller e, se necessario, aggiornare lo stato in modo che corrisponda alla configurazione del sistema.

1. In modalità manutenzione dal nuovo modulo controller, verificare che tutti i componenti siano visualizzati allo stesso modo HA stato: ha-config show

Lo stato ha deve essere lo stesso per tutti i componenti.

- 2. Se lo stato del sistema visualizzato per lo chassis non corrisponde alla configurazione del sistema:
	- a. Impostare lo stato ha per lo chassis: ha-config modify chassis *HA-state*

Il valore dello stato ha può essere uno dei seguenti:

- ha
- mcc
- $mcc-2n$
- mccip
- non-ha
- b. Verificare che l'impostazione sia stata modificata: ha-config show

# **Ricable the system and reassign disks - AFF A150**

Per completare la procedura di sostituzione e ripristinare il funzionamento completo del sistema, è necessario rieseguire lo storage, confermare la riassegnazione del disco, ripristinare la configurazione di NetApp Storage Encryption (se necessario) e installare le licenze per il nuovo controller. È necessario completare una serie di attività prima di ripristinare il funzionamento completo del sistema.

# **Fase 1: Ricable del sistema**

Possibilità di ricable le connessioni di rete e di storage del modulo controller.

# **Fasi**

- 1. Ricable del sistema.
- 2. Verificare che il cablaggio sia corretto utilizzando ["Active IQ Config Advisor"](https://mysupport.netapp.com/site/tools/tool-eula/activeiq-configadvisor).
	- a. Scaricare e installare Config Advisor.
	- b. Inserire le informazioni relative al sistema di destinazione, quindi fare clic su Collect Data (Raccogli dati).
	- c. Fare clic sulla scheda Cabling (cablaggio), quindi esaminare l'output. Assicurarsi che tutti gli shelf di dischi siano visualizzati e che tutti i dischi appaiano nell'output, correggendo eventuali problemi di cablaggio rilevati.
	- d. Controllare gli altri cavi facendo clic sulla scheda appropriata, quindi esaminare l'output di Config Advisor.

# **Fase 2: Riassegnare i dischi**

Se il sistema di storage si trova in una coppia ha, l'ID di sistema del nuovo modulo controller viene assegnato automaticamente ai dischi quando il giveback si verifica al termine della procedura. In un sistema standalone, è necessario riassegnare manualmente l'ID ai dischi.

È necessario utilizzare la procedura corretta per la configurazione:

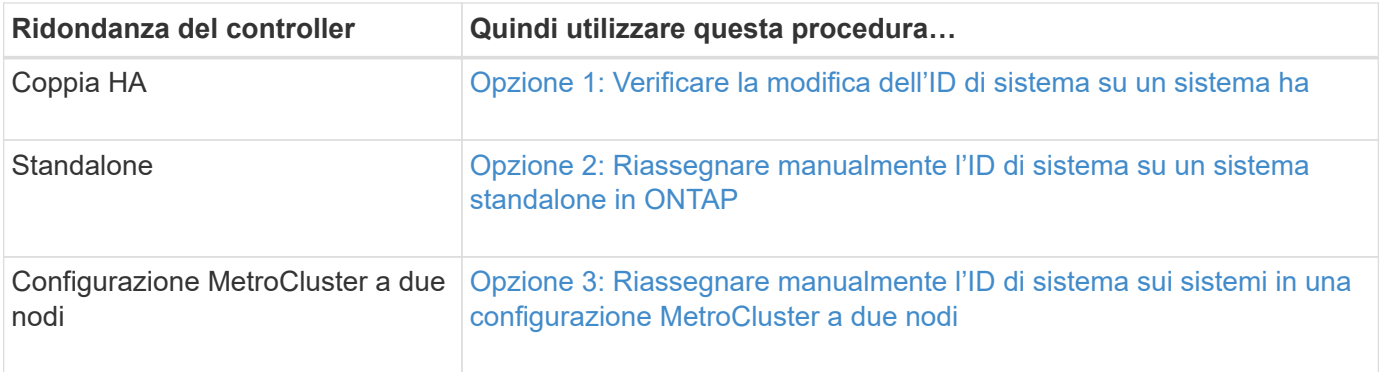

#### <span id="page-52-0"></span>**Opzione 1: Verificare la modifica dell'ID di sistema su un sistema ha**

È necessario confermare la modifica dell'ID di sistema quando si avvia il controller *replacement* e verificare che la modifica sia stata implementata.

Questa procedura si applica solo ai sistemi che eseguono ONTAP in una coppia ha.

- 1. Se il controller *replacement* è in modalità di manutenzione (che mostra il \*> Uscire dalla modalità di manutenzione e passare al prompt DEL CARICATORE: halt
- 2. Dal prompt DEL CARICATORE sul controller *replacement*, avviare il controller, immettendo y Se viene richiesto di ignorare l'ID di sistema a causa di una mancata corrispondenza dell'ID di sistema:boot ontap
- 3. Attendere il Waiting for giveback… Viene visualizzato il messaggio sulla console del controller *replacement* e quindi, dal controller integro, verificare che il nuovo ID di sistema del partner sia stato assegnato automaticamente: storage failover show

Nell'output del comando, viene visualizzato un messaggio che indica che l'ID del sistema è stato modificato sul controller compromesso, mostrando gli ID vecchi e nuovi corretti. Nell'esempio seguente, il node2 è stato sostituito e ha un nuovo ID di sistema pari a 151759706.

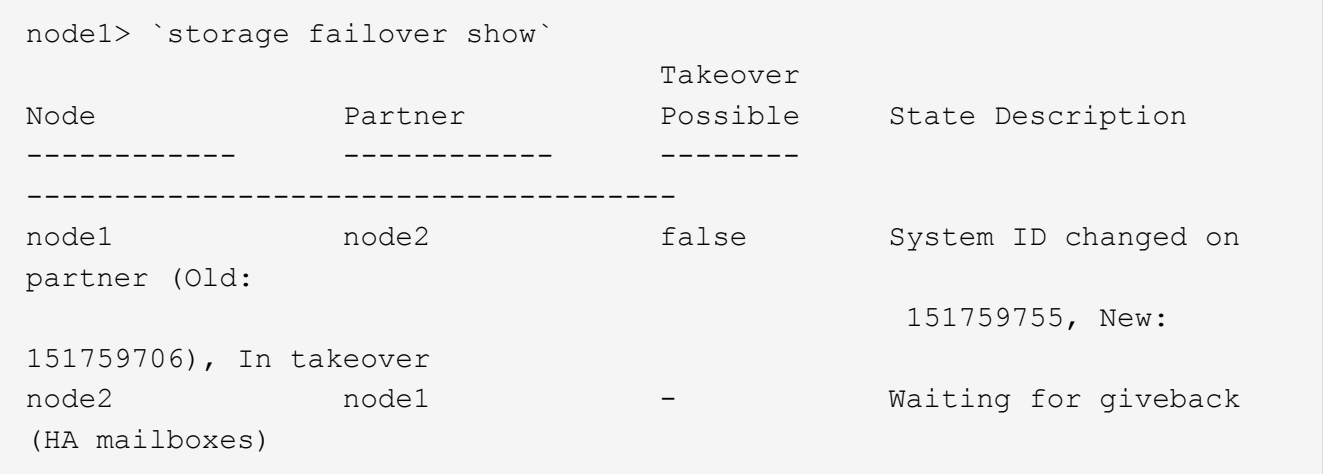

- 4. Dal controller integro, verificare che tutti i coredump siano salvati:
	- a. Passare al livello di privilegio avanzato: set -privilege advanced

Puoi rispondere Y quando viene richiesto di passare alla modalità avanzata. Viene visualizzato il prompt della modalità avanzata (\*>).

- b. Salva i coredump: system node run -node *local-node-name* partner savecore
- c. Attendere il completamento del comando `savecore`prima di emettere il giveback.

È possibile immettere il seguente comando per monitorare l'avanzamento del comando savecore: system node run -node *local-node-name* partner savecore -s

- d. Tornare al livello di privilegio admin: set -privilege admin
- 5. Se il sistema di storage ha configurato Storage o Volume Encryption, è necessario ripristinare la funzionalità Storage o Volume Encryption utilizzando una delle seguenti procedure, a seconda che si utilizzi la gestione delle chiavi integrata o esterna:
	- ["Ripristinare le chiavi di crittografia integrate per la gestione delle chiavi"](https://docs.netapp.com/us-en/ontap/encryption-at-rest/restore-onboard-key-management-encryption-keys-task.html)
	- ["Ripristinare le chiavi di crittografia esterne per la gestione delle chiavi"](https://docs.netapp.com/us-en/ontap/encryption-at-rest/restore-external-encryption-keys-93-later-task.html)
- 6. Restituire il controller:
	- a. Dal controller integro, restituire lo storage del controller sostituito: storage failover giveback -ofnode *replacement\_node\_name*

Il controller *replacement* riprende lo storage e completa l'avvio.

Se viene richiesto di ignorare l'ID di sistema a causa di una mancata corrispondenza dell'ID di sistema, immettere y.

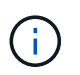

Se il giveback viene vetoed, puoi prendere in considerazione la possibilità di ignorare i veti.

["Trova il contenuto della configurazione ad alta disponibilità per la tua versione di ONTAP 9"](http://mysupport.netapp.com/documentation/productlibrary/index.html?productID=62286)

a. Una volta completato il giveback, verificare che la coppia ha sia in buone condizioni e che sia possibile effettuare il takeover: storage failover show

L'output di storage failover show Il comando non deve includere l'ID di sistema modificato nel messaggio del partner.

7. Verificare che i dischi siano stati assegnati correttamente: storage disk show -ownership

I dischi appartenenti al controller *replacement* devono mostrare il nuovo ID di sistema. Nell'esempio seguente, i dischi di proprietà di node1 ora mostrano il nuovo ID di sistema, 1873775277:

```
node1> `storage disk show -ownership`
Disk Aggregate Home Owner DR Home Home ID Owner ID DR Home ID
Reserver Pool
----- ------ ----- ------ -------- ------- ------- -------
--------- ---
1.0.0 aggr0_1 node1 node1 - 1873775277 1873775277 -
1873775277 Pool0
1.0.1 aggr0_1 node1 node1 1873775277 1873775277 -
1873775277 Pool0
.
.
.
```
#### <span id="page-54-0"></span>**Opzione 2: Riassegnare manualmente l'ID di sistema su un sistema standalone in ONTAP**

In un sistema standalone, è necessario riassegnare manualmente i dischi all'ID di sistema del nuovo controller prima di riportare il sistema alle normali condizioni operative.

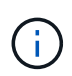

#### **A proposito di questa attività**

Questa procedura si applica solo ai sistemi che si trovano in una configurazione standalone.

#### **Fasi**

- 1. Se non lo si è già fatto, riavviare il nodo *replacement*, interrompere il processo di avvio premendo Ctrl-C, quindi selezionare l'opzione per l'avvio in modalità manutenzione dal menu visualizzato.
- 2. È necessario immettere Y Quando viene richiesto di sostituire l'ID di sistema a causa di una mancata corrispondenza dell'ID di sistema.
- 3. Visualizzare gli ID di sistema: disk show -a
- 4. Prendere nota dell'ID di sistema precedente, visualizzato come parte della colonna del proprietario del disco.

L'esempio seguente mostra il vecchio ID di sistema 118073209:

```
*> disk show -a
Local System ID: 118065481
   DISK OWNER POOL SERIAL NUMBER HOME
-------- ------------- ----- ------------- -------------
disk name system-1 (118073209) Pool0 J8XJE9LC system-1
(118073209)
disk name system-1 (118073209) Pool0 J8Y478RC system-1
(118073209)
.
.
.
```
- 5. Riassegnare la proprietà del disco utilizzando le informazioni sull'ID di sistema ottenute dal comando disk show: disk reassign -s old system ID disk reassign -s 118073209
- 6. Verificare che i dischi siano stati assegnati correttamente: disk show -a

I dischi appartenenti al nodo sostitutivo dovrebbero mostrare il nuovo ID di sistema. L'esempio seguente mostra ora i dischi di proprietà del sistema 1, il nuovo ID di sistema, 118065481:

```
*> disk show -a
Local System ID: 118065481
   DISK OWNER POOL SERIAL NUMBER HOME
-------- ------------- ----- ------------- -------------
disk name system-1 (118065481) Pool0 J8Y0TDZC system-1
(118065481)
disk name system-1 (118065481) Pool0 J8Y0TDZC system-1
(118065481)
.
.
.
```
- 7. Se il sistema di storage ha configurato Storage o Volume Encryption, è necessario ripristinare la funzionalità Storage o Volume Encryption utilizzando una delle seguenti procedure, a seconda che si utilizzi la gestione delle chiavi integrata o esterna:
	- ["Ripristinare le chiavi di crittografia integrate per la gestione delle chiavi"](https://docs.netapp.com/us-en/ontap/encryption-at-rest/restore-onboard-key-management-encryption-keys-task.html)
	- ["Ripristinare le chiavi di crittografia esterne per la gestione delle chiavi"](https://docs.netapp.com/us-en/ontap/encryption-at-rest/restore-external-encryption-keys-93-later-task.html)
- 8. Avviare il nodo: boot ontap

#### <span id="page-55-0"></span>**Opzione 3: Riassegnare manualmente l'ID di sistema sui sistemi in una configurazione MetroCluster a due nodi**

In una configurazione MetroCluster a due nodi che esegue ONTAP, è necessario riassegnare manualmente i dischi all'ID di sistema del nuovo controller prima di riportare il sistema alla normale condizione operativa.

### **A proposito di questa attività**

Questa procedura si applica solo ai sistemi in una configurazione MetroCluster a due nodi che esegue ONTAP.

Assicurarsi di eseguire i comandi di questa procedura sul nodo corretto:

- Il nodo *alterato* è il nodo su cui si esegue la manutenzione.
- Il nodo *replacement* è il nuovo nodo che ha sostituito il nodo compromesso come parte di questa procedura.
- Il nodo *healthy* è il partner DR del nodo compromesso.

#### **Fasi**

1. Se non lo si è già fatto, riavviare il nodo *replacement* e interrompere il processo di avvio immettendo Ctrl-C, Quindi selezionare l'opzione per avviare la modalità di manutenzione dal menu visualizzato.

È necessario immettere Y Quando viene richiesto di sostituire l'ID di sistema a causa di una mancata corrispondenza dell'ID di sistema.

2. Visualizzare i vecchi ID di sistema dal nodo integro: `metrocluster node show -fields nodesystemid,dr-partner-systemid`

In questo esempio, Node B 1 è il nodo precedente, con il vecchio ID di sistema 118073209:

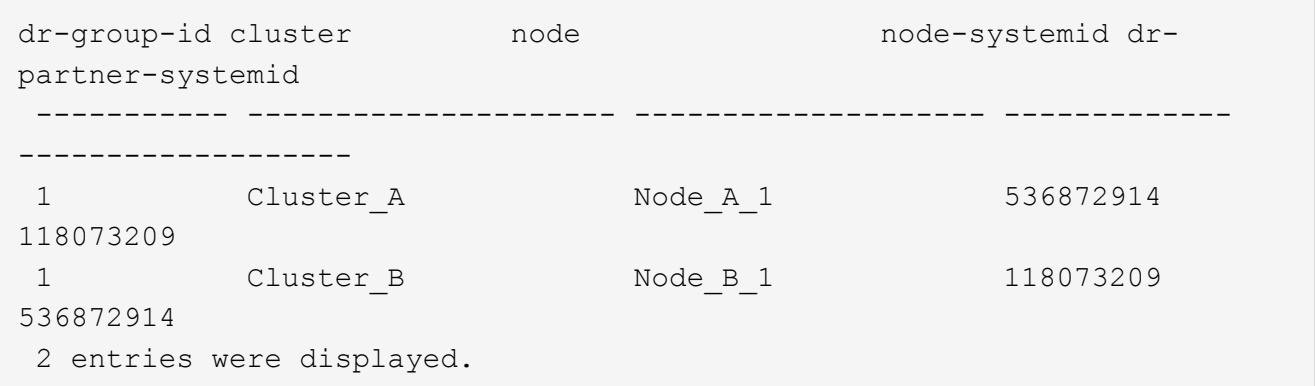

3. Visualizzare il nuovo ID di sistema al prompt della modalità di manutenzione sul nodo non valido: disk show

In questo esempio, il nuovo ID di sistema è 118065481:

```
Local System ID: 118065481
       ...
       ...
```
4. Riassegnare la proprietà del disco (per i sistemi FAS) o la proprietà del LUN (per i sistemi FlexArray), utilizzando le informazioni sull'ID di sistema ottenute dal comando disk show: disk reassign -s old system ID

Nel caso dell'esempio precedente, il comando è: disk reassign -s 118073209

Puoi rispondere Y quando viene richiesto di continuare.

5. Verificare che i dischi (o LUN FlexArray) siano stati assegnati correttamente: disk show -a

Verificare che i dischi appartenenti al nodo *replacement* mostrino il nuovo ID di sistema per il nodo *replacement*. Nell'esempio seguente, i dischi di proprietà del sistema-1 ora mostrano il nuovo ID di sistema, 118065481:

```
*> disk show -a
Local System ID: 118065481
   DISK OWNER POOL SERIAL NUMBER HOME
------- ------------- ----- ------------- -------------
disk name system-1 (118065481) Pool0 J8Y0TDZC system-1
(118065481)
disk name system-1 (118065481) Pool0 J8Y09DXC system-1
(118065481)
.
.
.
```
- 6. Dal nodo integro, verificare che tutti i coredump siano salvati:
	- a. Passare al livello di privilegio avanzato: set -privilege advanced

Puoi rispondere *Y* quando viene richiesto di passare alla modalità avanzata. Viene visualizzato il prompt della modalità avanzata (\*>).

b. Verificare che i coredump siano salvati: system node run -node *local-node-name* partner savecore

Se l'output del comando indica che il salvataggio è in corso, attendere il completamento del salvataggio prima di emettere il giveback. È possibile monitorare l'avanzamento del salvataggio utilizzando system node run -node *local-node-name* partner savecore -s command</info>.

- c. Tornare al livello di privilegio admin: set -privilege admin
- 7. Se il nodo *replacement* è in modalità Maintenance (con il prompt \*>), uscire dalla modalità Maintenance (manutenzione) e passare al prompt DEL CARICATORE: halt
- 8. Avviare il nodo *replacement*: boot\_ontap
- 9. Una volta avviato il nodo *replacement*, eseguire uno switchback: metrocluster switchback
- 10. Verificare la configurazione di MetroCluster: metrocluster node show fields configurationstate

```
node1 siteA::> metrocluster node show -fields configuration-state
dr-group-id cluster node configuration-state
----------- ---------------------- --------------
-------------------
1 node1_siteA node1mcc-001 configured
1 node1 siteA node1mcc-002 configured
1 node1 siteB node1mcc-003 configured
1 node1 siteB node1mcc-004 configured
4 entries were displayed.
```
- 11. Verificare il funzionamento della configurazione MetroCluster in Data ONTAP:
	- a. Verificare la presenza di eventuali avvisi sullo stato di salute su entrambi i cluster: system health alert show
	- b. Verificare che MetroCluster sia configurato e in modalità normale: metrocluster show
	- c. Eseguire un controllo MetroCluster: metrocluster check run
	- d. Visualizzare i risultati del controllo MetroCluster: metrocluster check show
	- e. Eseguire Config Advisor. Accedere alla pagina Config Advisor sul sito del supporto NetApp all'indirizzo ["support.netapp.com/NOW/download/tools/config\\_advisor/"](http://support.netapp.com/NOW/download/tools/config_advisor/).

Dopo aver eseguito Config Advisor, esaminare l'output dello strumento e seguire le raccomandazioni nell'output per risolvere eventuali problemi rilevati.

- 12. Simulare un'operazione di switchover:
	- a. Dal prompt di qualsiasi nodo, passare al livello di privilegio avanzato: set -privilege advanced

Devi rispondere con y quando viene richiesto di passare alla modalità avanzata e di visualizzare il prompt della modalità avanzata (\*>).

- b. Eseguire l'operazione di switchback con il parametro -simulate: metrocluster switchover -simulate
- c. Tornare al livello di privilegio admin: set -privilege admin

# **Ripristino completo del sistema - AFF A150**

Per ripristinare il funzionamento completo del sistema, è necessario ripristinare la configurazione NetApp Storage Encryption (se necessario), installare le licenze per il nuovo controller e restituire il componente guasto a NetApp, come descritto nelle istruzioni RMA fornite con il kit.

# **Fase 1: Installare le licenze per il controller sostitutivo in ONTAP**

È necessario installare nuove licenze per il nodo *replacement* se il nodo compromesso utilizzava funzioni ONTAP che richiedono una licenza standard (bloccata da nodo). Per le funzionalità con licenze standard, ogni nodo del cluster deve disporre di una propria chiave per la funzionalità.

### **A proposito di questa attività**

Fino all'installazione delle chiavi di licenza, le funzionalità che richiedono licenze standard continuano a essere disponibili per il nodo *replacement*. Tuttavia, se il nodo compromesso era l'unico nodo nel cluster con una licenza per la funzione, non sono consentite modifiche di configurazione alla funzione. Inoltre, l'utilizzo di funzionalità senza licenza sul nodo potrebbe non essere conforme al contratto di licenza, pertanto è necessario installare la chiave o le chiavi di licenza sostitutive sul nodo *replacement* il prima possibile.

### **Prima di iniziare**

Le chiavi di licenza devono essere in formato a 28 caratteri.

Si dispone di un periodo di prova di 90 giorni per l'installazione delle chiavi di licenza. Dopo il periodo di tolleranza, tutte le vecchie licenze vengono invalidate. Dopo aver installato una chiave di licenza valida, si hanno a disposizione 24 ore per installare tutte le chiavi prima della fine del periodo di tolleranza.

### **Fasi**

1. Se sono necessarie nuove chiavi di licenza, procurarsi le chiavi di licenza sostitutive sul ["Sito di supporto](https://mysupport.netapp.com/site/global/dashboard) [NetApp"](https://mysupport.netapp.com/site/global/dashboard) Nella sezione My Support (supporto personale) sotto Software licensed (licenze software).

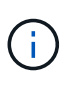

Le nuove chiavi di licenza richieste vengono generate automaticamente e inviate all'indirizzo e-mail in archivio. Se non si riceve l'e-mail contenente le chiavi di licenza entro 30 giorni, contattare il supporto tecnico.

- 2. Installare ogni chiave di licenza: system license add -license-code license-key, licensekey...
- 3. Rimuovere le vecchie licenze, se necessario:
	- a. Verificare la presenza di licenze inutilizzate: license clean-up -unused -simulate
	- b. Se l'elenco appare corretto, rimuovere le licenze inutilizzate: license clean-up -unused

### **Fase 2: Verificare i file LIF e registrare il numero di serie**

Prima di riportare il nodo *replacement* in servizio, verificare che i AutoSupport si trovino sulle rispettive porte home, registrare il numero di serie del nodo *replacement*, se abilitato, e ripristinare il giveback automatico.

#### **Fasi**

1. Verificare che le interfacce logiche stiano segnalando al server principale e alle porte: network interface show -is-home false

Se alcuni LIF sono elencati come falsi, ripristinarli alle porte home: network interface revert -vserver \* -lif \*

- 2. Registrare il numero di serie del sistema presso il supporto NetApp.
	- Se AutoSupport è attivato, inviare un messaggio AutoSupport per registrare il numero di serie.
	- Se AutoSupport non è attivato, chiamare ["Supporto NetApp"](https://mysupport.netapp.com) per registrare il numero di serie.
- 3. Se è stata attivata una finestra di manutenzione AutoSupport, terminarla utilizzando system node autosupport invoke -node \* -type all -message MAINT=END comando.
- 4. Se il giveback automatico è stato disattivato, riabilitarlo: storage failover modify -node local -auto-giveback true

### **Fase 3: Switch back aggregates in una configurazione MetroCluster a due nodi**

Una volta completata la sostituzione dell'unità FRU in una configurazione MetroCluster a due nodi, è possibile eseguire l'operazione di switchback dell'unità MetroCluster. In questo modo, la configurazione torna al suo normale stato operativo, con le macchine virtuali dello storage di origine sincronizzata (SVM) sul sito precedentemente compromesso ora attive e che forniscono i dati dai pool di dischi locali.

Questa attività si applica solo alle configurazioni MetroCluster a due nodi.

#### **Fasi**

1. Verificare che tutti i nodi si trovino in enabled stato: metrocluster node show

```
cluster B::> metrocluster node show
DR Configuration DR
Group Cluster Node State Mirroring Mode
----- ------- -------------- -------------- ---------
--------------------
1 cluster_A
            controller A 1 configured enabled heal roots
completed
       cluster_B
            controller B 1 configured enabled waiting for
switchback recovery
2 entries were displayed.
```
- 2. Verificare che la risincronizzazione sia completa su tutte le SVM: metrocluster vserver show
- 3. Verificare che tutte le migrazioni LIF automatiche eseguite dalle operazioni di riparazione siano state completate correttamente: metrocluster check lif show
- 4. Eseguire lo switchback utilizzando metrocluster switchback comando da qualsiasi nodo del cluster esistente.
- 5. Verificare che l'operazione di switchback sia stata completata: metrocluster show

L'operazione di switchback è ancora in esecuzione quando un cluster si trova in waiting-forswitchback stato:

```
cluster B::> metrocluster show
Cluster Configuration State Mode
-------------------- ------------------- ---------
Local: cluster B configured switchover
Remote: cluster A configured waiting-for-switchback
```
L'operazione di switchback è completa quando i cluster si trovano in normal stato:

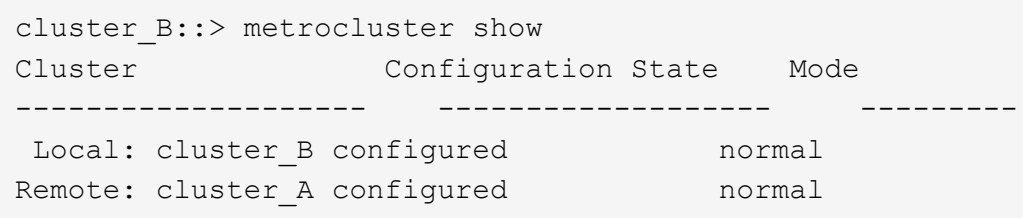

Se il completamento di uno switchback richiede molto tempo, è possibile verificare lo stato delle linee di base in corso utilizzando metrocluster config-replication resync-status show comando.

6. Ripristinare le configurazioni SnapMirror o SnapVault.

### **Fase 4: Restituire la parte guasta a NetApp**

Restituire la parte guasta a NetApp, come descritto nelle istruzioni RMA fornite con il kit. Vedere ["Parti](https://mysupport.netapp.com/site/info/rma) [restituita sostituzioni"](https://mysupport.netapp.com/site/info/rma) per ulteriori informazioni.

# **Sostituire un modulo DIMM - AFF A150**

È necessario sostituire un modulo DIMM nel modulo controller quando il sistema registra un numero crescente di codici di correzione degli errori correggibili (ECC); in caso contrario, si verifica un errore di sistema.

Tutti gli altri componenti del sistema devono funzionare correttamente; in caso contrario, contattare il supporto tecnico.

È necessario sostituire il componente guasto con un componente FRU sostitutivo ricevuto dal provider.

# **Fase 1: Spegnere il controller compromesso**

Per spegnere il controller compromesso, è necessario determinare lo stato del controller e, se necessario, assumere il controllo del controller in modo che il controller integro continui a servire i dati provenienti dallo storage del controller compromesso.

### **A proposito di questa attività**

• Se si dispone di un sistema SAN, è necessario controllare i messaggi di evento cluster kernelservice show) Per blade SCSI del controller deteriorati. Il cluster kernel-service show command visualizza il nome del nodo, lo stato del quorum di quel nodo, lo stato di disponibilità di quel nodo e lo stato operativo di quel nodo.

Ogni processo SCSI-blade deve essere in quorum con gli altri nodi del cluster. Eventuali problemi devono essere risolti prima di procedere con la sostituzione.

• Se si dispone di un cluster con più di due nodi, questo deve trovarsi in quorum. Se il cluster non è in quorum o un controller integro mostra false per idoneità e salute, è necessario correggere il problema prima di spegnere il controller compromesso; vedere ["Sincronizzare un nodo con il cluster".](https://docs.netapp.com/us-en/ontap/system-admin/synchronize-node-cluster-task.html?q=Quorum)

### **Fasi**

1. Se AutoSupport è attivato, eliminare la creazione automatica del caso richiamando un messaggio AutoSupport: system node autosupport invoke -node \* -type all -message MAINT=number\_of\_hours\_downh

Il seguente messaggio AutoSupport elimina la creazione automatica del caso per due ore: cluster1:> system node autosupport invoke -node \* -type all -message MAINT=2h

2. Disattivare il giveback automatico dalla console del controller integro: storage failover modify –node local -auto-giveback false

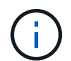

Quando viene visualizzato *Vuoi disattivare il giveback automatico?*, inserisci y.

3. Portare la centralina danneggiata al prompt DEL CARICATORE:

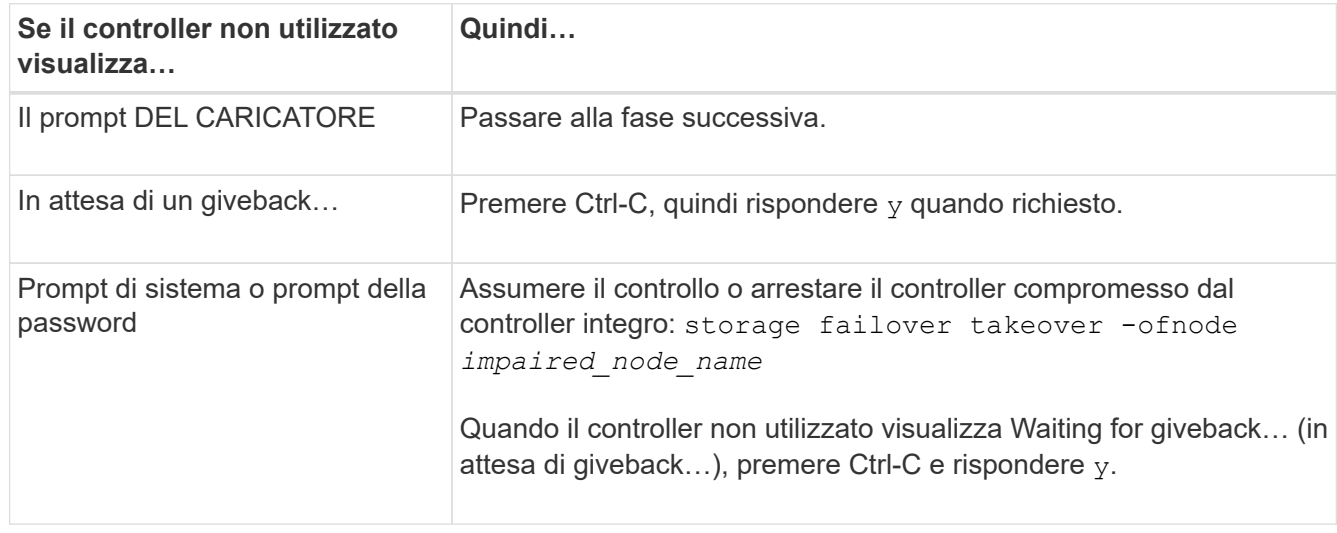

4. Se il sistema dispone di un solo modulo controller nello chassis, spegnere gli alimentatori, quindi scollegare i cavi di alimentazione del controller guasto dalla fonte di alimentazione.

# **Fase 2: Rimuovere il modulo controller**

Per accedere ai componenti all'interno del controller, rimuovere prima il modulo controller dal sistema, quindi rimuovere il coperchio sul modulo controller.

# **Fasi**

- 1. Se non si è già collegati a terra, mettere a terra l'utente.
- 2. Allentare il gancio e la fascetta che fissano i cavi al dispositivo di gestione dei cavi, quindi scollegare i cavi di sistema e gli SFP (se necessario) dal modulo controller, tenendo traccia del punto in cui sono stati collegati i cavi.

Lasciare i cavi nel dispositivo di gestione dei cavi in modo che quando si reinstalla il dispositivo di gestione dei cavi, i cavi siano organizzati.

3. Rimuovere e mettere da parte i dispositivi di gestione dei cavi dai lati sinistro e destro del modulo controller.

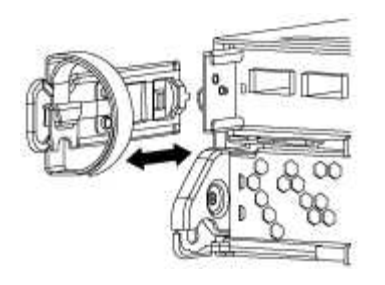

4. Premere il dispositivo di chiusura sulla maniglia della camma fino al rilascio, aprire completamente la maniglia della camma per rilasciare il modulo controller dalla scheda intermedia, quindi estrarre il modulo controller dallo chassis con due mani.

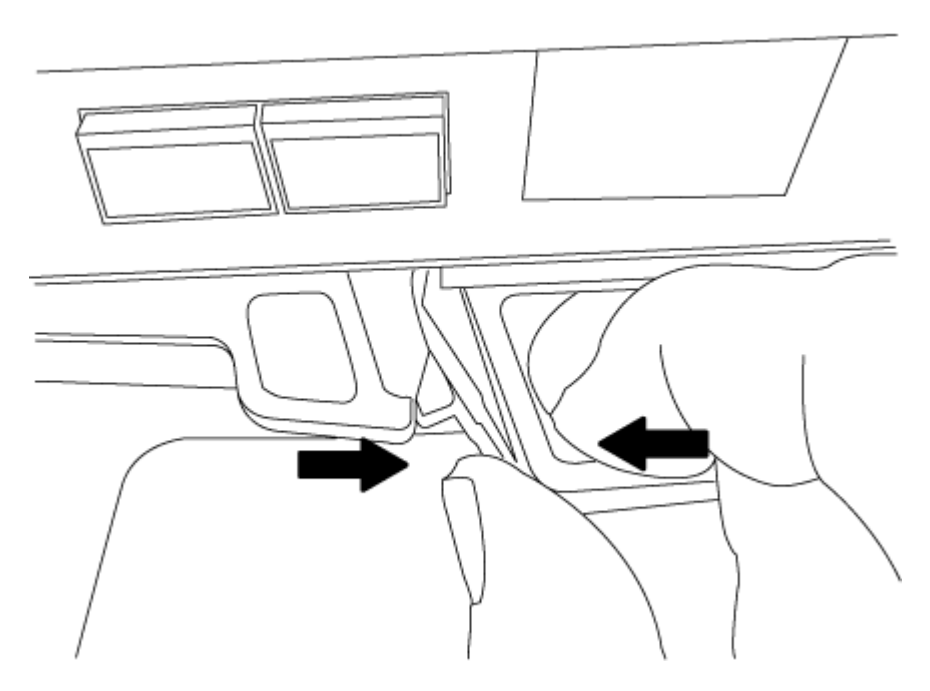

- 5. Capovolgere il modulo controller e posizionarlo su una superficie piana e stabile.
- 6. Aprire il coperchio facendo scorrere le linguette blu per sganciarlo, quindi ruotare il coperchio verso l'alto e aprirlo.

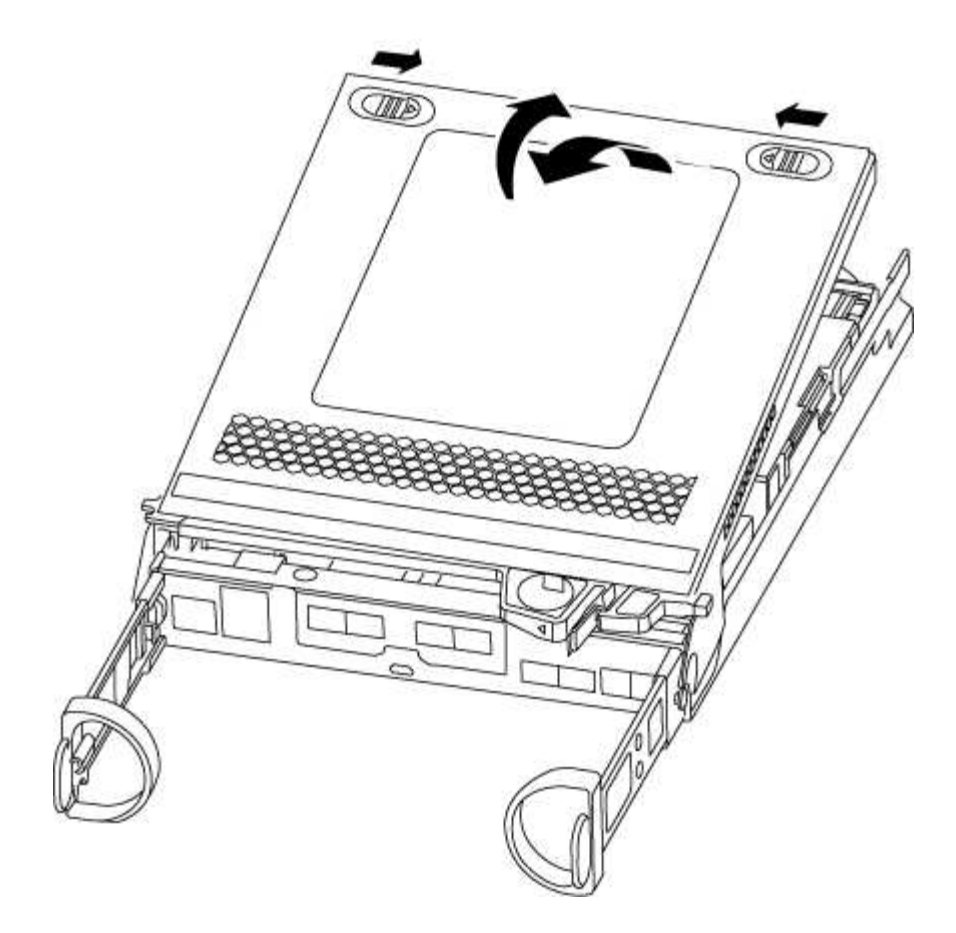

# <span id="page-64-0"></span>**Fase 3: Sostituire i DIMM**

Per sostituire i moduli DIMM, individuarli all'interno del controller e seguire la sequenza di passaggi specifica.

Se si sostituisce un modulo DIMM, è necessario rimuoverlo dopo aver scollegato la batteria NVMEM dal modulo controller.

# **Fasi**

- 1. Se non si è già collegati a terra, mettere a terra l'utente.
- 2. Controllare il LED NVMEM sul retro del modulo controller.

Prima di sostituire i componenti del sistema, è necessario eseguire un arresto pulito del sistema per evitare la perdita di dati non scritti nella memoria non volatile (NVMEM). Il LED si trova sul retro del modulo controller. Individuare la seguente icona:

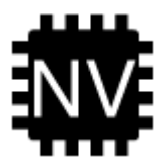

- 3. Se il LED NVMEM non lampeggia, NVMEM non contiene alcun contenuto; è possibile saltare i passaggi seguenti e passare all'attività successiva di questa procedura.
- 4. Se il LED NVMEM lampeggia, sono presenti dati in NVMEM ed è necessario scollegare la batteria per cancellare la memoria:
	- a. Individuare la batteria, premere il fermaglio sulla parte anteriore della spina della batteria per sganciare il fermaglio di blocco dalla presa, quindi scollegare il cavo della batteria dalla presa.

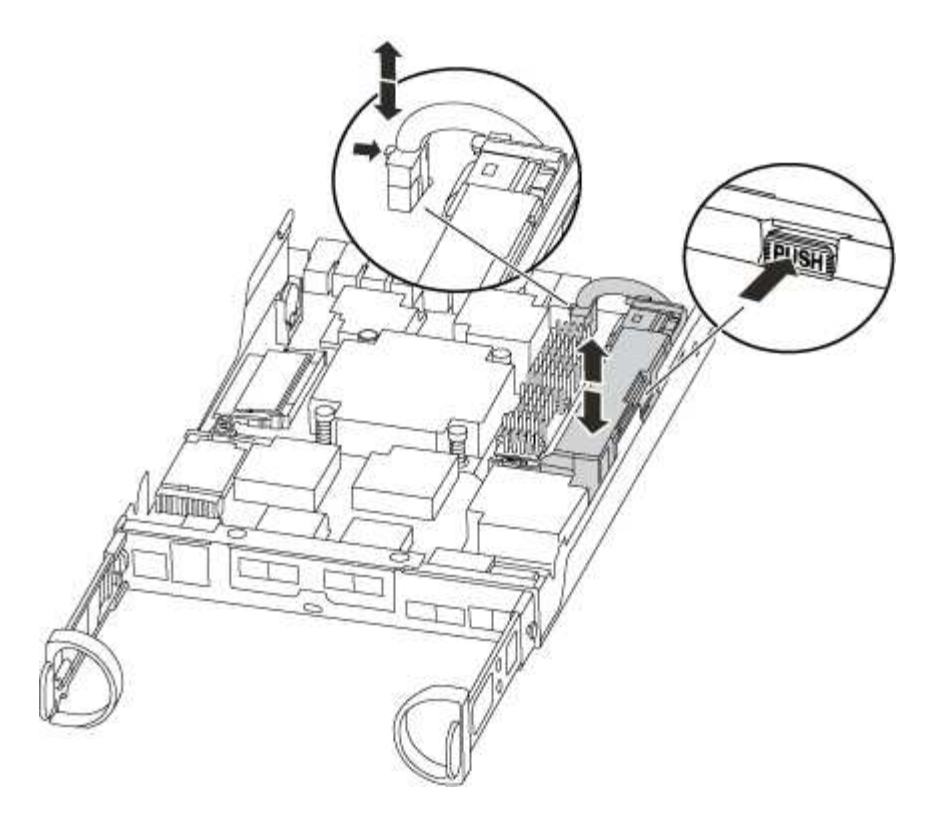

- b. Verificare che il LED NVMEM non sia più acceso.
- c. Ricollegare il connettore della batteria.
- 5. Tornare a. [Fase 3: Sostituire i DIMM](#page-64-0) Di questa procedura per controllare nuovamente il LED NVMEM.
- 6. Individuare i DIMM sul modulo controller.
- 7. Prendere nota dell'orientamento del DIMM nello zoccolo in modo da poter inserire il DIMM sostitutivo nell'orientamento corretto.
- 8. Estrarre il modulo DIMM dal relativo slot spingendo lentamente verso l'esterno le due linguette di espulsione dei moduli DIMM su entrambi i lati del modulo, quindi estrarre il modulo DIMM dallo slot.

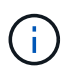

Tenere il modulo DIMM per i bordi in modo da evitare di esercitare pressione sui componenti della scheda a circuiti stampati del modulo DIMM.

Il numero e la posizione dei DIMM di sistema dipendono dal modello del sistema.

La seguente illustrazione mostra la posizione dei DIMM di sistema:

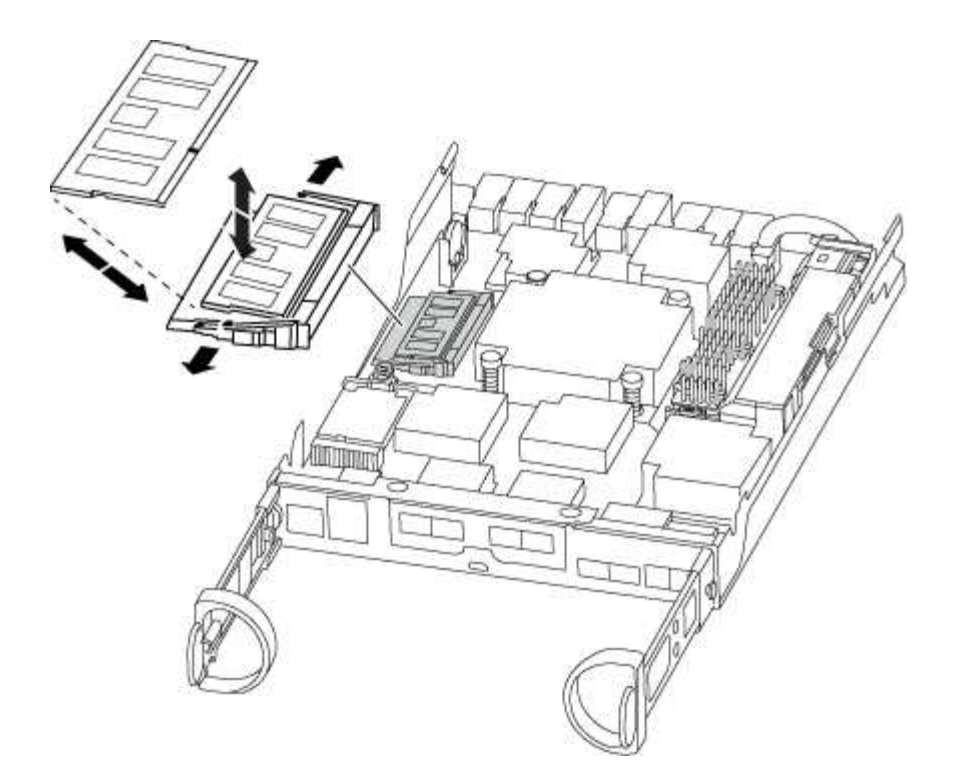

9. Rimuovere il modulo DIMM di ricambio dalla confezione antistatica, tenerlo per gli angoli e allinearlo allo slot.

La tacca tra i pin del DIMM deve allinearsi con la linguetta dello zoccolo.

10. Assicurarsi che le linguette di espulsione del modulo DIMM sul connettore siano aperte, quindi inserire il modulo DIMM correttamente nello slot.

Il DIMM si inserisce saldamente nello slot, ma dovrebbe essere inserito facilmente. In caso contrario, riallineare il DIMM con lo slot e reinserirlo.

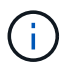

Esaminare visivamente il DIMM per verificare che sia allineato in modo uniforme e inserito completamente nello slot.

- 11. Spingere con cautela, ma con decisione, il bordo superiore del DIMM fino a quando le linguette dell'espulsore non scattano in posizione sulle tacche alle estremità del DIMM.
- 12. Individuare la presa della spina della batteria NVMEM, quindi premere il fermaglio sulla parte anteriore della spina del cavo della batteria per inserirla nella presa.

Assicurarsi che la spina si blocchi sul modulo controller.

13. Chiudere il coperchio del modulo controller.

# **Fase 4: Reinstallare il modulo controller**

Dopo aver sostituito i componenti del modulo controller, reinstallarlo nel telaio.

# **Fasi**

- 1. Se non si è già collegati a terra, mettere a terra l'utente.
- 2. Se non è già stato fatto, riposizionare il coperchio sul modulo controller.

3. Allineare l'estremità del modulo controller con l'apertura dello chassis, quindi spingere delicatamente il modulo controller a metà nel sistema.

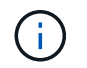

Non inserire completamente il modulo controller nel telaio fino a quando non viene richiesto.

4. Ricable il sistema, come necessario.

Se sono stati rimossi i convertitori multimediali (QSFP o SFP), ricordarsi di reinstallarli se si utilizzano cavi in fibra ottica.

5. Completare la reinstallazione del modulo controller:

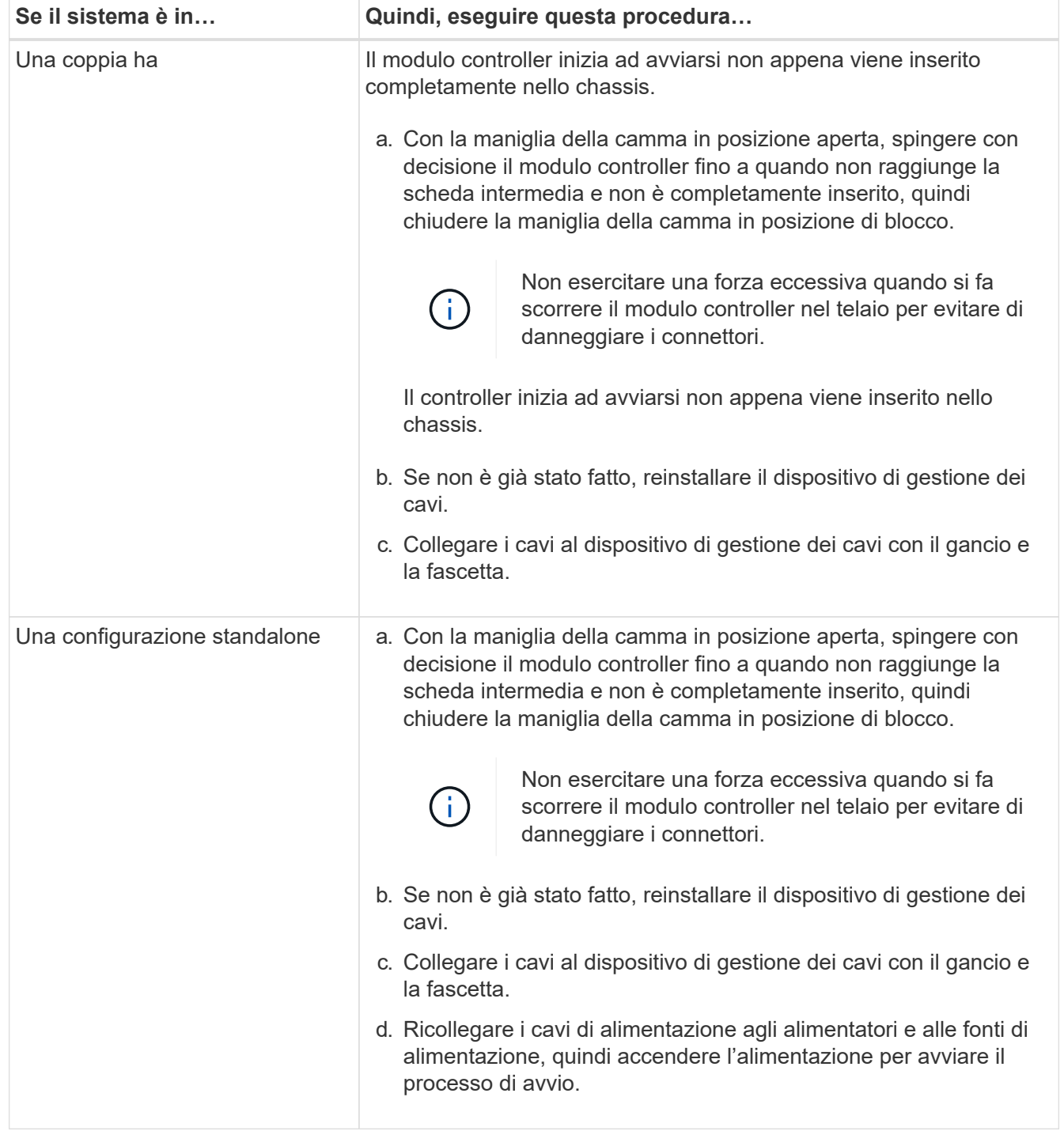

# **Fase 5: Switch back aggregates in una configurazione MetroCluster a due nodi**

Una volta completata la sostituzione dell'unità FRU in una configurazione MetroCluster a due nodi, è possibile eseguire l'operazione di switchback dell'unità MetroCluster. In questo modo, la configurazione torna al suo normale stato operativo, con le macchine virtuali dello storage di origine sincronizzata (SVM) sul sito precedentemente compromesso ora attive e che forniscono i dati dai pool di dischi locali.

Questa attività si applica solo alle configurazioni MetroCluster a due nodi.

#### **Fasi**

1. Verificare che tutti i nodi si trovino in enabled stato: metrocluster node show

```
cluster B::> metrocluster node show
DR Configuration DR
Group Cluster Node State Mirroring Mode
----- ------- -------------- -------------- ---------
--------------------
1 cluster_A
           controller A 1 configured enabled heal roots
completed
       cluster_B
            controller B 1 configured enabled waiting for
switchback recovery
2 entries were displayed.
```
- 2. Verificare che la risincronizzazione sia completa su tutte le SVM: metrocluster vserver show
- 3. Verificare che tutte le migrazioni LIF automatiche eseguite dalle operazioni di riparazione siano state completate correttamente: metrocluster check lif show
- 4. Eseguire lo switchback utilizzando metrocluster switchback comando da qualsiasi nodo del cluster esistente.
- 5. Verificare che l'operazione di switchback sia stata completata: metrocluster show

L'operazione di switchback è ancora in esecuzione quando un cluster si trova in waiting-forswitchback stato:

```
cluster B:: > metrocluster show
Cluster Configuration State Mode
-------------------- ------------------- ---------
Local: cluster B configured switchover
Remote: cluster A configured waiting-for-switchback
```
L'operazione di switchback è completa quando i cluster si trovano in normal stato:

```
cluster B:: > metrocluster show
Cluster Configuration State Mode
-------------------- ------------------- ---------
Local: cluster B configured normal
Remote: cluster A configured normal
```
Se il completamento di uno switchback richiede molto tempo, è possibile verificare lo stato delle linee di base in corso utilizzando metrocluster config-replication resync-status show comando.

6. Ripristinare le configurazioni SnapMirror o SnapVault.

# **Fase 6: Restituire la parte guasta a NetApp**

Restituire la parte guasta a NetApp, come descritto nelle istruzioni RMA fornite con il kit. Vedere ["Parti](https://mysupport.netapp.com/site/info/rma) [restituita sostituzioni"](https://mysupport.netapp.com/site/info/rma) per ulteriori informazioni.

# **Sostituire l'unità SSD o HDD - AFF A150**

È possibile sostituire un disco guasto senza interruzioni mentre l'i/o è in corso. La procedura per la sostituzione di un SSD si intende per dischi non rotanti e la procedura per la sostituzione di un disco rigido si intende per dischi rotanti.

Quando un disco si guasta, la piattaforma registra un messaggio di avviso alla console di sistema che indica quale disco si è guastato. Inoltre, sia il LED di guasto sul display operatore che il LED di guasto sul disco guasto si illuminano.

### **Prima di iniziare**

- Seguire le Best practice e installare la versione corrente del Disk Qualification Package (DQP) prima di sostituire un disco.
- Identificare il disco guasto eseguendo il storage disk show -broken dalla console di sistema.

Il disco guasto viene visualizzato nell'elenco dei dischi guasti. In caso contrario, attendere ed eseguire nuovamente il comando.

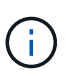

A seconda del tipo e della capacità del disco, potrebbero essere necessarie diverse ore prima che il disco venga visualizzato nell'elenco dei dischi guasti.

• Determinare se l'autenticazione SED è attivata.

La modalità di sostituzione del disco dipende dal modo in cui viene utilizzato il disco. Se l'autenticazione SED è attivata, è necessario utilizzare le istruzioni per la sostituzione SED contenute in ["Guida alla](https://docs.netapp.com/ontap-9/topic/com.netapp.doc.pow-nve/home.html) [potenza della crittografia NetApp per ONTAP 9"](https://docs.netapp.com/ontap-9/topic/com.netapp.doc.pow-nve/home.html). Le presenti istruzioni descrivono i passaggi aggiuntivi da eseguire prima e dopo la sostituzione di un SED.

- Assicurarsi che l'unità sostitutiva sia supportata dalla piattaforma. Vedere ["NetApp Hardware Universe".](https://hwu.netapp.com)
- Assicurarsi che tutti gli altri componenti del sistema funzionino correttamente; in caso contrario, contattare il supporto tecnico.

### **A proposito di questa attività**

Il firmware del disco viene aggiornato automaticamente (senza interruzioni) sui nuovi dischi con versioni firmware non correnti.

Quando si sostituiscono più dischi, è necessario attendere un minuto tra la rimozione di ciascun disco guasto e l'inserimento dell'unità disco sostitutiva per consentire al sistema di storage di riconoscere l'esistenza di ciascun nuovo disco.

# **Procedura**

Sostituire il disco guasto selezionando l'opzione appropriata per i dischi supportati dalla piattaforma.

### **Opzione 1: Sostituire l'SSD**

1. Se si desidera assegnare manualmente la proprietà del disco per il disco sostitutivo, è necessario disattivare l'assegnazione automatica del disco sostitutivo, se abilitato

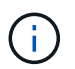

Assegnare manualmente la proprietà del disco e riabilitare l'assegnazione automatica del disco più avanti in questa procedura.

a. Verificare se l'assegnazione automatica dei dischi è abilitata: storage disk option show

È possibile immettere il comando su entrambi i moduli controller.

Se l'assegnazione automatica dei dischi è attivata, viene visualizzato l'output on Nella colonna "Auto Assign" (assegnazione automatica) (per ciascun modulo controller).

a. Se l'assegnazione automatica dei dischi è attivata, disattivarla: storage disk option modify -node node\_name -autoassign off

È necessario disattivare l'assegnazione automatica dei dischi su entrambi i moduli controller.

- 2. Mettere a terra l'utente.
- 3. Identificare fisicamente il disco guasto.

In caso di guasto di un disco, il sistema registra un messaggio di avviso alla console di sistema che indica quale disco si è guastato. Inoltre, il LED di attenzione (ambra) sul display operatore dello shelf di dischi e il disco guasto si illuminano.

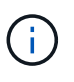

Il LED di attività (verde) su un disco guasto può essere acceso (fisso), che indica che il disco è alimentato, ma non deve lampeggiare, il che indica l'attività i/O. Un disco guasto non ha attività i/O.

- 4. Rimuovere il disco guasto:
	- a. Premere il pulsante di rilascio sulla superficie dell'unità per aprire la maniglia della camma.
	- b. Estrarre l'unità dallo scaffale utilizzando la maniglia della camma e supportarla con l'altra mano.
- 5. Attendere almeno 70 secondi prima di inserire l'unità sostitutiva.

Questo consente al sistema di riconoscere che un disco è stato rimosso.

- 6. Inserire l'unità sostitutiva:
	- a. Con la maniglia della camma in posizione aperta, inserire l'unità sostitutiva con entrambe le mani.
	- b. Premere fino all'arresto del disco.
	- c. Chiudere la maniglia della camma in modo che l'unità sia completamente inserita nel piano intermedio e la maniglia scatti in posizione.

Chiudere lentamente la maniglia della camma in modo che sia allineata correttamente con la superficie dell'unità.

7. Verificare che il LED di attività del disco (verde) sia acceso.

Quando il LED di attività del disco è acceso, significa che il disco è alimentato. Quando il LED di
attività del disco lampeggia, significa che il disco è alimentato e che l'i/o è in corso. Se il firmware del disco viene aggiornato automaticamente, il LED lampeggia.

- 8. Se si sta sostituendo un'altra unità, ripetere i passi da 3 a 7.
- 9. Se l'assegnazione automatica del disco è stata disattivata nella fase 1, assegnare manualmente la proprietà del disco e, se necessario, riabilitare l'assegnazione automatica del disco.
	- a. Visualizzare tutti i dischi non posseduti: storage disk show -container-type unassigned

È possibile immettere il comando su entrambi i moduli controller.

b. Assegnare ciascun disco: storage disk assign -disk disk\_name -owner owner\_name

È possibile immettere il comando su entrambi i moduli controller.

È possibile utilizzare il carattere jolly per assegnare più di un disco alla volta.

a. Se necessario, riabilitare l'assegnazione automatica del disco: storage disk option modify -node node name -autoassign on

È necessario riabilitare l'assegnazione automatica dei dischi su entrambi i moduli controller.

10. Restituire la parte guasta a NetApp, come descritto nelle istruzioni RMA fornite con il kit.

Contattare il supporto tecnico all'indirizzo ["Supporto NetApp",](https://mysupport.netapp.com/site/global/dashboard) 888-463-8277 (Nord America), 00-800- 44-638277 (Europa) o +800-800-80-800 (Asia/Pacifico) se si necessita del numero RMA o di ulteriore assistenza per la procedura di sostituzione.

## **Opzione 2: Sostituire il disco rigido**

1. Se si desidera assegnare manualmente la proprietà del disco per il disco sostitutivo, è necessario disattivare l'assegnazione automatica del disco sostitutivo, se abilitato

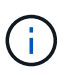

Assegnare manualmente la proprietà del disco e riabilitare l'assegnazione automatica del disco più avanti in questa procedura.

a. Verificare se l'assegnazione automatica dei dischi è abilitata: storage disk option show

È possibile immettere il comando su entrambi i moduli controller.

Se l'assegnazione automatica dei dischi è attivata, viene visualizzato l'output on Nella colonna "Auto Assign" (assegnazione automatica) (per ciascun modulo controller).

a. Se l'assegnazione automatica dei dischi è attivata, disattivarla: storage disk option modify -node node name -autoassign off

È necessario disattivare l'assegnazione automatica dei dischi su entrambi i moduli controller.

- 2. Mettere a terra l'utente.
- 3. Rimuovere delicatamente il pannello frontale dalla parte anteriore della piattaforma.
- 4. Identificare il disco guasto dal messaggio di avviso della console di sistema e dal LED di guasto

illuminato sul disco

5. Premere il pulsante di rilascio sul lato anteriore dell'unità disco.

A seconda del sistema di storage, i dischi sono dotati di un pulsante di rilascio situato nella parte superiore o sinistra del disco.

Ad esempio, la figura seguente mostra un disco con il pulsante di rilascio situato nella parte superiore della superficie del disco:

La maniglia della camma sul disco si apre parzialmente e il disco viene rilasciato dalla scheda intermedia.

- 6. Tirare la maniglia della camma in posizione completamente aperta per estrarre l'unità disco dalla scheda intermedia.
- 7. Estrarre leggermente l'unità disco e lasciarla girare in modo sicuro, che può richiedere meno di un minuto, quindi, con entrambe le mani, rimuovere l'unità disco dallo shelf.
- 8. Con la maniglia della camma in posizione aperta, inserire l'unità disco sostitutiva nell'alloggiamento, spingendo con decisione fino all'arresto del disco.

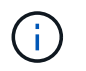

Attendere almeno 10 secondi prima di inserire una nuova unità disco. Questo consente al sistema di riconoscere che un disco è stato rimosso.

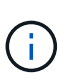

Se gli alloggiamenti dei dischi della piattaforma non sono completamente caricati con dischi, è importante posizionare l'unità sostitutiva nello stesso alloggiamento da cui è stato rimosso il disco guasto.

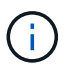

Utilizzare due mani per inserire il disco, ma non posizionare le mani sulle schede del disco esposte nella parte inferiore del supporto.

9. Chiudere la maniglia della camma in modo che il disco sia inserito completamente nella scheda intermedia e la maniglia scatti in posizione.

Chiudere lentamente la maniglia della camma in modo che sia allineata correttamente con la superficie del disco.

- 10. Se si sta sostituendo un'altra unità disco, ripetere i passi da 4 a 9.
- 11. Reinstallare il pannello.
- 12. Se l'assegnazione automatica del disco è stata disattivata nella fase 1, assegnare manualmente la proprietà del disco e, se necessario, riabilitare l'assegnazione automatica del disco.
	- a. Visualizzare tutti i dischi non posseduti: storage disk show -container-type unassigned

È possibile immettere il comando su entrambi i moduli controller.

b. Assegnare ciascun disco: storage disk assign -disk disk\_name -owner owner\_name

È possibile immettere il comando su entrambi i moduli controller.

È possibile utilizzare il carattere jolly per assegnare più di un disco alla volta.

a. Se necessario, riabilitare l'assegnazione automatica del disco: storage disk option modify -node node name -autoassign on

È necessario riabilitare l'assegnazione automatica dei dischi su entrambi i moduli controller.

13. Restituire la parte guasta a NetApp, come descritto nelle istruzioni RMA fornite con il kit.

Contattare il supporto tecnico all'indirizzo ["Supporto NetApp",](https://mysupport.netapp.com/site/global/dashboard) 888-463-8277 (Nord America), 00-800- 44-638277 (Europa) o +800-800-80-800 (Asia/Pacifico) se si necessita del numero RMA o di ulteriore assistenza per la procedura di sostituzione.

# **Sostituire la batteria NVMEM - AFF A150**

Per sostituire una batteria NVMEM nel sistema, è necessario rimuovere il modulo controller dal sistema, aprirlo, sostituire la batteria, chiudere e sostituire il modulo controller.

Tutti gli altri componenti del sistema devono funzionare correttamente; in caso contrario, contattare il supporto tecnico.

## **Fase 1: Spegnere il controller compromesso**

Per spegnere il controller compromesso, è necessario determinare lo stato del controller e, se necessario, assumere il controllo del controller in modo che il controller integro continui a servire i dati provenienti dallo storage del controller compromesso.

## **A proposito di questa attività**

• Se si dispone di un sistema SAN, è necessario controllare i messaggi di evento cluster kernelservice show) Per blade SCSI del controller deteriorati. Il cluster kernel-service show command visualizza il nome del nodo, lo stato del quorum di quel nodo, lo stato di disponibilità di quel nodo e lo stato operativo di quel nodo.

Ogni processo SCSI-blade deve essere in quorum con gli altri nodi del cluster. Eventuali problemi devono essere risolti prima di procedere con la sostituzione.

• Se si dispone di un cluster con più di due nodi, questo deve trovarsi in quorum. Se il cluster non è in quorum o un controller integro mostra false per idoneità e salute, è necessario correggere il problema prima di spegnere il controller compromesso; vedere ["Sincronizzare un nodo con il cluster".](https://docs.netapp.com/us-en/ontap/system-admin/synchronize-node-cluster-task.html?q=Quorum)

### **Fasi**

1. Se AutoSupport è attivato, eliminare la creazione automatica del caso richiamando un messaggio AutoSupport: system node autosupport invoke -node \* -type all -message MAINT=number\_of\_hours\_downh

Il seguente messaggio AutoSupport elimina la creazione automatica del caso per due ore: cluster1:> system node autosupport invoke -node \* -type all -message MAINT=2h

2. Disattivare il giveback automatico dalla console del controller integro: storage failover modify

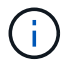

Quando viene visualizzato *Vuoi disattivare il giveback automatico?*, inserisci y.

3. Portare la centralina danneggiata al prompt DEL CARICATORE:

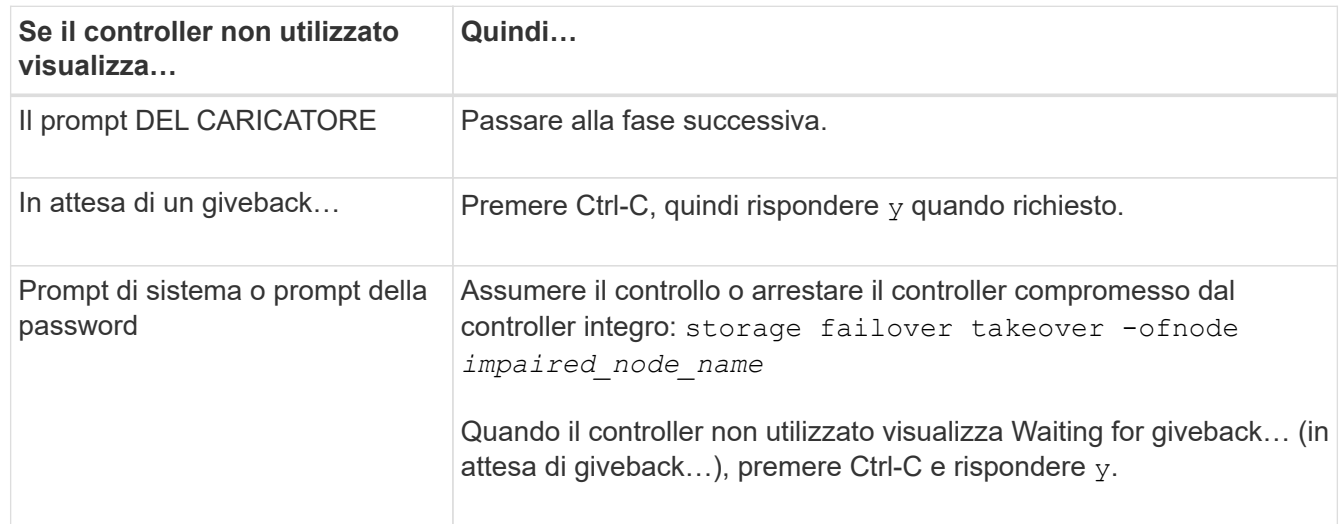

4. Se il sistema dispone di un solo modulo controller nello chassis, spegnere gli alimentatori, quindi scollegare i cavi di alimentazione del controller guasto dalla fonte di alimentazione.

## **Fase 2: Rimuovere il modulo controller**

Per accedere ai componenti all'interno del controller, rimuovere prima il modulo controller dal sistema, quindi rimuovere il coperchio sul modulo controller.

## **Fasi**

- 1. Se non si è già collegati a terra, mettere a terra l'utente.
- 2. Allentare il gancio e la fascetta che fissano i cavi al dispositivo di gestione dei cavi, quindi scollegare i cavi di sistema e gli SFP (se necessario) dal modulo controller, tenendo traccia del punto in cui sono stati collegati i cavi.

Lasciare i cavi nel dispositivo di gestione dei cavi in modo che quando si reinstalla il dispositivo di gestione dei cavi, i cavi siano organizzati.

3. Rimuovere e mettere da parte i dispositivi di gestione dei cavi dai lati sinistro e destro del modulo controller.

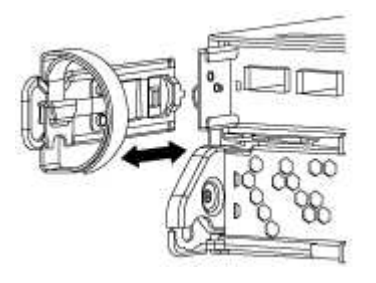

4. Premere il dispositivo di chiusura sulla maniglia della camma fino al rilascio, aprire completamente la maniglia della camma per rilasciare il modulo controller dalla scheda intermedia, quindi estrarre il modulo

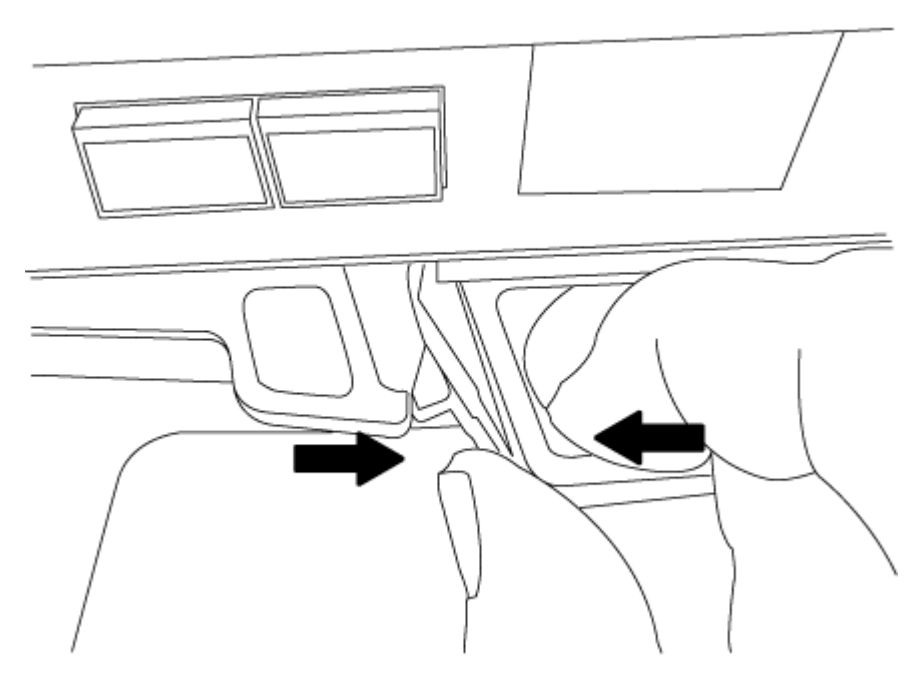

- 5. Capovolgere il modulo controller e posizionarlo su una superficie piana e stabile.
- 6. Aprire il coperchio facendo scorrere le linguette blu per sganciarlo, quindi ruotare il coperchio verso l'alto e aprirlo.

# **Fase 3: Sostituire la batteria NVMEM**

Per sostituire la batteria NVMEM nel sistema, rimuovere la batteria NVMEM guasta dal sistema e sostituirla con una nuova.

## **Fasi**

- 1. Se non si è già collegati a terra, mettere a terra l'utente.
- 2. Controllare il LED NVMEM:
	- Se il sistema si trova in una configurazione ha, passare alla fase successiva.
	- Se il sistema si trova in una configurazione standalone, spegnere completamente il modulo controller, quindi controllare il LED NVRAM identificato dall'icona NV.

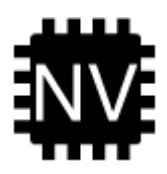

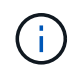

Il LED NVRAM lampeggia durante il trasferimento dei contenuti nella memoria flash quando si arresta il sistema. Una volta completata la destage, il LED si spegne.

- In caso di interruzione dell'alimentazione senza un arresto completo, il LED NVMEM lampeggia fino al completamento della destage, quindi il LED si spegne.
- Se il LED è acceso e l'alimentazione è accesa, i dati non scritti vengono memorizzati su NVMEM.

Questo si verifica in genere durante un arresto non controllato dopo l'avvio di ONTAP.

3. Individuare la batteria NVMEM nel modulo del controller.

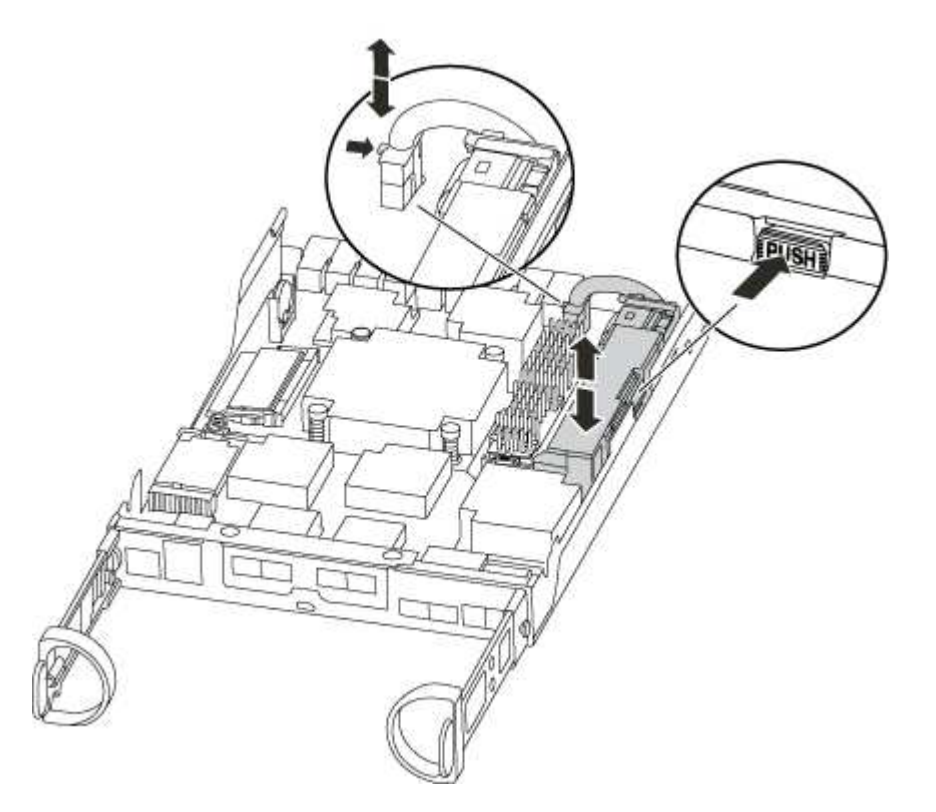

- 4. Individuare la spina della batteria e premere il fermaglio sulla parte anteriore della spina per sganciarla dalla presa, quindi scollegare il cavo della batteria dalla presa.
- 5. Rimuovere la batteria dal modulo controller e metterla da parte.
- 6. Rimuovere la batteria sostitutiva dalla confezione.
- 7. Far passare il cavo della batteria intorno alla canalina per cavi sul lato del supporto.
- 8. Posizionare la batteria allineando le nervature della chiave del supporto della batteria alle tacche "V" sulla parete laterale in lamiera.
- 9. Far scorrere la batteria verso il basso lungo la parete laterale in lamiera fino a quando le linguette di supporto sulla parete laterale non si agganciano agli slot della batteria e il dispositivo di chiusura della batteria si aggancia e scatta nell'apertura sulla parete laterale.
- 10. Ricollegare la spina della batteria al modulo controller.

# **Fase 4: Reinstallare il modulo controller**

Dopo aver sostituito i componenti del modulo controller, reinstallarlo nel telaio.

## **Fasi**

- 1. Se non si è già collegati a terra, mettere a terra l'utente.
- 2. Se non è già stato fatto, riposizionare il coperchio sul modulo controller.
- 3. Allineare l'estremità del modulo controller con l'apertura dello chassis, quindi spingere delicatamente il modulo controller a metà nel sistema.

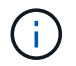

Non inserire completamente il modulo controller nel telaio fino a quando non viene richiesto.

4. Ricable il sistema, come necessario.

Se sono stati rimossi i convertitori multimediali (QSFP o SFP), ricordarsi di reinstallarli se si utilizzano cavi in fibra ottica.

5. Completare la reinstallazione del modulo controller:

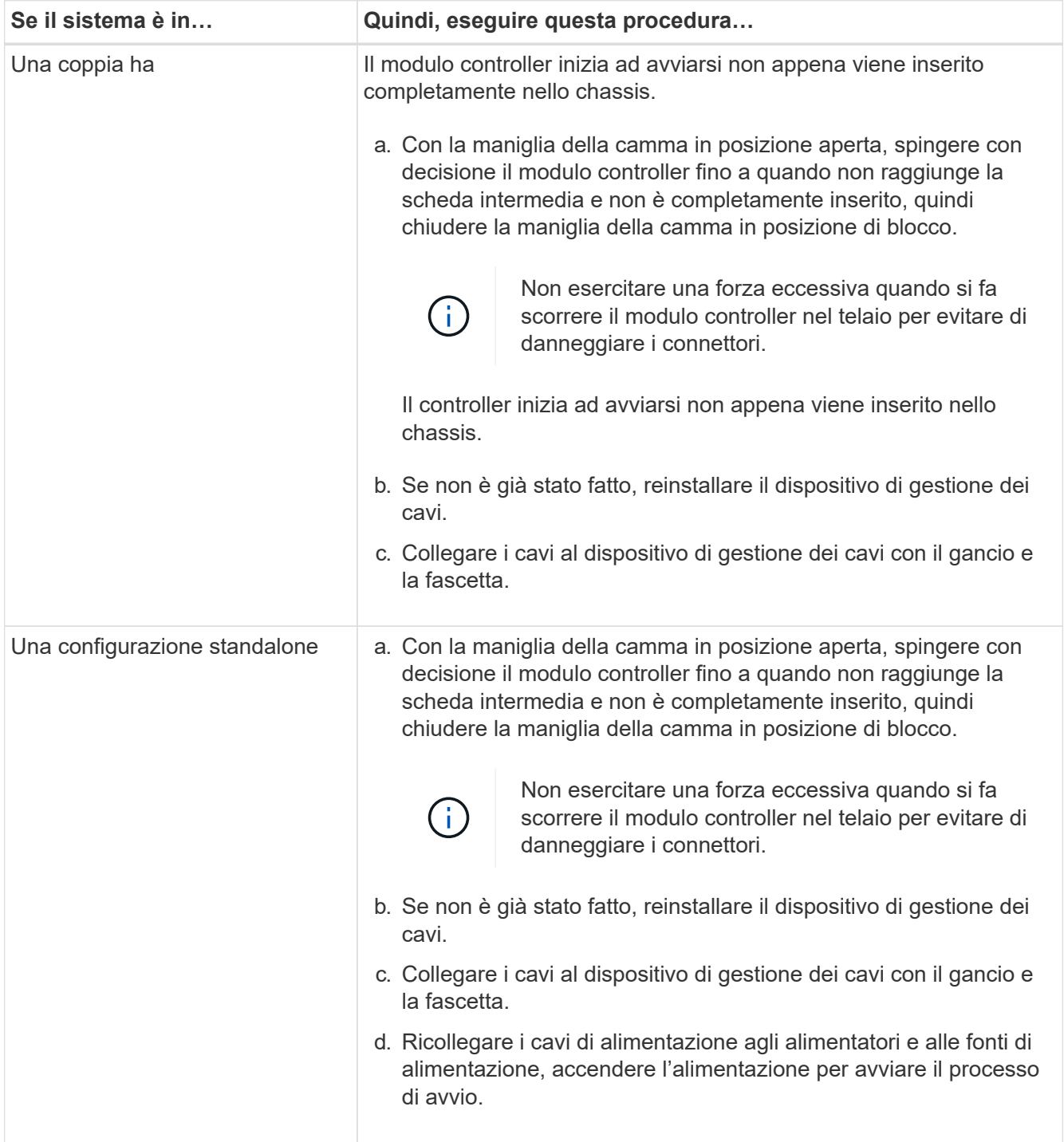

# **Fase 5: Switch back aggregates in una configurazione MetroCluster a due nodi**

Una volta completata la sostituzione dell'unità FRU in una configurazione MetroCluster a due nodi, è possibile eseguire l'operazione di switchback dell'unità MetroCluster. In

questo modo, la configurazione torna al suo normale stato operativo, con le macchine virtuali dello storage di origine sincronizzata (SVM) sul sito precedentemente compromesso ora attive e che forniscono i dati dai pool di dischi locali.

Questa attività si applica solo alle configurazioni MetroCluster a due nodi.

#### **Fasi**

1. Verificare che tutti i nodi si trovino in enabled stato: metrocluster node show

```
cluster B::> metrocluster node show
DR Configuration DR
Group Cluster Node State Mirroring Mode
----- ------- -------------- -------------- ---------
--------------------
1 cluster_A
       controller A 1 configured enabled heal roots
completed
       cluster_B
          controller B 1 configured enabled waiting for
switchback recovery
2 entries were displayed.
```
- 2. Verificare che la risincronizzazione sia completa su tutte le SVM: metrocluster vserver show
- 3. Verificare che tutte le migrazioni LIF automatiche eseguite dalle operazioni di riparazione siano state completate correttamente: metrocluster check lif show
- 4. Eseguire lo switchback utilizzando metrocluster switchback comando da qualsiasi nodo del cluster esistente.
- 5. Verificare che l'operazione di switchback sia stata completata: metrocluster show

L'operazione di switchback è ancora in esecuzione quando un cluster si trova in waiting-forswitchback stato:

```
cluster_B::> metrocluster show
Cluster Configuration State Mode
-------------------- ------------------- ---------
Local: cluster B configured switchover
Remote: cluster_A configured waiting-for-switchback
```
L'operazione di switchback è completa quando i cluster si trovano in normal stato:

```
cluster B:: > metrocluster show
Cluster Configuration State Mode
-------------------- ------------------- ---------
Local: cluster B configured normal
Remote: cluster A configured normal
```
Se il completamento di uno switchback richiede molto tempo, è possibile verificare lo stato delle linee di base in corso utilizzando metrocluster config-replication resync-status show comando.

6. Ripristinare le configurazioni SnapMirror o SnapVault.

# **Fase 6: Restituire la parte guasta a NetApp**

Restituire la parte guasta a NetApp, come descritto nelle istruzioni RMA fornite con il kit. Vedere ["Parti restituita sostituzioni"](https://mysupport.netapp.com/site/info/rma) per ulteriori informazioni.

# **Sostituire un alimentatore - AFF A150**

Lo scambio di un alimentatore comporta lo spegnimento, lo scollegamento e la rimozione del vecchio alimentatore, l'installazione, il collegamento e l'accensione dell'alimentatore sostitutivo.

Tutti gli altri componenti del sistema devono funzionare correttamente; in caso contrario, contattare il supporto tecnico.

- Gli alimentatori sono ridondanti e sostituibili a caldo.
- Questa procedura è stata scritta per la sostituzione di un alimentatore alla volta.

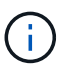

Il raffreddamento è integrato con l'alimentatore, pertanto è necessario sostituire l'alimentatore entro due minuti dalla rimozione per evitare il surriscaldamento dovuto alla riduzione del flusso d'aria. Poiché lo chassis fornisce una configurazione di raffreddamento condivisa per i due nodi ha, un ritardo superiore a due minuti spegnerà tutti i moduli controller nello chassis. Se entrambi i moduli controller si spengono, assicurarsi che entrambi gli alimentatori siano inseriti, spegnere entrambi per 30 secondi, quindi riaccenderlo.

• Gli alimentatori sono a portata automatica.

### **Fasi**

- 1. Identificare l'alimentatore che si desidera sostituire, in base ai messaggi di errore della console o tramite i LED degli alimentatori.
- 2. Se non si è già collegati a terra, mettere a terra l'utente.
- 3. Spegnere l'alimentatore e scollegare i cavi di alimentazione:
	- a. Spegnere l'interruttore di alimentazione dell'alimentatore.
	- b. Aprire il fermo del cavo di alimentazione, quindi scollegare il cavo di alimentazione dall'alimentatore.
	- c. Scollegare il cavo di alimentazione dalla fonte di alimentazione.

4. Premere il fermo sulla maniglia della camma dell'alimentatore, quindi aprire la maniglia della camma per rilasciare completamente l'alimentatore dal piano intermedio.

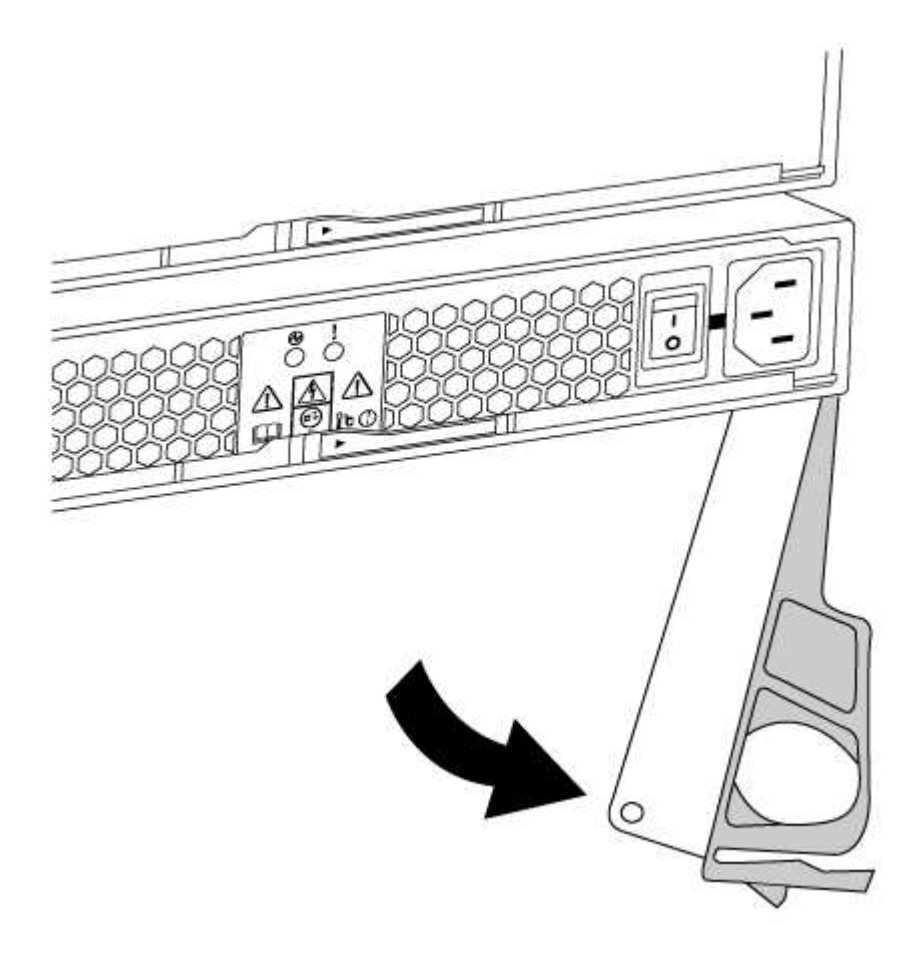

5. Utilizzare la maniglia della camma per estrarre l'alimentatore dal sistema.

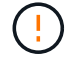

Quando si rimuove un alimentatore, utilizzare sempre due mani per sostenerne il peso.

- 6. Assicurarsi che l'interruttore on/off del nuovo alimentatore sia in posizione off.
- 7. Con entrambe le mani, sostenere e allineare i bordi dell'alimentatore con l'apertura nello chassis del sistema, quindi spingere delicatamente l'alimentatore nello chassis utilizzando la maniglia della camma.

Gli alimentatori sono dotati di chiavi e possono essere installati in un solo modo.

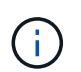

Non esercitare una forza eccessiva quando si inserisce l'alimentatore nel sistema. Il connettore potrebbe danneggiarsi.

- 8. Chiudere la maniglia della camma in modo che il fermo scatti in posizione di blocco e l'alimentatore sia inserito completamente.
- 9. Ricollegare il cablaggio dell'alimentatore:
	- a. Ricollegare il cavo di alimentazione all'alimentatore e alla fonte di alimentazione.
	- b. Fissare il cavo di alimentazione all'alimentatore utilizzando il fermo del cavo di alimentazione.

Una volta ripristinata l'alimentazione, il LED di stato deve essere verde.

10. Accendere il nuovo alimentatore, quindi verificare il funzionamento dei LED di attività dell'alimentatore.

I LED dell'alimentatore sono accesi quando l'alimentatore è in linea.

11. Restituire la parte guasta a NetApp, come descritto nelle istruzioni RMA fornite con il kit. Vedere ["Parti](https://mysupport.netapp.com/site/info/rma) [restituita sostituzioni"](https://mysupport.netapp.com/site/info/rma) per ulteriori informazioni.

# **Sostituire la batteria dell'orologio in tempo reale - AFF A150**

Si sostituisce la batteria dell'orologio in tempo reale (RTC) nel modulo controller in modo che i servizi e le applicazioni del sistema che dipendono dalla sincronizzazione dell'ora accurata continuino a funzionare.

- È possibile utilizzare questa procedura con tutte le versioni di ONTAP supportate dal sistema
- Tutti gli altri componenti del sistema devono funzionare correttamente; in caso contrario, contattare il supporto tecnico.

## **Fase 1: Spegnere il controller compromesso**

Per spegnere il controller compromesso, è necessario determinare lo stato del controller e, se necessario, assumere il controllo del controller in modo che il controller integro continui a servire i dati provenienti dallo storage del controller compromesso.

### **A proposito di questa attività**

• Se si dispone di un sistema SAN, è necessario controllare i messaggi di evento cluster kernelservice show) Per blade SCSI del controller deteriorati. Il cluster kernel-service show command visualizza il nome del nodo, lo stato del quorum di quel nodo, lo stato di disponibilità di quel nodo e lo stato operativo di quel nodo.

Ogni processo SCSI-blade deve essere in quorum con gli altri nodi del cluster. Eventuali problemi devono essere risolti prima di procedere con la sostituzione.

• Se si dispone di un cluster con più di due nodi, questo deve trovarsi in quorum. Se il cluster non è in quorum o un controller integro mostra false per idoneità e salute, è necessario correggere il problema prima di spegnere il controller compromesso; vedere ["Sincronizzare un nodo con il cluster".](https://docs.netapp.com/us-en/ontap/system-admin/synchronize-node-cluster-task.html?q=Quorum)

### **Fasi**

1. Se AutoSupport è attivato, eliminare la creazione automatica del caso richiamando un messaggio AutoSupport: system node autosupport invoke -node \* -type all -message MAINT=number\_of\_hours\_downh

Il seguente messaggio AutoSupport elimina la creazione automatica del caso per due ore: cluster1:> system node autosupport invoke -node \* -type all -message MAINT=2h

2. Disattivare il giveback automatico dalla console del controller integro: storage failover modify –node local -auto-giveback false

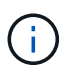

Quando viene visualizzato *Vuoi disattivare il giveback automatico?*, inserisci y.

3. Portare la centralina danneggiata al prompt DEL CARICATORE:

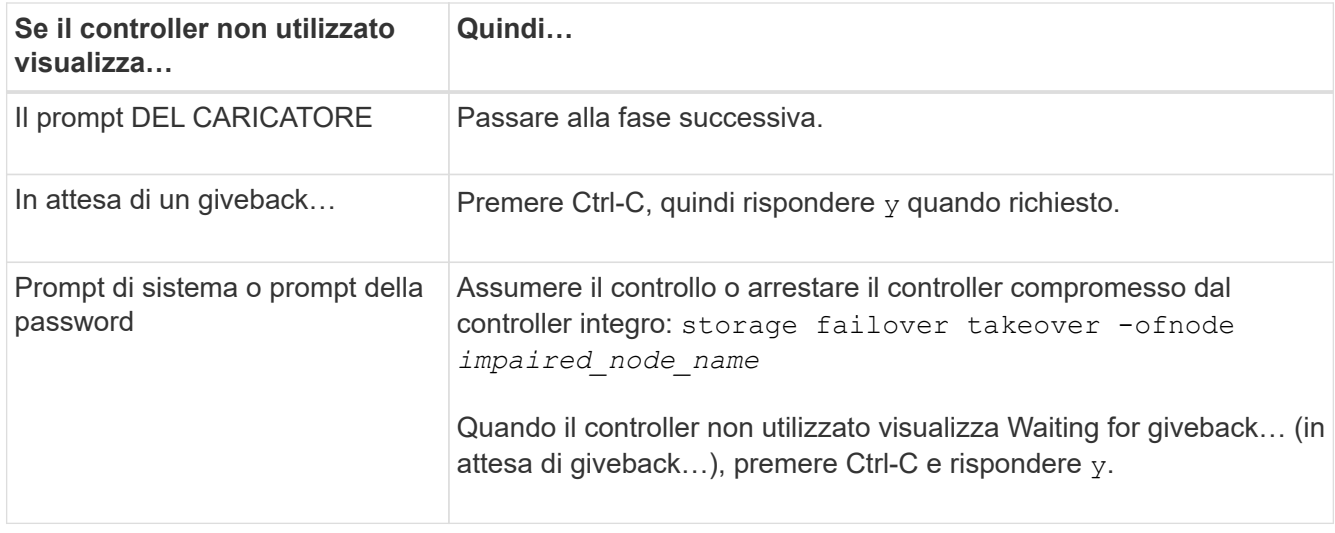

# **Fase 2: Rimuovere il modulo controller**

Per accedere ai componenti all'interno del controller, rimuovere prima il modulo controller dal sistema, quindi rimuovere il coperchio sul modulo controller.

- 1. Se non si è già collegati a terra, mettere a terra l'utente.
- 2. Allentare il gancio e la fascetta che fissano i cavi al dispositivo di gestione dei cavi, quindi scollegare i cavi di sistema e gli SFP (se necessario) dal modulo controller, tenendo traccia del punto in cui sono stati collegati i cavi.

Lasciare i cavi nel dispositivo di gestione dei cavi in modo che quando si reinstalla il dispositivo di gestione dei cavi, i cavi siano organizzati.

3. Rimuovere e mettere da parte i dispositivi di gestione dei cavi dai lati sinistro e destro del modulo controller.

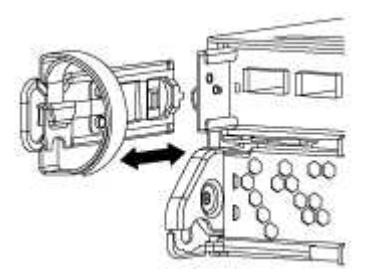

4. Premere il dispositivo di chiusura sulla maniglia della camma fino al rilascio, aprire completamente la maniglia della camma per rilasciare il modulo controller dalla scheda intermedia, quindi estrarre il modulo controller dallo chassis con due mani.

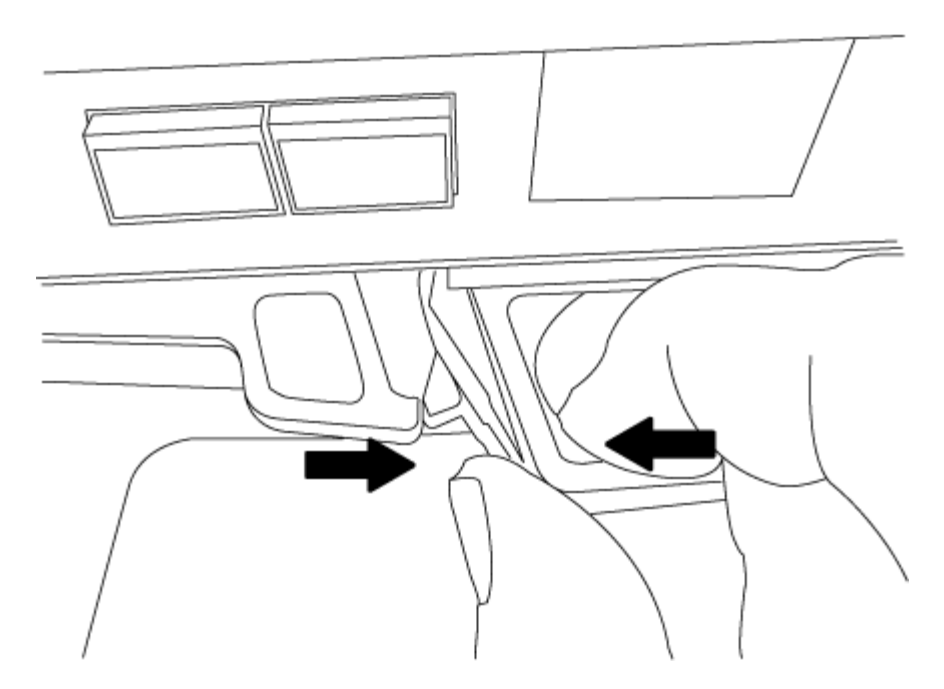

- 5. Capovolgere il modulo controller e posizionarlo su una superficie piana e stabile.
- 6. Aprire il coperchio facendo scorrere le linguette blu per sganciarlo, quindi ruotare il coperchio verso l'alto e aprirlo.

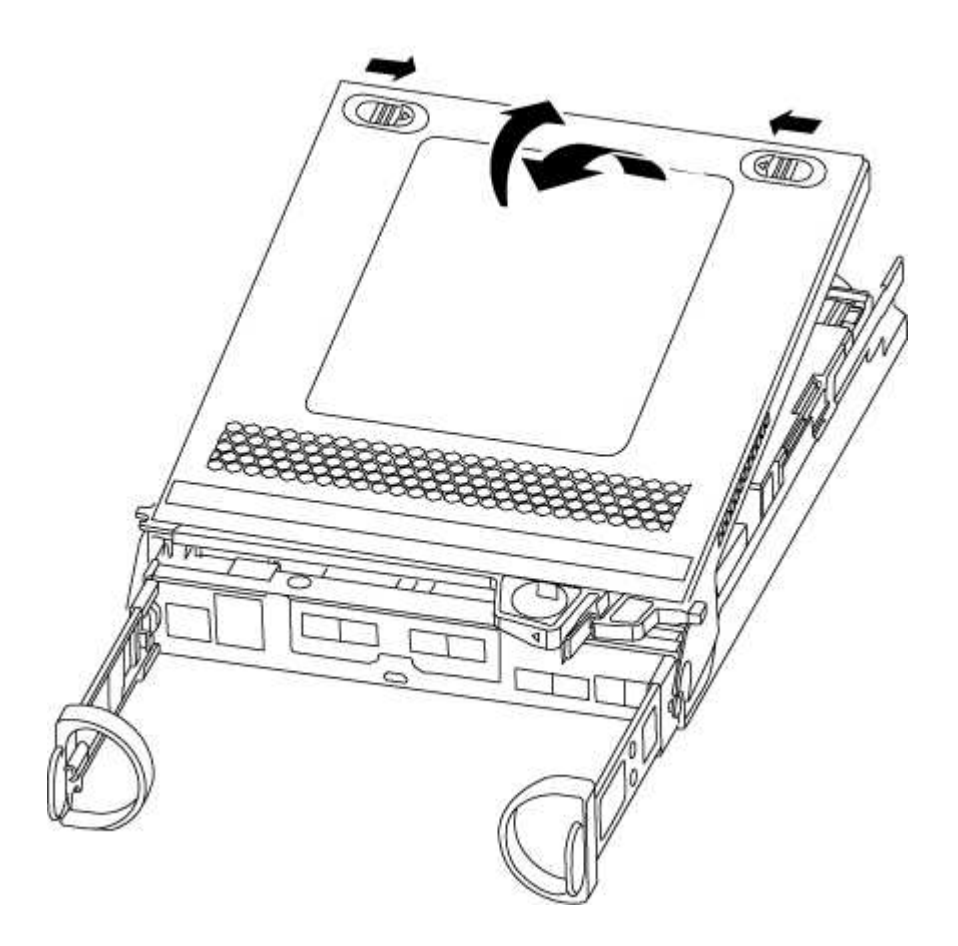

# **Fase 3: Sostituire la batteria RTC**

Per sostituire la batteria RTC, individuarla all'interno del controller e seguire la sequenza specifica dei

passaggi.

- 1. Se non si è già collegati a terra, mettere a terra l'utente.
- 2. Individuare la batteria RTC.

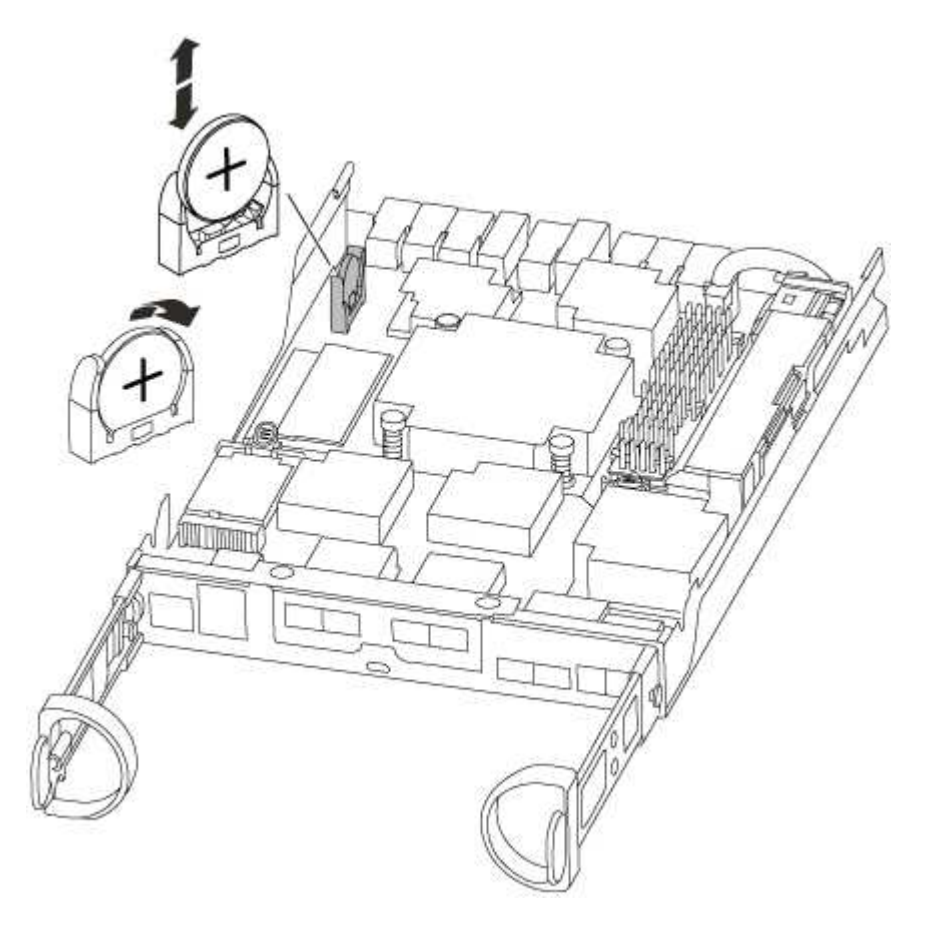

3. Estrarre delicatamente la batteria dal supporto, ruotarla verso l'esterno, quindi estrarla dal supporto.

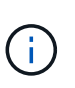

Prendere nota della polarità della batteria mentre viene rimossa dal supporto. La batteria è contrassegnata con un segno più e deve essere posizionata correttamente nel supporto. Un segno più vicino al supporto indica come posizionare la batteria.

- 4. Rimuovere la batteria di ricambio dalla confezione antistatica per la spedizione.
- 5. Individuare il supporto batteria vuoto nel modulo controller.
- 6. Prendere nota della polarità della batteria RTC, quindi inserirla nel supporto inclinandola e spingendola verso il basso.
- 7. Controllare visivamente che la batteria sia completamente installata nel supporto e che la polarità sia corretta.

## **Fase 4: Reinstallare il modulo controller e impostare la data e l'ora dopo la sostituzione della batteria RTC**

Dopo aver sostituito un componente all'interno del modulo controller, è necessario reinstallare il modulo controller nello chassis del sistema, reimpostare l'ora e la data sul controller, quindi avviarlo.

1. Se non è già stato fatto, chiudere il condotto dell'aria o il coperchio del modulo controller.

2. Allineare l'estremità del modulo controller con l'apertura dello chassis, quindi spingere delicatamente il modulo controller a metà nel sistema.

Non inserire completamente il modulo controller nel telaio fino a quando non viene richiesto.

3. Ricable il sistema, come necessario.

Se sono stati rimossi i convertitori multimediali (QSFP o SFP), ricordarsi di reinstallarli se si utilizzano cavi in fibra ottica.

- 4. Se gli alimentatori sono stati scollegati, ricollegarli e reinstallare i fermi dei cavi di alimentazione.
- 5. Completare la reinstallazione del modulo controller:
	- a. Con la maniglia della camma in posizione aperta, spingere con decisione il modulo controller fino a quando non raggiunge la scheda intermedia e non è completamente inserito, quindi chiudere la maniglia della camma in posizione di blocco.

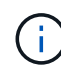

Non esercitare una forza eccessiva quando si fa scorrere il modulo controller nel telaio per evitare di danneggiare i connettori.

- b. Se non è già stato fatto, reinstallare il dispositivo di gestione dei cavi.
- c. Collegare i cavi al dispositivo di gestione dei cavi con il gancio e la fascetta.
- d. Ricollegare i cavi di alimentazione agli alimentatori e alle fonti di alimentazione, quindi accendere l'alimentazione per avviare il processo di avvio.
- e. Arrestare il controller al prompt DEL CARICATORE.
- 6. Ripristinare l'ora e la data sul controller:
	- a. Controllare la data e l'ora del controller integro con show date comando.
	- b. Al prompt DEL CARICATORE sul controller di destinazione, controllare l'ora e la data.
	- c. Se necessario, modificare la data con set date mm/dd/yyyy comando.
	- d. Se necessario, impostare l'ora, in GMT, utilizzando set time hh:mm:ss comando.
	- e. Confermare la data e l'ora sul controller di destinazione.
- 7. Al prompt DEL CARICATORE, immettere bye Reinizializzare le schede PCIe e gli altri componenti e lasciare riavviare il controller.
- 8. Riportare il controller al funzionamento normale restituendo lo storage: storage failover giveback -ofnode *impaired\_node\_name*
- 9. Se il giveback automatico è stato disattivato, riabilitarlo: storage failover modify -node local -auto-giveback true

# **Fase 5: Switch back aggregates in una configurazione MetroCluster a due nodi**

Una volta completata la sostituzione dell'unità FRU in una configurazione MetroCluster a due nodi, è possibile eseguire l'operazione di switchback dell'unità MetroCluster. In questo modo, la configurazione torna al suo normale stato operativo, con le macchine virtuali dello storage di origine sincronizzata (SVM) sul sito precedentemente compromesso ora attive e che forniscono i dati dai pool di dischi locali.

Questa attività si applica solo alle configurazioni MetroCluster a due nodi.

1. Verificare che tutti i nodi si trovino in enabled stato: metrocluster node show

```
cluster B::> metrocluster node show
DR Configuration DR
Group Cluster Node State Mirroring Mode
----- ------- -------------- -------------- ---------
--------------------
1 cluster_A
          controller A 1 configured enabled heal roots
completed
      cluster_B
            controller B 1 configured enabled waiting for
switchback recovery
2 entries were displayed.
```
- 2. Verificare che la risincronizzazione sia completa su tutte le SVM: metrocluster vserver show
- 3. Verificare che tutte le migrazioni LIF automatiche eseguite dalle operazioni di riparazione siano state completate correttamente: metrocluster check lif show
- 4. Eseguire lo switchback utilizzando metrocluster switchback comando da qualsiasi nodo del cluster esistente.
- 5. Verificare che l'operazione di switchback sia stata completata: metrocluster show

L'operazione di switchback è ancora in esecuzione quando un cluster si trova in waiting-forswitchback stato:

```
cluster B::> metrocluster show
Cluster Configuration State Mode
-------------------- ------------------- ---------
Local: cluster B configured switchover
Remote: cluster A configured waiting-for-switchback
```
L'operazione di switchback è completa quando i cluster si trovano in normal stato:

```
cluster B:: > metrocluster show
Cluster Configuration State Mode
-------------------- ------------------- ---------
Local: cluster_B configured normal
Remote: cluster A configured normal
```
Se il completamento di uno switchback richiede molto tempo, è possibile verificare lo stato delle linee di base in corso utilizzando metrocluster config-replication resync-status show comando. 6. Ripristinare le configurazioni SnapMirror o SnapVault.

# **Fase 6: Restituire la parte guasta a NetApp**

Restituire la parte guasta a NetApp, come descritto nelle istruzioni RMA fornite con il kit. Vedere ["Parti](https://mysupport.netapp.com/site/info/rma) [restituita sostituzioni"](https://mysupport.netapp.com/site/info/rma) per ulteriori informazioni.

### **Informazioni sul copyright**

Copyright © 2024 NetApp, Inc. Tutti i diritti riservati. Stampato negli Stati Uniti d'America. Nessuna porzione di questo documento soggetta a copyright può essere riprodotta in qualsiasi formato o mezzo (grafico, elettronico o meccanico, inclusi fotocopie, registrazione, nastri o storage in un sistema elettronico) senza previo consenso scritto da parte del detentore del copyright.

Il software derivato dal materiale sottoposto a copyright di NetApp è soggetto alla seguente licenza e dichiarazione di non responsabilità:

IL PRESENTE SOFTWARE VIENE FORNITO DA NETAPP "COSÌ COM'È" E SENZA QUALSIVOGLIA TIPO DI GARANZIA IMPLICITA O ESPRESSA FRA CUI, A TITOLO ESEMPLIFICATIVO E NON ESAUSTIVO, GARANZIE IMPLICITE DI COMMERCIABILITÀ E IDONEITÀ PER UNO SCOPO SPECIFICO, CHE VENGONO DECLINATE DAL PRESENTE DOCUMENTO. NETAPP NON VERRÀ CONSIDERATA RESPONSABILE IN ALCUN CASO PER QUALSIVOGLIA DANNO DIRETTO, INDIRETTO, ACCIDENTALE, SPECIALE, ESEMPLARE E CONSEQUENZIALE (COMPRESI, A TITOLO ESEMPLIFICATIVO E NON ESAUSTIVO, PROCUREMENT O SOSTITUZIONE DI MERCI O SERVIZI, IMPOSSIBILITÀ DI UTILIZZO O PERDITA DI DATI O PROFITTI OPPURE INTERRUZIONE DELL'ATTIVITÀ AZIENDALE) CAUSATO IN QUALSIVOGLIA MODO O IN RELAZIONE A QUALUNQUE TEORIA DI RESPONSABILITÀ, SIA ESSA CONTRATTUALE, RIGOROSA O DOVUTA A INSOLVENZA (COMPRESA LA NEGLIGENZA O ALTRO) INSORTA IN QUALSIASI MODO ATTRAVERSO L'UTILIZZO DEL PRESENTE SOFTWARE ANCHE IN PRESENZA DI UN PREAVVISO CIRCA L'EVENTUALITÀ DI QUESTO TIPO DI DANNI.

NetApp si riserva il diritto di modificare in qualsiasi momento qualunque prodotto descritto nel presente documento senza fornire alcun preavviso. NetApp non si assume alcuna responsabilità circa l'utilizzo dei prodotti o materiali descritti nel presente documento, con l'eccezione di quanto concordato espressamente e per iscritto da NetApp. L'utilizzo o l'acquisto del presente prodotto non comporta il rilascio di una licenza nell'ambito di un qualche diritto di brevetto, marchio commerciale o altro diritto di proprietà intellettuale di NetApp.

Il prodotto descritto in questa guida può essere protetto da uno o più brevetti degli Stati Uniti, esteri o in attesa di approvazione.

LEGENDA PER I DIRITTI SOTTOPOSTI A LIMITAZIONE: l'utilizzo, la duplicazione o la divulgazione da parte degli enti governativi sono soggetti alle limitazioni indicate nel sottoparagrafo (b)(3) della clausola Rights in Technical Data and Computer Software del DFARS 252.227-7013 (FEB 2014) e FAR 52.227-19 (DIC 2007).

I dati contenuti nel presente documento riguardano un articolo commerciale (secondo la definizione data in FAR 2.101) e sono di proprietà di NetApp, Inc. Tutti i dati tecnici e il software NetApp forniti secondo i termini del presente Contratto sono articoli aventi natura commerciale, sviluppati con finanziamenti esclusivamente privati. Il governo statunitense ha una licenza irrevocabile limitata, non esclusiva, non trasferibile, non cedibile, mondiale, per l'utilizzo dei Dati esclusivamente in connessione con e a supporto di un contratto governativo statunitense in base al quale i Dati sono distribuiti. Con la sola esclusione di quanto indicato nel presente documento, i Dati non possono essere utilizzati, divulgati, riprodotti, modificati, visualizzati o mostrati senza la previa approvazione scritta di NetApp, Inc. I diritti di licenza del governo degli Stati Uniti per il Dipartimento della Difesa sono limitati ai diritti identificati nella clausola DFARS 252.227-7015(b) (FEB 2014).

### **Informazioni sul marchio commerciale**

NETAPP, il logo NETAPP e i marchi elencati alla pagina<http://www.netapp.com/TM> sono marchi di NetApp, Inc. Gli altri nomi di aziende e prodotti potrebbero essere marchi dei rispettivi proprietari.